# **Innova-Sonic™ Model 210 Portable**

# **Instruction Manual**

Version IM-210, Rev. G, July 2008

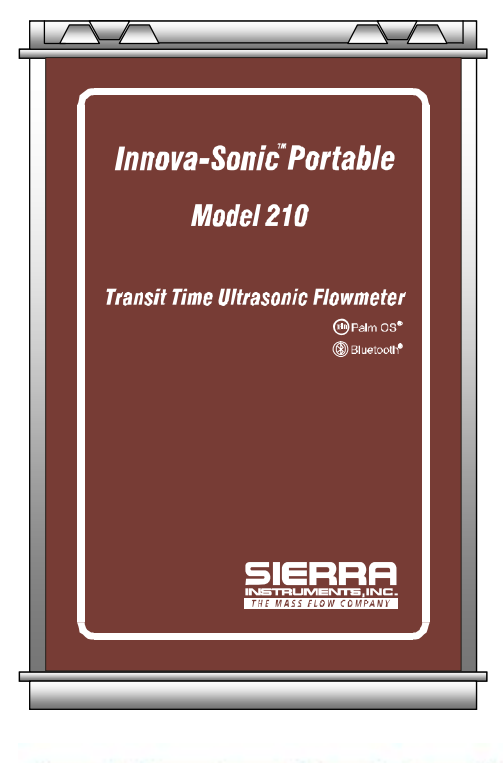

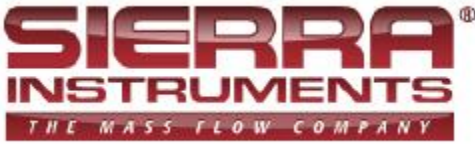

#### **Sierra Instruments USA, Main Headquarters**  5 Harris Court, Building L Monterey, CA 93940 Ph: 800-866-0200 (US Only); +831-373-0200 Fax: +1-831-373-4402 [www.sierrainstruments.com](https://test.www.sierrainstruments.com)

#### **Sierra Europe, European Headquarters**  Bijlmansweid 2

1934RE Egmond aan den Hoef Phone: +31 72 5071 400; Fax: +31 72 5071 401 [www.sierrainstruments.nl](https://test.www.sierrainstruments.nl)

**Sierra Asia, Asia-Pacific Headquarters**  Rm. 618, Tomson Centre, Bldg A, 188 Zhang Yang Road Pu Dong New District, Shanghai, P.R. China Phone: + 8621 5879 8521 Fax: +8621 5879 8586 <http://www.sierra-asia.com>

# **Important Customer Notice**

Thank you for choosing the Innova-Sonic® Model 210 Transit-Time Ultrasonic Flow Meter. Before installing and operating the flowmeter, please read this manual carefully and follow its instructions. This manual contains important information about your meter.

- ü Sierra has verified the conformity between the contents in this manual and the hardware and software described. However, errors may still exist. We regularly review the materials covered in this manual and correct errors with revisions. Any suggestions for improvement will be appreciated.
- ü Go to [www.sierrainstruments.com/products/downloads.html](https://test.www.sierrainstruments.com/products/downloads.html) for a most current electronic version of this manual.
- $\ddot{\mathbf{u}}$  We reserve the right to change the content of this manual without prior notification.
- ü If you have any questions or problems regarding this manual, please contact Sierra's Customer Service

#### Department:

Toll Free: 800-866-0200 Phone: +831-373-0200 Fax: 831-373-4402 Email: [service@sierrainstruments.com](mailto:service@sierrainstruments.com)

## **WARNINGS IN THIS MANUAL**

Caution and warning statements are used throughout this book to draw your attention to important information.

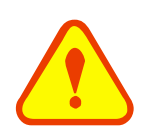

#### **WARNING**

"Warning" statement appears with information that is important to protect people and equipment from damage. Pay very close attention to all warnings that apply to your application. Failure to comply with these instructions may damage the meter.

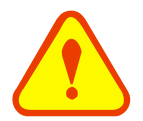

### **ATTENTION**

Failure to comply with these instructions may result in faulty operation.

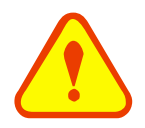

#### **NOTE**

"Note" indicates that ignoring the relevant requirements or precautions may result in flowmeter damage or malfunction.

#### **© COPYRIGHT SIERRA INSTRUMENTS 2008**

No part of this publication may be copied or distributed, transmitted, transcribed, stored in a retrieval system, or translated into any human or computer language, in any form or by any means, electronic, mechanical, manual, or otherwise, or disclosed to third parties without the express written permission of Sierra Instruments. The information contained in this manual is subject to change without notice.

#### **TRADEMARKS**

Innova-Sonic® is a registered trademark of Sierra Instruments, Inc. Other product and company names listed in this manual are trademarks or trade names of their respective manufacturers.

# **Product Components**

An inspection should be made of the desired area before installing the flowmeter. Check to see if the spare parts are present in accordance with the packing list. Make sure that there is no shipping damage. If you have any questions, please contact your representative as soon as possible.

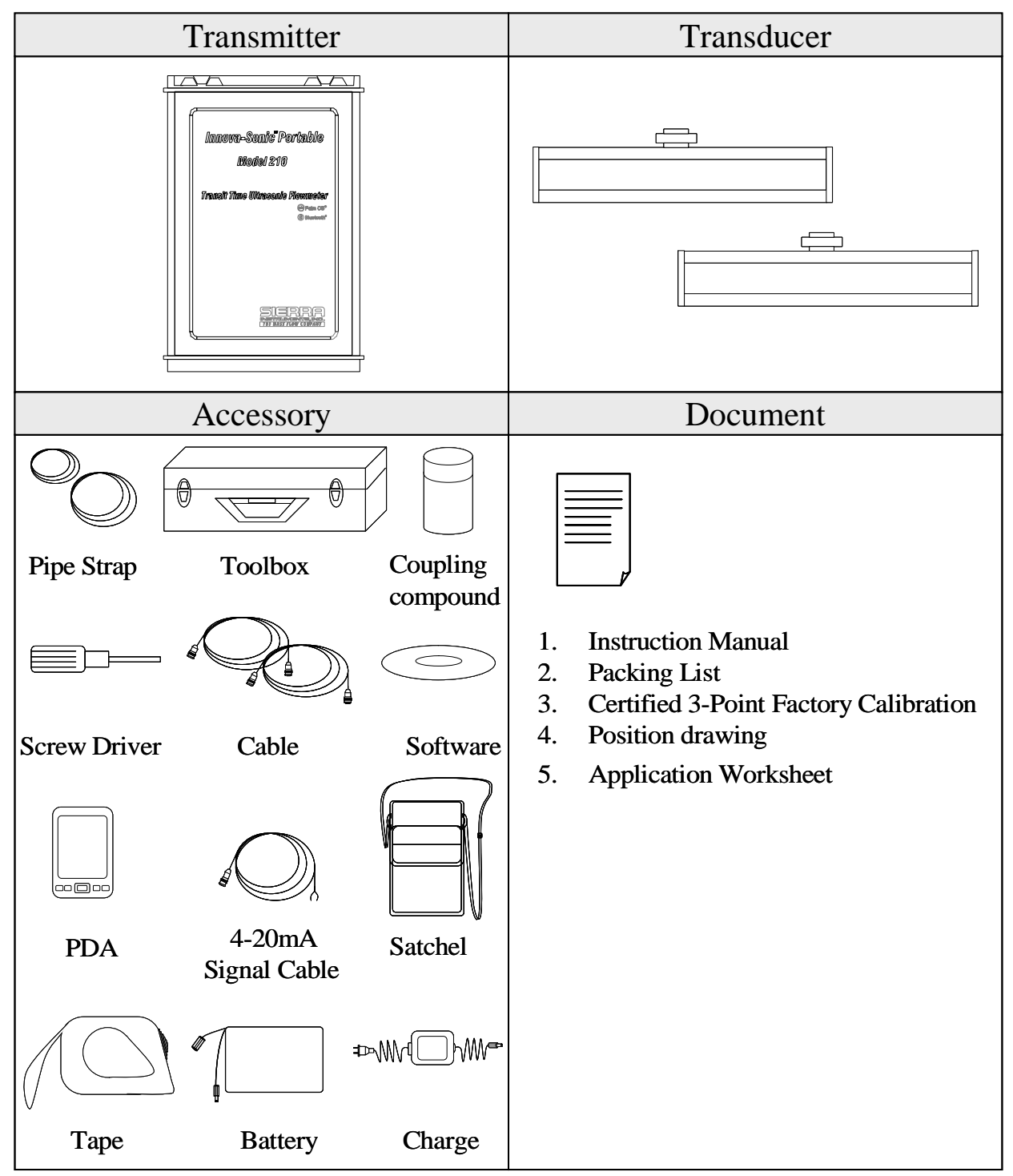

# Content

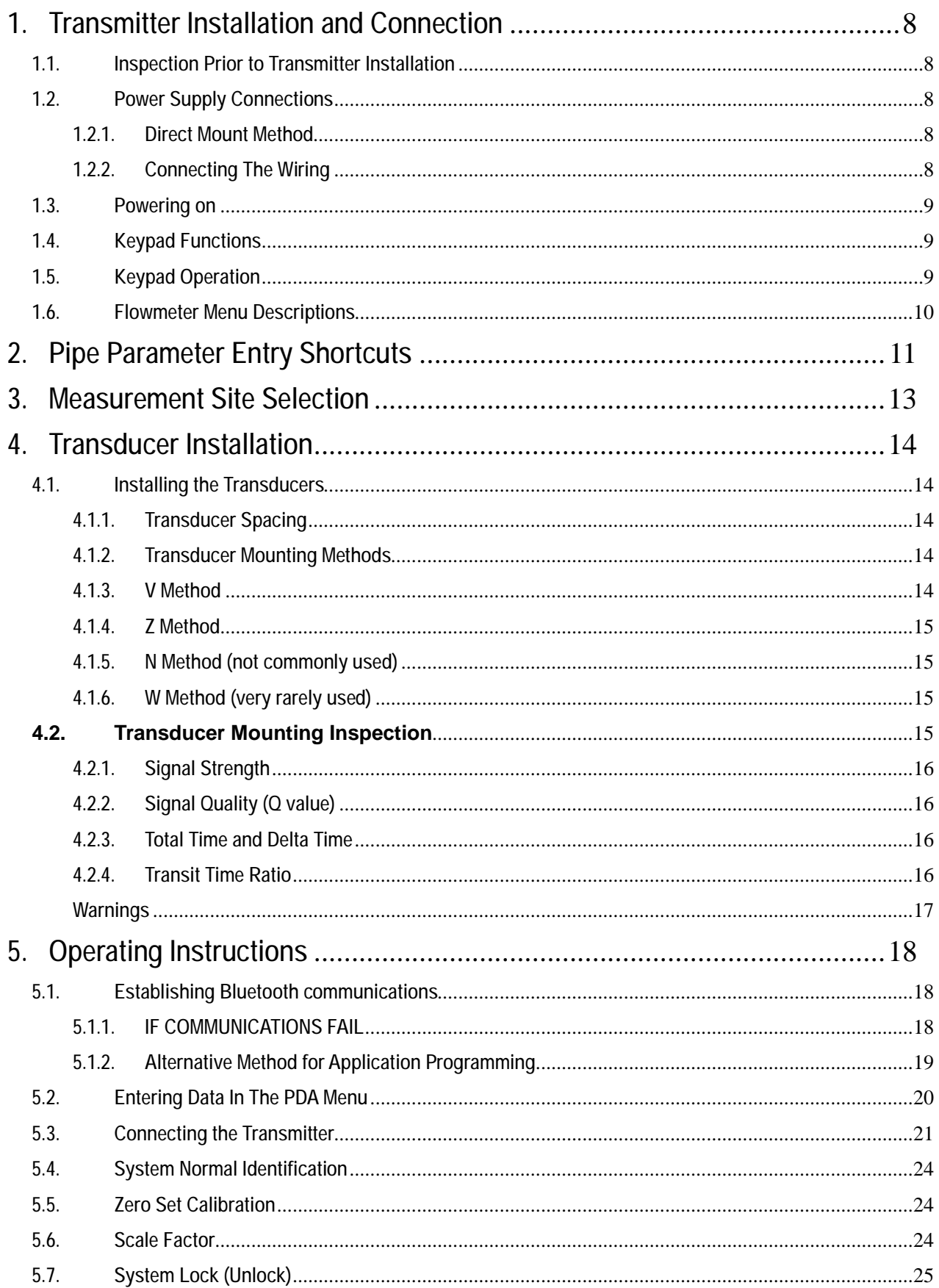

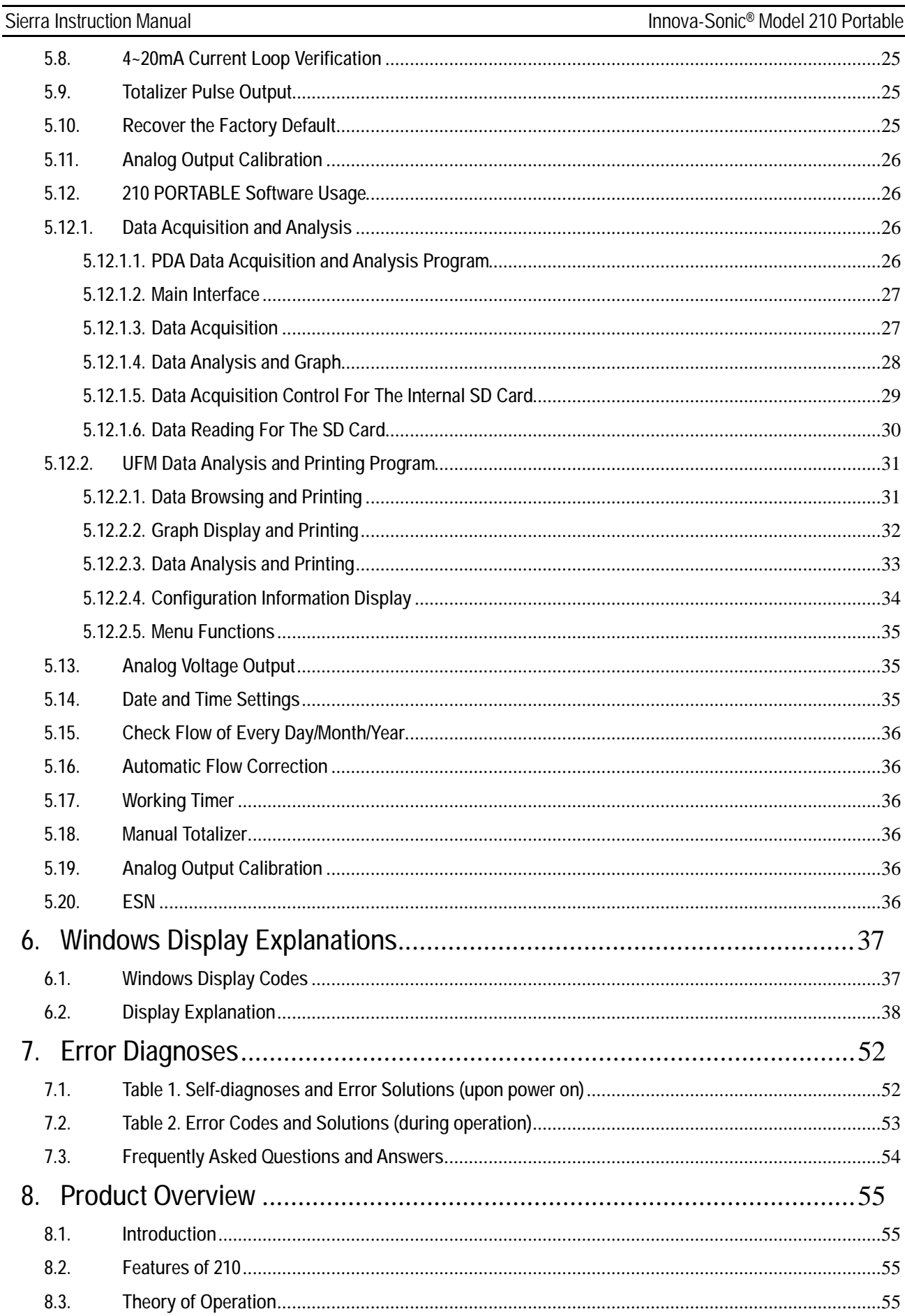

Ţ

Ξ.

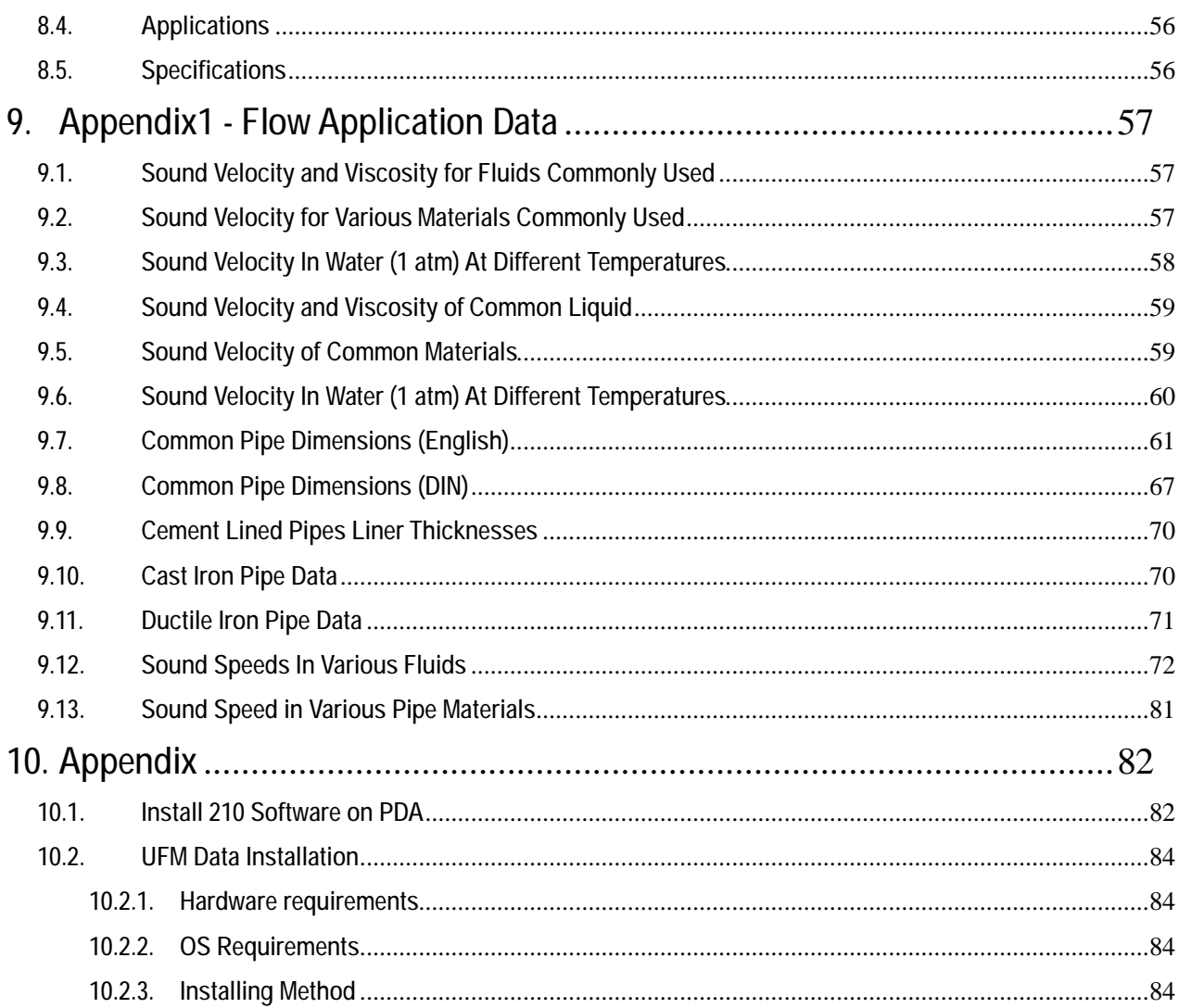

Update Information:

# **1. Transmitter Installation and Connection**

# **1.1. Inspection Prior to Transmitter Installation**

Check the packing list and contents to ensure that all necessary and ordered parts are on hand. Should any parts be missing or damaged, please contact Sierra Instruments as soon as possible.

# **1.2. Power Supply Connections**

## **1.2.1. Direct Mount Method**

The 210 is powered by 11.1V batteries. Batteries can be recharged and a standby power supply can be connected through the battery recharge port on the panel.

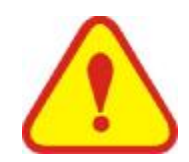

## **WARNING**

Use only the supplied charger to charge the batteries.

Make sure the electronics, the spare battery and PDA are fully charged before using.

# **1.2.2. Connecting The Wiring**

Open the hinged front cover of the electronics. Shown from left to right on the panel of the PORTABLE are the battery recharge port (charge the transmitter or connect to the standby power supply), power switch, power light (red), run indicator (green), upstream transducer connector, downstream transducer connector, output connector(4~20mA output and Relay output).

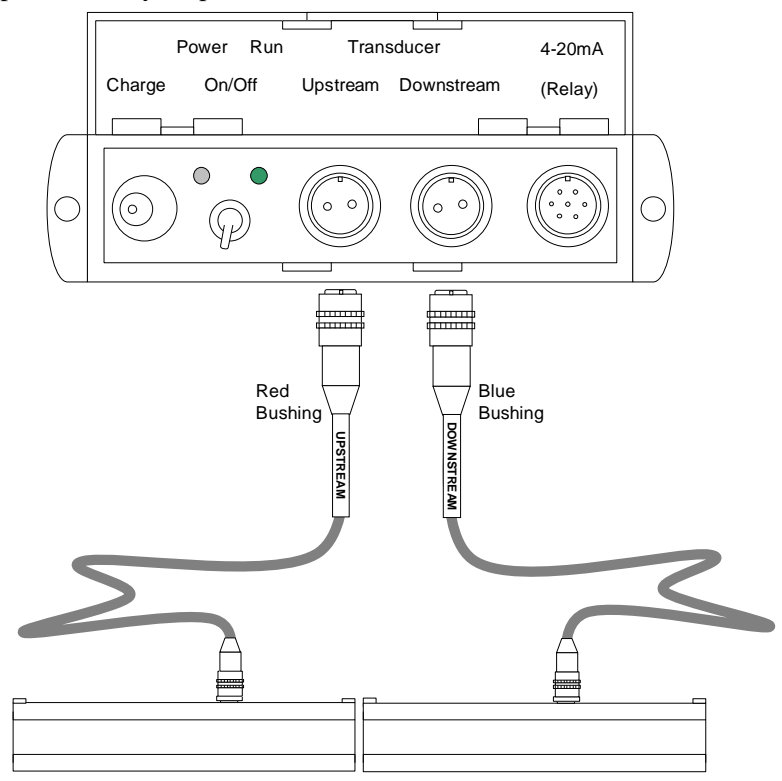

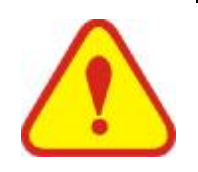

#### **WARNING**

When the battery power is less than 15% (use time is less than 40 seconds), the power indicator light will change to orange.

## **1.3. Powering on**

As soon as the Flowmeter is switched on, the self-diagnosis program will start to run. If any error is detected, an error code will displayed on the screen (see Error Diagnostics on page 58). After that, the system will run automatically using the programmed parameters.

Normal operation is indicated by code "\*R" on the upper left corner of the screen.

## **1.4. Keypad Functions**

Follow these guidelines when using the Flowmeter keypad (Refer to Keypad Figure):

 $\circled{0}$  ~  $\circled{9}$  and  $\circled{1}$  Input numbers. Backspace or delete characters to the left.  $\overline{(*)}$  and  $\overline{(*)}$  Return to the last menu or open the next menu. Acts as "+" and "-" functions when entering numbers. Menu) Select a menu. Press this key first, input a two-digit menu number and the selected menu data will be displayed. For example, to input a pipe outside diameter, press  $\Box$   $\Box$   $\Box$  where "11" is the window ID to display the pipe outside diameter. Elow), (Velo), <del>(Total), (Sig</del>), (Aout), (Error) and (Comm) are shortcut keys (explained later).

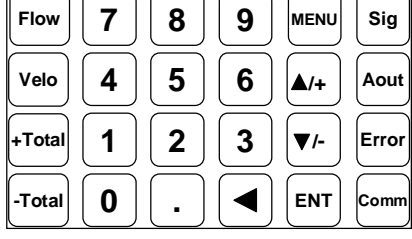

# **1.5. Keypad Operation**

The instrument setup and measurement displays are subdivided into more than 100 independent menus. The operator can input parameters, modify settings or display measurement results by "visiting" a specific menu. These menus are arranged by 2-digit serial numbers from  $00~99$ , then using  $+0$ ,  $+1$ , etc. Each menu ID code has a defined meaning. For example, menu 11 is the pipe outside diameter, while menu 25 is the mounting spacing between the transducers. Each menu is discussed later in this manual.

To visit a specific menu, press the  $\frac{M_{\text{enou}}}{N}$  key, then input the 2-digit menu ID code and that menu will be displayed.

Another method to visit a particular menu is to press the  $(L)$  keys to scroll through the menus. For example, if the current menu ID code is 03, press  $\overline{(*)}$  key to enter menu 02, press the  $\overline{(*)}$  button again to enter menu 01; then press the  $\overline{V}$  key to go back to menu 02, then press the  $\overline{V}$  key again to enter menu 03.

Example 1: To enter a pipe outer diameter of 219.234, the procedure is as follows:

Press  $\left(\begin{matrix} \text{Mean} \\ \text{Mean} \end{matrix}\right)$   $\left(\begin{matrix} 1 \\ 1 \end{matrix}\right)$   $\left(\begin{matrix} 1 \\ 1 \end{matrix}\right)$   $\left(\begin{matrix} 1 \\ 1 \end{matrix}\right)$   $\left(\begin{matrix} 1 \\ 1 \end{matrix}\right)$ numerical value displayed currently is the previous pipe outer diameter). Now press  $[EM]$  key. The symbol ">" and a flashing cursor are displayed at the left end of the second line on the screen. The new value can now be entered.

#### $(2)(1)(9)(7)(2)(3)(4)$  (ENT)

Pipe Outer Diameter >\_

Sierra Instruction Manual **Innova-Sonic<sup>®</sup> Model 210 Portable** 

Example 2: If the pipe material is "Stainless Steel", press  $\text{M}\text{m}$  (1)  $\text{m}$  to enter Menu 14, then press  $\text{m}$ to modify the options. Then, select "1. Stainless Steel" from the drop-down menu (you may cycle through the choices by pressing the  $\overline{(*)}$  and  $\overline{(*)}$  keys) and then press  $\overline{\mathbb{R}^n}$  to confirm the selection. It is also possible to press the  $\mathbb{I}$  key to change the selection and wait until "1. Stainless Steel" is displayed on the second line of the screen. Then press the  $[ET]$  key to confirm.

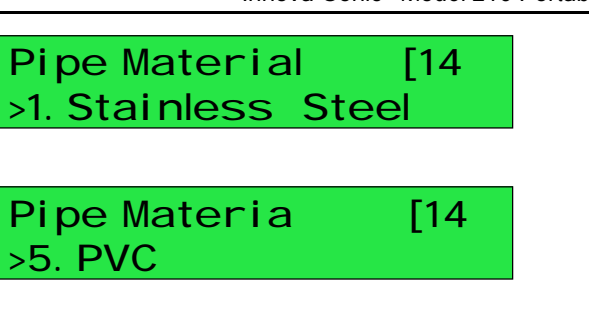

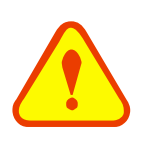

# **ATTENTION**

The  $\overline{EM}$  key is used to enter or modify data. If you cannot do so after pressing the  $\overline{EM}$  key, it means that someone has enabled password protection. To "unlock" it, select "unlock" in menu 47 and enter the password (this password has to be set by the user).

# **1.6. Flowmeter Menu Descriptions**

Menus are assigned as follows:

- 00~09 Display menus: Used to display flow rate, positive total, negative total, net total, velocity, date & time etc.
- 10~29 Setup menus: Used to enter pipe outer diameter, pipe wall thickness, fluid type, transducer type, transducer mounting and spacing etc.
- 30~38 Flow units selection and totalizer operating menus: Used to select units of measurement. Other menus set/reset the various totalizer modes.
- 40~49 System menus: Flow correction operating menus and system lock menus etc.
- 55~83 Input and output setup menus: current loop mode select, 4mA or 0mA output value, etc.
- 90~94 Diagnostics: signal strength quality (menu 90), TOM/TOS\*100 (menu 91), sound velocity (menu 92), total time and delta time of the measured signal (menu 93), Reynolds number and K factor (menu 94).
- $+0$   $+9$  Appendix: Power on/off time, total working hours, on/off times etc.
- -0~-9 4~20mA correction menus.

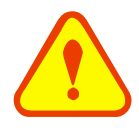

### **ATTENTION**

"missing" menus are for hardware adjustment (set by the manufacturer).

# **2. Pipe Parameter Entry Shortcuts**

Example: Lets say we have a DN200 (8") pipe, measuring water, Material is carbon steel with no liner. These parameters should be entered as follows:

Step 1. Pipe outside diameter

Press  $\left(\begin{matrix} \text{Mean} \\ \text{Mean} \end{matrix}\right)$   $\left(\begin{matrix} \text{Mean} \\ \text{Mean} \end{matrix}\right)$  keys to enter menu 11, enter the pipe outside diameter 200, then press the  $\boxed{\text{env}}$  key.

Step 2. Pipe wall thickness

Press the  $\text{Mem}(\text{12})$  key to enter menu 12, enter the pipe wall thickness (wall thickness for various pipe schedules can be found in the appendix), then press the  $[EM]$  key.

Step 3. Pipe material

Press the  $\text{Menn}(\text{D}(4))$  key to enter menu 14, press the  $\left( \overline{\text{EN}} \right)$  key, use the  $\left( \overline{\text{AP}} \right)$  or  $\left( \overline{\text{CP}} \right)$  key to select the pipe material from the drop-down menu, then press the  $\overline{\text{EN}}$  key.

Step 4. Liner material parameters

(including thickness and sound velocity, if needed)

Press the  $\text{Mence}$   $\text{O}(6)$  key to enter menu 16, press the  $\overline{(N+1)}$  key, use the  $\overline{(N+1)}$  or  $\overline{(N+1)}$  key to select liner material from the drop-down menu, then press the  $\left(\overline{EN}\right)$  key.

#### Step 5. Fluid type

Press the  $\frac{\text{Mean} \cdot (2)(0)}{2}$  key to enter menu 20, press the  $\overline{[}^{\text{ENT}}$  key, use the  $\overline{[}^{\prime\prime\prime}$  or  $\overline{[}^{\prime\prime\prime}]}$  key to select fluid type from the drop-down menu, then press the  $\overline{\mathbb{E}}$  key.

Step 6. Transducer type

(The transmitter is available for various transducer types)

Press the  $\text{Menn}(\overline{2})$  key to enter menu 23, press the  $\overline{(\mathbb{N}^+)}$  key, use the  $\overline{(\mathbb{N}^+)}$  or  $\overline{(\mathbb{N}^+)}$  key to select transducer type from the drop-down menu, then press the  $\overline{\text{enr}}$  key.

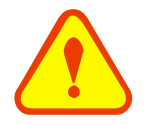

### **ATTENTION**

Unless otherwise directed, you will use 0. standard here. High T sensors are being developed and eventually may be selected here. (along with other specialty sensors)

Pipe Outer Diameter 200 mm

Pipe Wall Thickness 6 mm

Pipe Material [14 0. Carbon Steel

Liner Material [16 None, No Liner

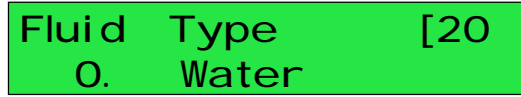

Transducer Type [23 0. Standard

Sierra Instruction Manual innova-Sonic<sup>®</sup> Model 210 Portable

#### Step 7. Transducer mounting methods

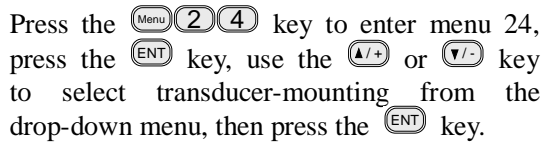

Step 8. Adjust Transducer spacing

Press the  $\text{Menn}(2)$  key to enter menu 25, accurately install the transducer according to the displayed transducer mounting spacing and the selected mounting method (Refer to Installing the Transducers in this chapter).

Transducer Mounting 0. V

Transducer Spacing 159.86 mm

# **3.Measurement Site Selection**

When selecting a measurement site, it is important to select an area where the fluid flow profile is fully developed to guarantee a highly accurate measurement. Use the following guidelines to select a proper installation site: Choose a section of pipe that is always full of liquid, such as a vertical pipe with flow in the upward direction or a full horizontal pipe.

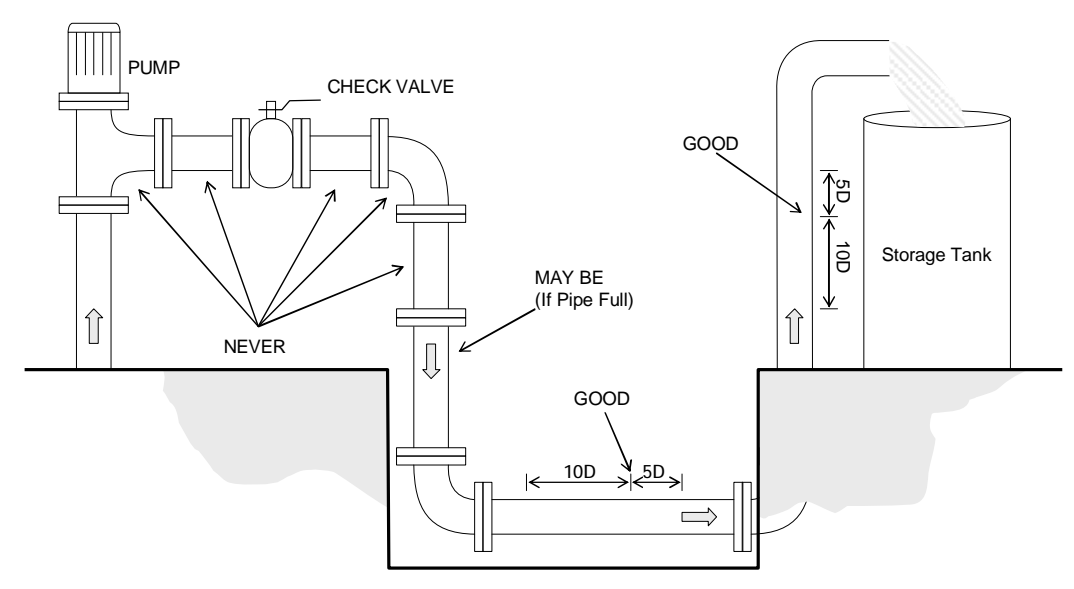

The site should have a straight pipe run length equal to at least 10 pipe diameters upstream and 5 pipe diameters downstream from any throttling valves or other flow disturbance producing elements, such as pipe reducers, elbows, tees, etc.

Ensure that the pipe surface temperature at the measuring point is within the transducer temperature limits.

Consider the inside condition of the pipe carefully. If possible, select a section of pipe where the inside is free of excessive corrosion or scaling.

Examples of acceptable measurement sites are illustrated on the figure below.

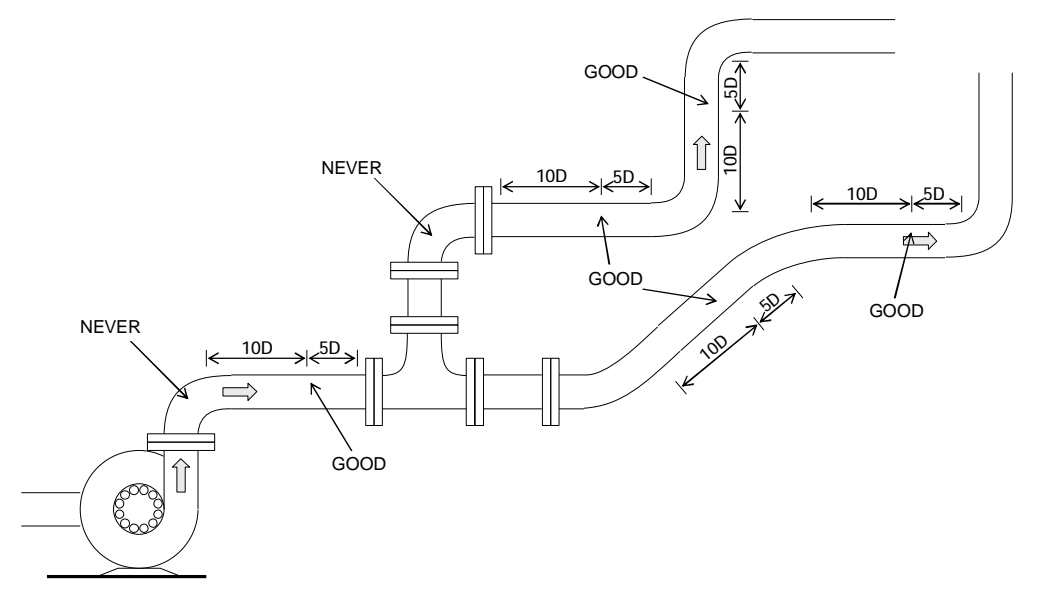

# **4. Transducer Installation**

# **4.1. Installing the Transducers**

Before installing the transducers, clean the pipe surface where the transducers are to be mounted. Remove any rust, scale or loose paint and make a smooth surface. Apply a wide band of sonic coupling compound down the center of the face of each transducer as well as on the pipe surface, and then attach the transducers to the pipe with the straps provided and tighten them securely.

Note:

The two transducers should be mounted at the pipe's centerline on horizontal pipes.

Make sure that the transducer mounting direction is parallel with the flow.

During the installation, there should be no air bubbles or particles between the transducer and the pipe wall. On horizontal pipes, the transducers should be mounted in the 3 o'clock and 9 o'clock positions of the pipe section in order to avoid any air bubbles inside the top portion of the pipe. (Refer to Transducer Mounting). If the transducers cannot be mounted horizontally symmetrically due to limitation of the local installation conditions, it may be necessary to mount the transducers at a location where there is a guaranteed full pipe condition (the pipe is always full of liquid).

## **4.1.1. Transducer Spacing**

After entering the required parameters, the spacing between the ENDS of the two transducers is considered as the standard transducer spacing (Refer to Top View on transducer mounting methods). Check the data displayed in Window M25 and space the transducers accordingly.

### **4.1.2. Transducer Mounting Methods**

Four transducer mounting methods are available. They are respectively: V method, Z method, N method and W method. The V method is primarily used on small diameter pipes (DN100~400mm, 4"~16"). The Z method is used in applications where the V method cannot work due to poor signal or no signal detected. In addition, the Z method generally works better on larger diameter pipes (over DN300mm, 12") or cast iron pipes.

The N method is an uncommonly used method as well as is the W method. They are used on smaller diameter pipes (below DN50mm, 2").

### **4.1.3. V Method**

The V method is considered as the standard method. It usually gives a more accurate reading and is used on pipe diameters ranging from 25mm to 400mm (1~16") approximately. Also, it is convenient to use, but still requires proper installation of the transducer, contact on the pipe at the pipe's centerline and equal spacing on either side of the centerline.

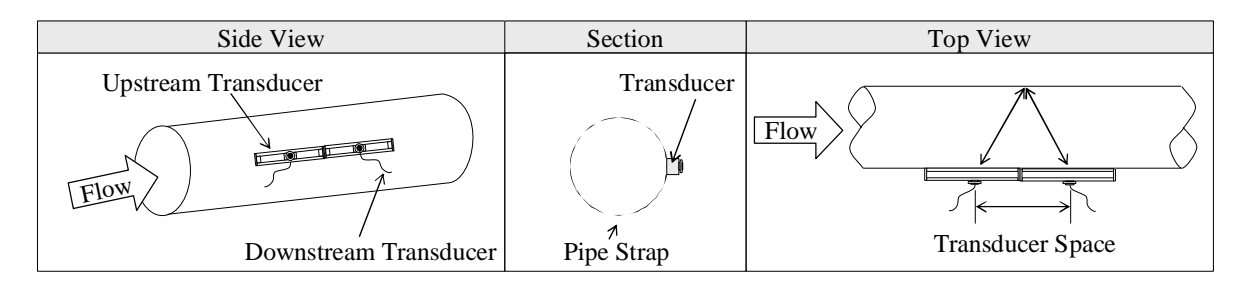

## **4.1.4. Z Method**

The signal transmitted in a Z method installation has less attenuation than a signal transmitted with the V method. This is because the Z method utilizes a directly transmitted (rather than reflected) signal which transverses the liquid only once.

The Z method is able to measure on pipe diameters ranging from 100mm to 3000mm (4"~120") approximately. Therefore, we recommend the Z method for pipe diameters over 300mm (12").

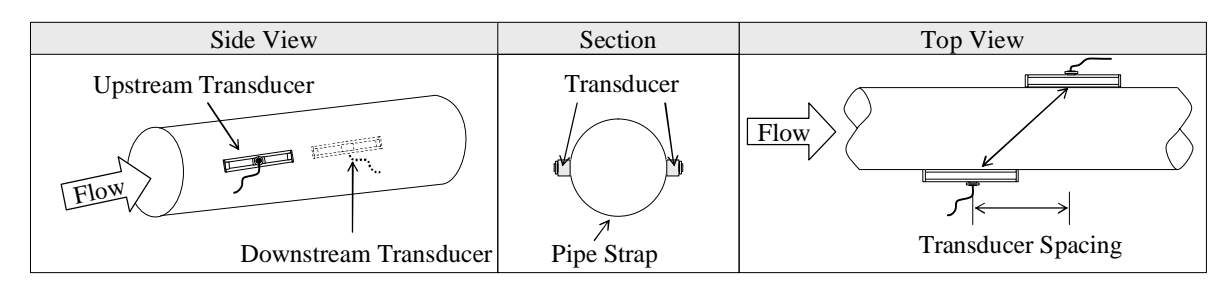

## **4.1.5. N Method (not commonly used)**

With the N method, the sound waves traverse the fluid twice and bounce three times off the pipe walls. It is suitable for small pipe diameter measurement.

The measurement accuracy can be improved by extending the transit distance with the N method (uncommonly used).

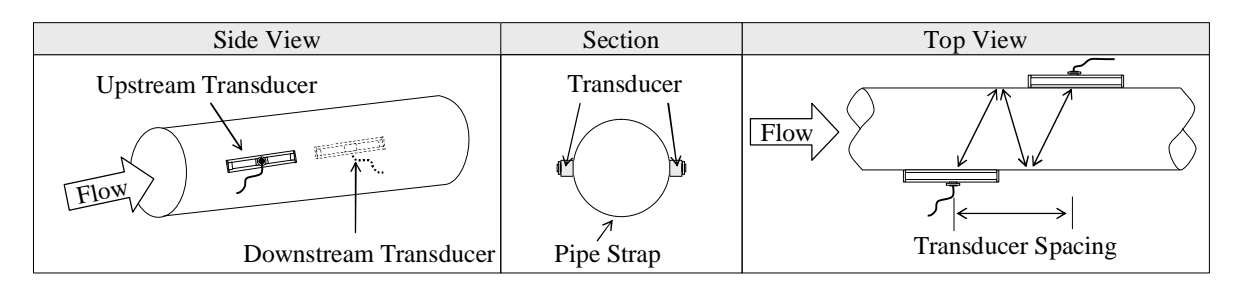

# **4.1.6. W Method (very rarely used)**

As with the N method, the measurement accuracy can also be improved by extending the transit distance with the W method. The sound wave traverses the fluid four times and bounces four times off the pipe walls. It is suitable for very small pipe (diameters less than 50mm, 2").

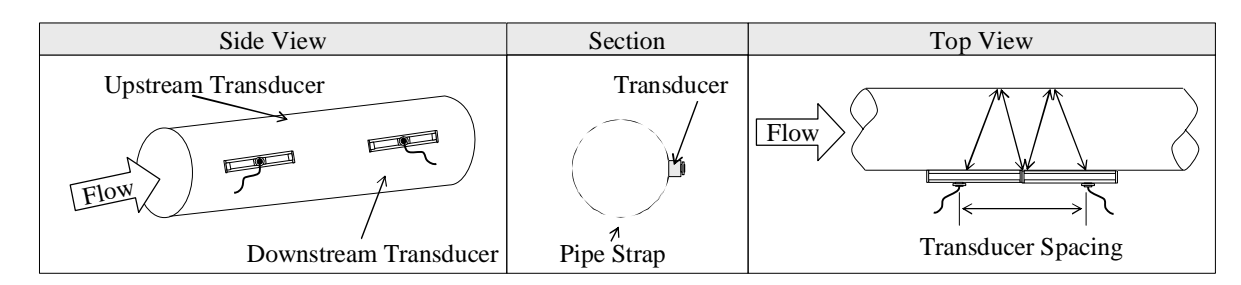

# **4.2. Transducer Mounting Inspection**

Check to see if the transducer is installed properly and if there is an accurate and strong enough ultrasonic signal to ensure proper operation and high reliability of the transducer. It can be confirmed by checking the detected signal strength, total transit time, delta time as well as transit time ratio. These checks are explained below.

The "mounting" condition directly influences the flow value accuracy and system reliability. In most instances, apply a wide bead of sonic coupling compound lengthwise on the face of the transducer and stick it to the outside

pipe wall to get good measurement results. However, the following inspections still need to be carried out in order to ensure a high reliability of the measurement and long-term operation of the instrument.

# **4.2.1. Signal Strength**

Signal strength (displayed in menu 90) indicates a detected strength of the signal both from upstream and downstream directions. The relevant signal strength is indicated by numbers from 00.0~99.9. 00.0 represents no signal detected while 99.9 represent maximum signal strength.

Normally, the stronger the signal strength detected, the better the measurement.

Adjust the transducer spacing to the best position and check to ensure that enough sonic coupling compound is applied during installation in order to obtain the maximum signal strength. This is essentially fine tuning the calculated spacing shown in menu 25 (transducer spacing). It may be slightly different.

System normal opperation requires signal strength over 60.0, which is detected from both upstream and downstream directions. If the signal strength detected is too low, the transducer installation position and the transducer mounting spacing should be re-adjusted and the pipe should be re-inspected. If necessary, change the mounting to the Z method (Z has the highest signal strength).

# **4.2.2. Signal Quality (Q value)**

Q value is short for Signal Quality (displayed in menu 90). It indicates the level of the signal detected. Q value is indicated by numbers from 00~99. 00 represents the minimum signal detected while 99 represent the maximum.

The transducer position may be adjusted and enough coupling used to get the signal quality detected as strong as possible.

## **4.2.3. Total Time and Delta Time**

"Total Time and Delta Time" are displayed in menu 93. The measurement calculations in the flowmeter are based upon these two parameters. Therefore, when "Delta Time" fluctuates widely, the flow and velocities fluctuate accordingly. This means that the signal quality detected is too poor. It may be the resulted of poor pipe-installation conditions, inadequate transducer installation or incorrect parameter input.

Generally, "Delta Time" fluctuation should be less than±20%. Only when the pipe diameter is too small or velocity is too low can the fluctuation be wider.

### **4.2.4. Transit Time Ratio**

Transit Time Ratio indicates if the transducer mounting spacing is accurate. The normal transit time ratio should be 100±3 if the installation is proper. Check it menu 91.

#### **ATTENTION**

If the transit time ratio is over  $100\pm 3$ , it is necessary to check:

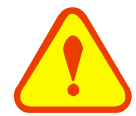

- (1) If the parameters (pipe outside diameter, wall thickness, pipe material, liner, etc.) have been entered correctly,
- (2) If the transducer mounting spacing is accordance with the display in menu 25,
- (3) If the transducer is mounted at the pipe's centerline on the same diameter,
- (4) If the scale is too thick or the pipe mounting is distorted in shape, etc.

## **Warnings**

Pipe parameters entered must be accurate; otherwise the flowmeter will not work properly.

- (1) During the installation, apply enough coupling compound to stick the transducer onto the pipe wall. While checking the signal strength and O value, move the transducer slowly around the mounting site until the strongest signal and maximum Q value are obtained. The larger the pipe diameter, the more the transducer may have to be moved.
- (2) Check to be sure the mounting spacing is as calculated in menu 25 and the transducer is mounted at the pipe's centerline on the same diameter. Note that you can adjust the spacing slightly as described above to fine tune the device.
- (3) Pay special attention to those pipes that formed by steel rolls (pipe with seams), since such pipe is always irregular. If the signal strength is always displayed as 0.00, that means there is no signal detected. Thus, it is necessary to check that the parameters (including all the pipe parameters) have been entered accurately. Check to be sure the transducer mounting method has been selected properly, the pipe is not worn-out, and the liner is not too thick. Make sure there is there is indeed fluid in the pipe or the transducer is not very close to a valve or elbow, and there are not too many air bubbles in the fluid, etc. Once you have ruled out all these reasons, if there is still no signal detected, the measurement site has to be changed.

# **5.Operating Instructions**

# **5.1. Establishing Bluetooth communications**

Once the unit is fully charged, you are now ready to commence the configuration setup for your specific application. In order to accomplish this, you must first establish Bluetooth Communications between the PDA and the Electronics unit.

Turn the Electronics unit on. Observe the RED LED Power light illuminate. This must be in sequence, the Electronics MUST be turned on FIRST, then the PDA. Failure to do so in this sequence will result in a lack of Blue Tooth Communications.

Turn on the PDA. Observe the PDA Boot up Sequence. The unit will then automatically launch the Sierra 210 application and search for Bluetooth devices. It will show a list of compatible Bluetooth devices (typically cell phones and laptops) within range. Select the FLOWXXX device if there are multiple devices listed. It will then establish communications and you should observe the Green/Amber Run light on the Electronics flashing while communicating.

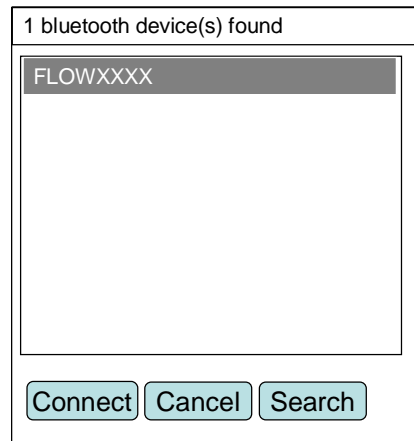

## **5.1.1. IF COMMUNICATIONS FAIL**

First, ENSURE the Electronics unit is turned on and the RED power LED is Illuminated.

#### In the event that a Data Window appears asking for a Password, enter the password of 1234. This will **unlock the unit and allow communications to proceed.**

Should the PDA not discover the Electronics unit, you will see the following screens. Simply follow the steps below and you will be guided to re-establishing communications.

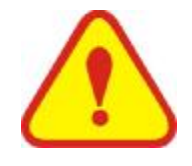

#### **NOTE**

The range of the Bluetooth Communications is a function of the level of battery life in both devices. Initially, with a fully charged PDA and Electronics, the Bluetooth with have a functioning range of approximately 30 feet. As the charge depletes, the range may also decrease.

On the PDA, you will see "Serial Number Error" Select OK.

PDA will search again for Bluetooth Devices.

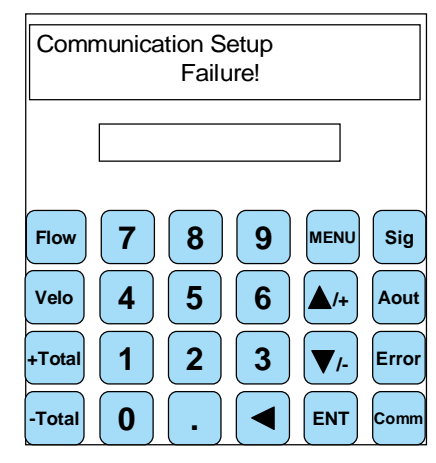

If none are found, you will see "Application Error". Application Functions will be invalid due to wrong connection or wrong serial number. Select OK.

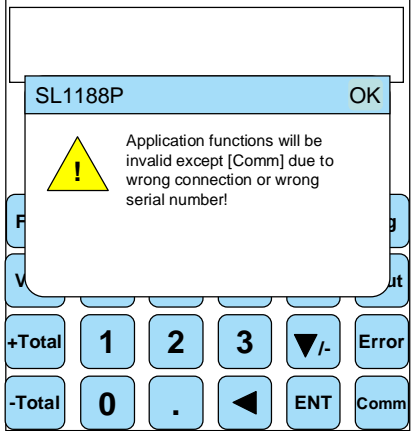

This will take you to the main PDA Desktop screen.

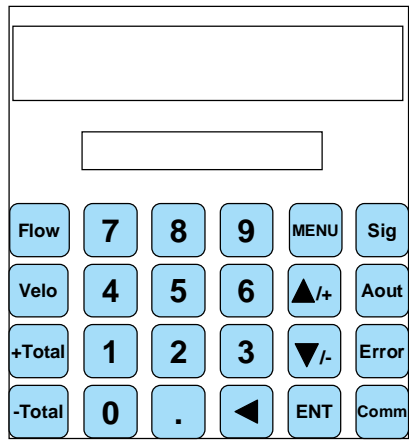

## **5.1.2. Alternative Method for Application Programming**

On the ID Area – Window Frame if you tap once in the Blue Window frame, two selectable tabs appear.

Utility and Options. Under the Utility Tab, you will see the choices for the following;

Data Acquisition\Table & Graph\Configuration\Display\Output.

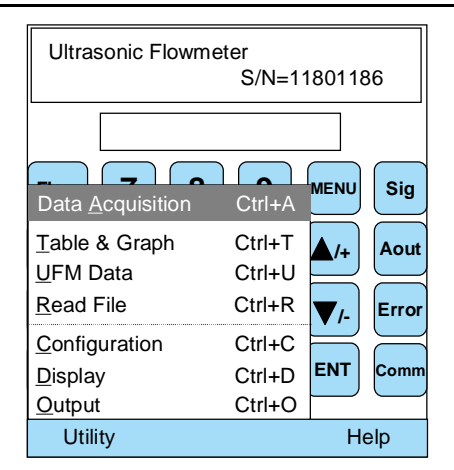

Selecting the Configuration Option will bring up a 1 page synopsis of the currently entered data. You may change the data here, rather than entering each separate menu section. Simply tap a data section and it will either activate a cursor in that label or display a selection box with choices to enter.

**IMPORTANT!** ONCE YOU ENTER THIS DATA, YOU MUST SELECT THE SEND BUTTON, OR THE PDA WILL NOT UPLOAD IT TO THE ELECTRONICS. Once complete, you will still need to enter MENU 25 to read the transducer spacing prior to mounting them on the pipe.

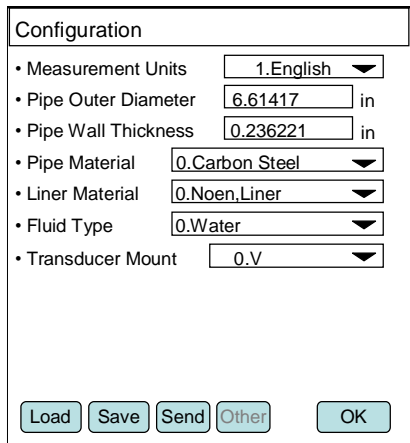

Selecting the OPTIONS Tab will provide you with the Instrument Serial Number and Software Version Data.

The other options under the Utility Tab will be discussed in detail later in this manual.

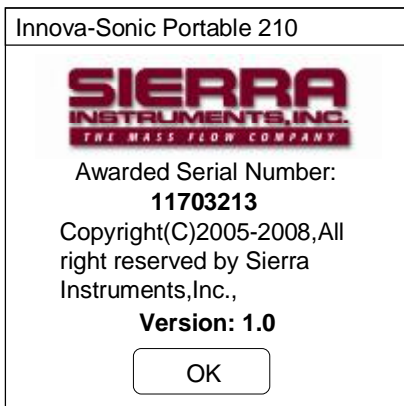

# **5.2. Entering Data In The PDA Menu**

In order to input the required data, you must navigate to that data window. Page 37 has all the data windows

outlined in a chart format. So, to enter the Pipe Outer Diameter, we need Menu 11. Navigate to Menu 11 by pressing the MENU and "1", "1" keys on the PDA.

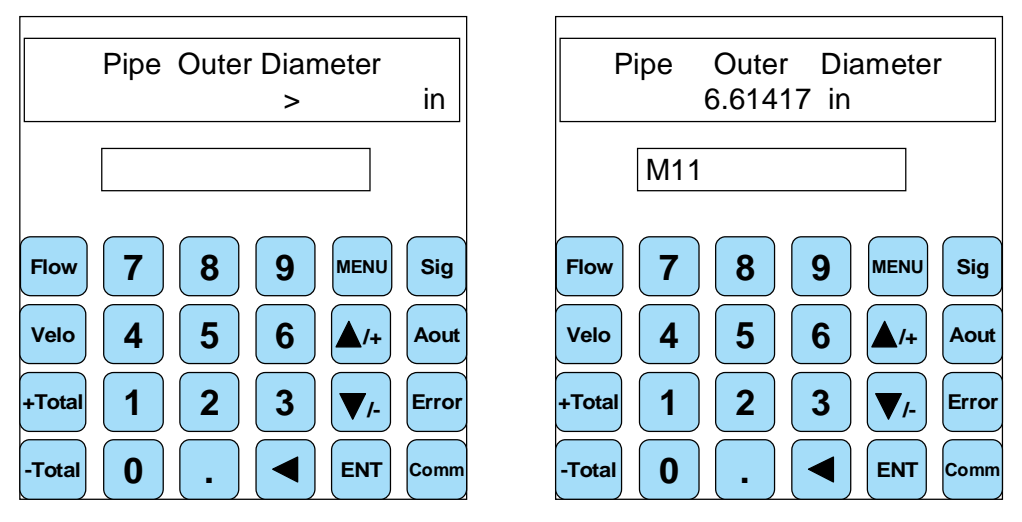

Observe the data window with the existing Pipe Outer Diameter Displayed in the Display section on the PDA. To change this data and input the new pipe dimensions, press the ENT Key. {This is the enter key and will be referred to as the Enter key from this point in the manual.} When you select the enter key, you will see a cursor that looks like this >. At this point, simply type in the data and press the enter key again. This will over write the existing information in the PDA and save the new data.

# **5.3. Connecting the Transmitter**

Once the transducers are securely mounted on the pipe, connect the cables to each transducer and then to the electronics box. Care should be taken here as the transducer cable ends are keyed to fit into the transducers wiring connection and then fastened with a circular connector. The opposite end is a circular connector plug that simply inserts into the corresponding Upstream and Downstream connection point. Once these 2 cables are securely connected, you are ready to read the flow.

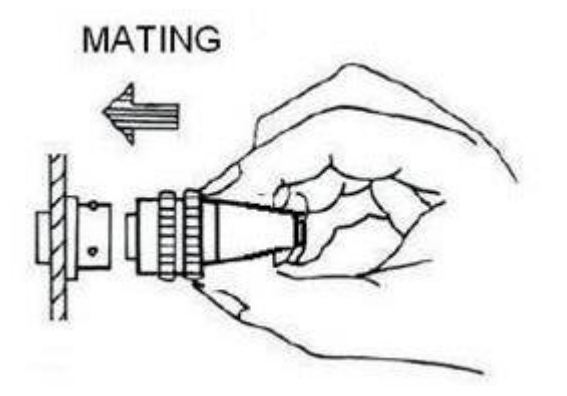

MATING: As drawing shows, hold the smooth part in back of the plug and push when the key of the plug are in line. The connector is fully seated when a click is heard or felt from the quick disconnect ring.

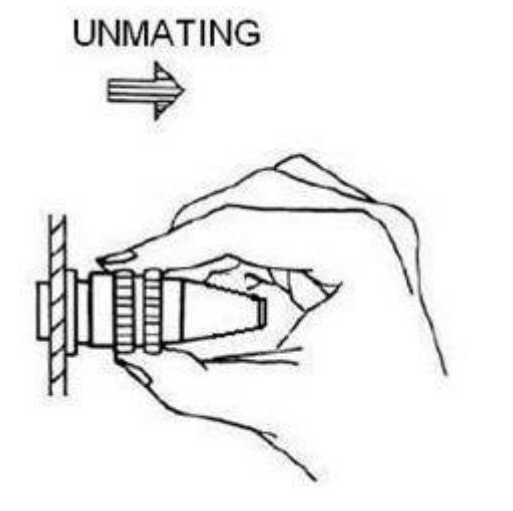

UNMATING: As drawing shows, hold the coupling nut and pull to unmate.

The upstream transducer cable has red terminal ends and downstream transducer cable has blue terminal ends.

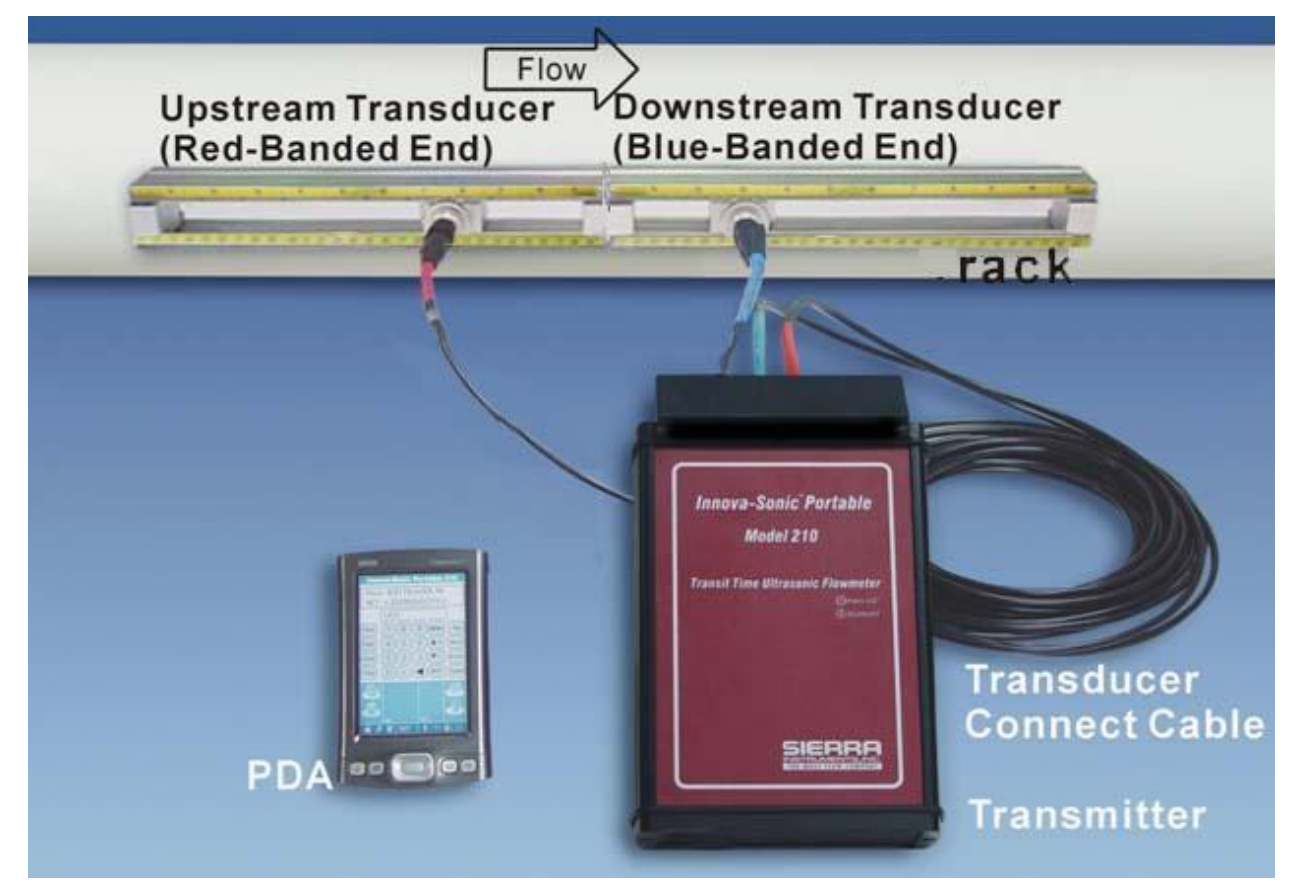

When installing transducers to relatively small pipes {sizes under 8" in most applications}, the transducer spacing displayed in MENU25 may be less than 7.5" (190mm), then we can install the transducers in single slide ruler rack. The installation method is unscrewing a transducer off the rack at first,

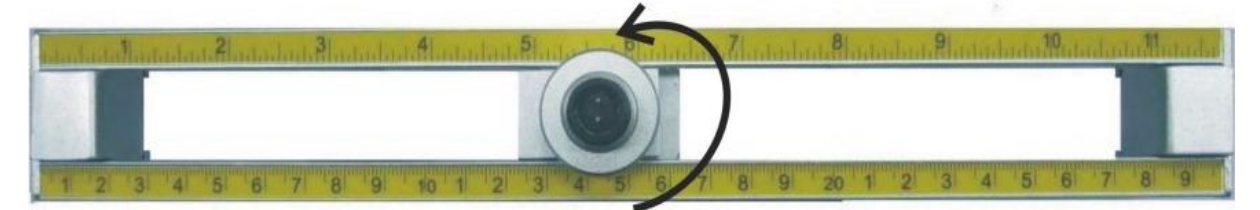

then install the two transducers to one rack face-to-face.

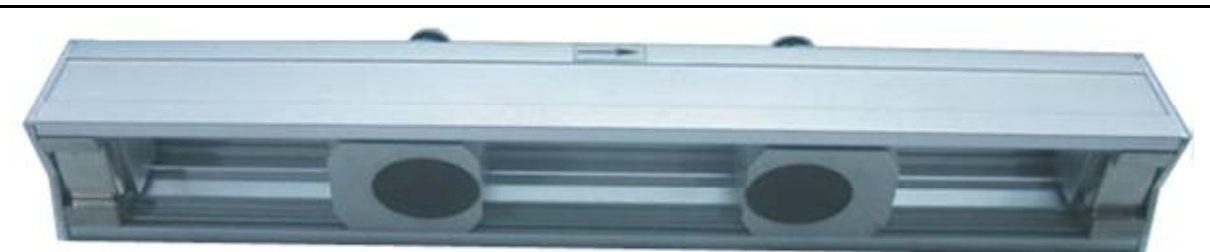

The flow meter will now work as usual. Exercise caution during this procedure as the transducers are spring loaded in the racks.

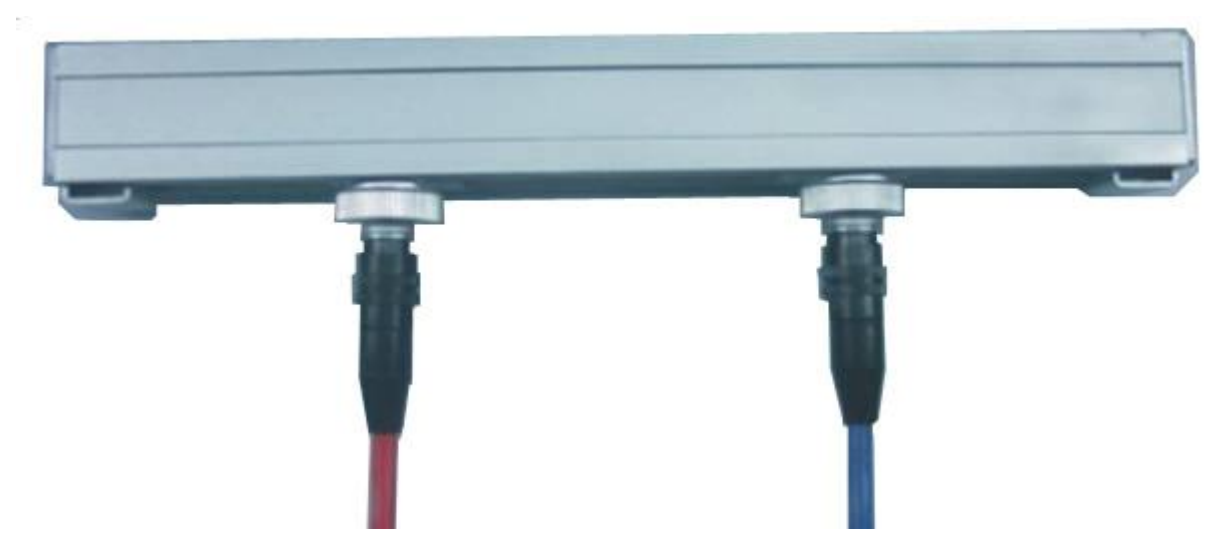

When finished installing both transducers in a single rack, they should appear as shown in the photo below. The oval transducer crystals should be facing each other. They are designed to send signals back and forth to one another, and if they are installed backwards, they will not function.

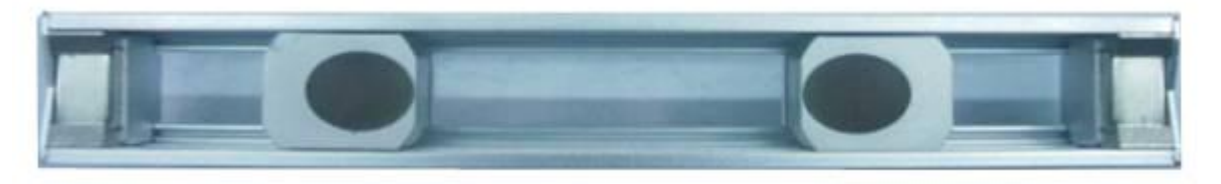

Each transducer has a flow direction arrow or an Upstream / Downstream Identification. Additionally, each rack has the flow direction arrow depicted on it. Ensure the arrows point in the correct direction to ensure proper operation.

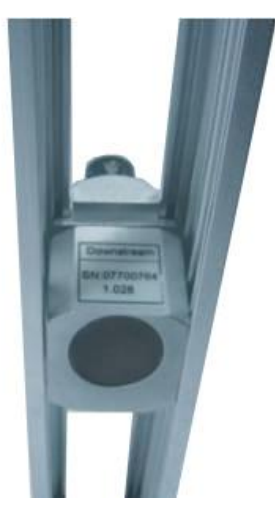

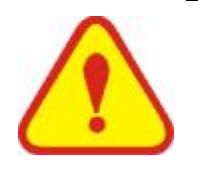

#### **NOTE**

The 2 transducers must be fixed at the front position (i.e. 3 or 9 o'clock position of the pipe) to prevent signal loss which can be caused by sediment along the bottom of the pipe or air bubbles and air pockets along the upper part in the pipe.

Once the cables are connected, simply select MENU 00 and you will display the flow rate. You can then use the shortcut keys for additional flow information as desired.

# **5.4. System Normal Identification**

Press the  $\omega$   $\Omega$   $\Omega$  keys. If the letter "\*R" displays on the screen, it indicates system normal.

If the letter "E" is displayed, it indicates that the current loop output is over ranged by 120%. This refers to the settings in menu 57. Enter a larger value in menu 57, and the letter "E" will disappear. It can be ignored if no current loop output is used.

If the letter "Q" is displayed, it indicates that the frequency output is over ranged by 120%, and this refers to the settings in menu 69. Increase the input value in menu 69, and the letter "Q" will disappear. It can be ignored if no frequency output is used.

If the letter "H" is displayed, it indicates that the ultrasonic signal detected is poor. For more information, please refer to "Error Diagnoses".

If the letter "G" is displayed, it indicates that system is adjusting the signal gain prior to the measurement. Also, it means system normal. Only when the adjustment takes too long without stopping, can system be identified as abnormal.

Letter "I" indicates no signal is being detected. Check the transducer wiring connections are correct, the transducers are installed firmly, etc.

Letter "J" indicates a hardware defect exists. Normally, such defect is temporary; it could be eliminated by system reboot (power off and restart).

For further information, please refer to "Error Diagnoses".

### **5.5. Zero Set Calibration**

Once zero flow occurs, a zero point may indicate on each measuring instrument, i.e. as the measurement value reaches zero flow, it is indicated as zero. It is necessary to establish the true zero flow condition and program that set point into the instrument.

If the zero set point is not at true zero flow, an offset will occur. For an ultrasonic Flowmeter, the measurement difference from zero point cannot be ignored at low flow. It is necessary to perform a zero set calibration to improve low flow measurement accuracy.

## **5.6. Scale Factor**

Scale factor refers to the ratio between "actual value" and "reading value". For example, when the measurement is 2.00, and it is indicated as 1.98 on the instrument, the scale factor reading is 2/1.98. This means that the best scale factor constant is 1.

However, it is difficult to keep the scale factor as "1" on the instrument especially in batch control operations. The difference is called "consistency". High quality products always require high consistency.

The scale factor default is "1" for each instrument prior to shipment from the factory. The reason is that the scale factors in the Flowmeter are only limited by two parameters, i.e. the crystal oscillation frequency and the transducer. It has no relation to any circuit parameters.

During operation, there still exists possible difference in pipe parameters, etc. The "scale factor" may be necessary when used on different pipes. Thus, scale factor calibration is specially designed for calibrating the differences that result from application on different pipes. The scale factor entered must be one that results from actual calibration.

# **5.7. System Lock (Unlock)**

System lock is readable but uninterested to prevent operation error due to unauthorized tampering by unauthorized personnel.

Press the  $\frac{\text{Meyl}}{4}$   $\frac{1}{4}$   $\frac{1}{4}$  keys, move  $\frac{1}{4}$  or  $\frac{1}{4}$  key to select "Lock", press the  $\frac{1}{4}$  key, enter a 1~4 numerically long password, and then press the  $\left(\overline{\phantom{a}}\right)$  key to confirm.

Unlock using the selected password only. Press  $\frac{\mathbb{M}\left(\mathbf{A}\right)\mathbb{M}}{4}$ , move  $\frac{\mathbb{M}\left(\mathbf{A}\right)}{2}$  or  $\frac{\mathbb{M}\left(\mathbf{A}\right)}{2}$  to select "Unlock", press  $\mathbb{E}$ , enter the correct password, then press  $\mathbb{E}$  to confirm.

Keep the password in mind or recorded in a safe place or the instrument cannot be used.

### **5.8. 4~20mA Current Loop Verification**

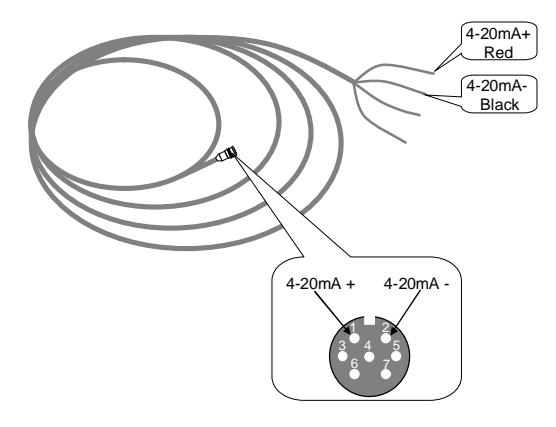

The  $4 \sim 20 \text{mA}$  current output connects to the 7-pin din jack on the panel. The color of cable core is red (4-20mA+) and black (4-20mA-). With an accuracy of 0.1%, The current output of the 210 PORTABLE is fully programmable and can be set to various output modes such as 4~20mA or 0~20mA. Use Window M55 to select the output mode.

The max load of 4-20mA DC is 750 $\Omega$ . Exercise care on polarity when connecting.

# **5.9. Totalizer Pulse Output**

Each time the Flowmeter reaches a unit flow, it may generate a Totalizer pulse output to a remote counter. To configure the unit flow, please refer to Windows M32 and M33.

The Totalizer pulse output can be transmitted through OCT or a relay. So, it is necessary to configure OCT and the relay accordingly.(Please refer to Window M78 and M79).

For example, if it is necessary to transmit the positive Totalizer pulse through a relay, and each pulse represents a flow of 0.1m3, ; the configuration is as follows:

In Window M33, select Totalizer the flow unit "Cubic Meters (m3)";

In Window M34, select the scale factor "x0.1";

In Window M79, select "9. Positive Totalizer pulse output";

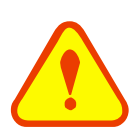

### **ATTENTION**

Make sure to select a suitable Totalizer pulse, since the output may be extended if it is too large. If it is too small, the relay may activate too frequently and shorten its life. Furthermore, if it operates too fast, it may generate a pulse loss error. Therefore, a rate of 1~60/minute is recommended.

# **5.10.Recover the Factory Default**

If it is necessary to recover the factory default, press  $M(3)$   $\circlearrowright$  keys after the above-mentioned characters are displayed on the screen.

Generally, it is unnecessary to activate this function except during the initial installation.

# **5.11.Analog Output Calibration**

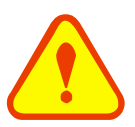

#### **ATTENTION**

Each Flowmeter has been calibrated before leaving factory. It is unnecessary to carry through this step except when the current value (detected while calibrating the current loop) displayed in Window M58 is not identical with the actual output current value.

The hardware detect window must be activated prior to calibration. The procedure is as follows:

Press  $\boxed{\text{Menn}(V)}$   $\boxed{\text{OPT}}$  enter password "4213068", then press  $\boxed{\text{ENT}}$  to activate the detect menu. With no effect to next power on, this window will close automatically as soon as the power is turned off.

Press  $(Mem)$  ( $\sim$ )  $\sim$  1 ENT) to calibrate the current loop 4mA output. Use an ammeter to measure the current loop output current. At the same time, move  $\overline{(*)}$  or  $\overline{(*)}$  to adjust the displayed numbers. Watch the ammeter until it reads 4.00. Stop at this point, the 4mA has been calibrated.

Then, press  $\overline{\text{[SM]}}$  to calibrate the current loop 20mA output. The method is as same as in 4mA calibration.

The result is saved in EEPROM. Switch off the power supply has not lost.

## **5.12.210 PORTABLE Software Usage**

The 210 PORTABLE software contains two parts: 210.prc that runs on the PDA and UFM Data processing program working under Microsoft Windows operating system.

Under normal conditions, to complete all measurement tasks and data acquisition, data browsing and setup guide operations, only the PDA software 210.prc is needed. If you need further data processing, copy the data from PDA to your PC and carry out statistical analysis, graphic display, printing and other operations on the data using UFM Data (UFM Data will be provided and will need to be installed in your PC).

210.prc exploits the powerful computing capabilities of the PDA, offering the following functions in addition to normal measurement:

Data Acquisition: Collects data from the Flowmeter and stores it in the memory of the PDA. The collected data can be browsed in a table or graph on the PDA and simple analysis can be conducted.

Setup Guide: Allows the meter to be configured in steps with a setup wizard. Users can save the settings in a file, which can be recalled directly later on to simplify the setup process. The setup guide greatly simplifies the operation of the meter, allowing personnel who are unfamiliar with the Flowmeter to configure its settings easily.

Full Screen Display: The program has the ability to display MENU00~04 and shortcut keys Flow, Velo, +Total, -Total in full screen view. Operators can check the data easily.

### **5.12.1.Data Acquisition and Analysis**

#### **5.12.1.1. PDA Data Acquisition and Analysis Program**

This program stores the collected data into the PDA's Flash memory in the form of files.

For 210 Portable kits equipped with the PDA, the data is stored on the SD card. The Data Files may be accessed by starting the "Card Reader" program while attached to your PC. This will allow you to transfer the data files to your PC for use with the UFM Data program.

The data files are stored in the following directory. Press the "file" icon in the PDA window and go to the following directory: *PDA\start\explorer\memorizer*. You can see four directories: 210, Display, Output, and Setup. The "210" directory is used for storing the collected Flowmeter data, "Output" for storing output setup files of the Flowmeter, "Display" for storing the display setup files of the Flowmeter and "Setup" for storing setup and configuration files of the Flowmeter.

During data acquisition, 1800 data points can be collected each hour (i.e. each data point requires 2 seconds). Data amount for each hour is 144K. Assuming the data storage of the PDA is 128M, each extension card is able to store

over 900 hours of data or 160000 data points. If needed, users can choose extension cards with more storage.

#### **5.12.1.2. Main Interface**

The main menu is divided into two items: Utility and Options. Submenus under Utility are further classified into two modules: Data Acquisition, Table & Graph, UFM Data (internal SD card data acquisition) and Read file (read the data in the SD card) are menus used to perform data acquisition and display data table and graph, while Configuration, Display and Output are menus used for Flowmeter setup. Options menu is used to display software copyright and version information.

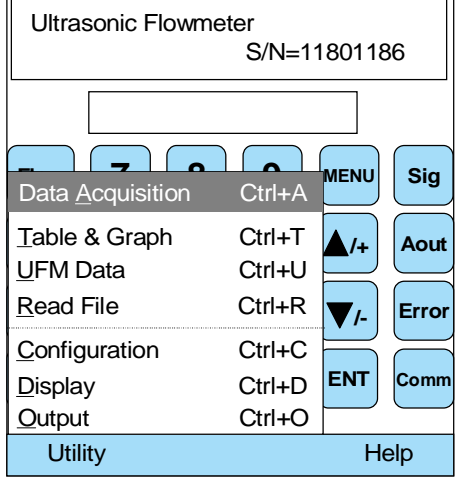

#### **5.12.1.3. Data Acquisition**

To collect data, click "Data Acquisition" menu to enter Data Acquisition mode. After inputting the File Name and Time of Acquisition, operators can click the "start" button to enter data acquisition mode. The Data that can be collected include: date & time, flow rate, flow velocity, net total flow, positive Total flow, negative total flow, Electronic Serial Number, pipe inner diameter, pipe outer diameter, pipe material, liner material and fluid type. Collected data will be stored under the "210" directory of the PDA extension card. Acquisition of each data point requires 2 seconds.

During data acquisition, graphs and data values of the flow rate and flow velocity are displayed on the screen in real time, each of them distinguished by different colors. If a curve exceeds the display range of the coordinate, it will be readjusted to be within the optimal display area. If necessary, you can also adjust it manually using a multiplier.

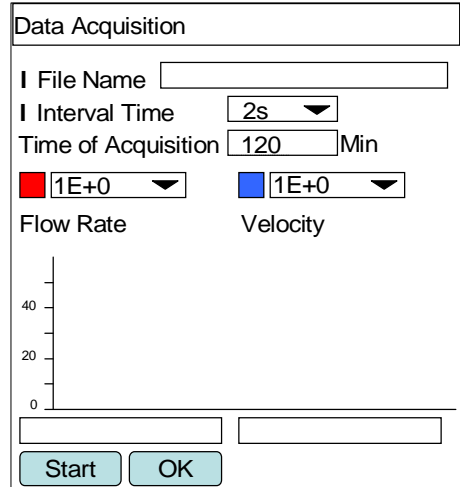

File Name: Give a name for the collected data. Input the name above the line manually, otherwise the name will be generated automatically.

Time of Acquisition: A period of time in which the data is collected. Input the time manually in minutes. The

default time is 120 min.

Start Button: Click to start acquisition. During acquisition, this button becomes a "stop" button. If clicked, "stop" can stop the acquisition.

Done Button : Click to exit this page.

Coordinate: Curves that display Flow Rate and Flow Velocity during data acquisition.

Red Box: Displays the value of the Flow Rate.

Blue Box: Displays the value of the Flow Velocity.

#### **5.12.1.4. Data Analysis and Graph**

Select "Table & Graph" from the "Utility" menu to enter the data analysis mode. This page is presented as a table where the date & time, flow rate, flow velocity, net Totalizer, positive total flow, negative total flow of the collected data are shown in the form of a data table. To view the data more easily, you can adjust the display time interval by pressing different Time buttons. Press Left/Right/Up/Down arrow buttons to turn page.

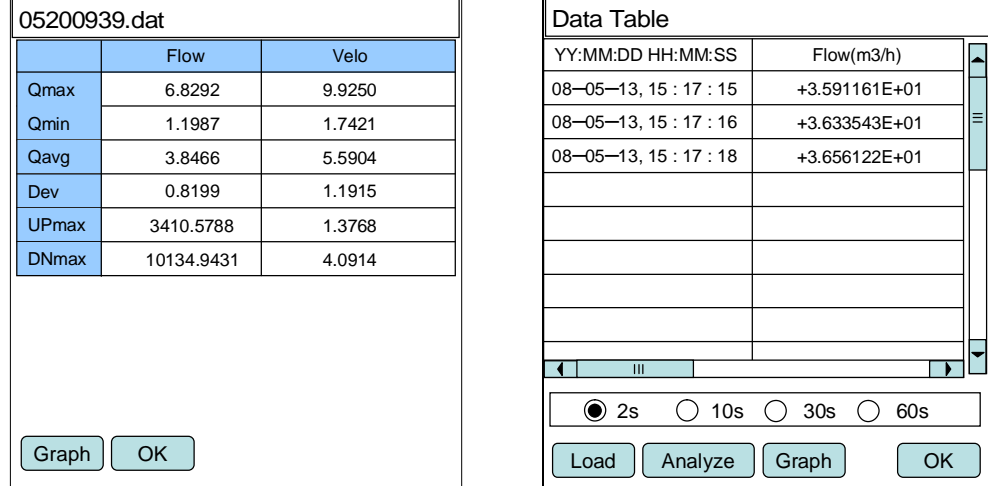

There are 4 buttons below the main page: "Load", "Analyze", "Graph" and "Done". These buttons are used for loading data file, data analysis, graph display and exiting respectively.

"Load" page: Press "Load" button to enter the Load page. After clicking a file and pressing the "OK" button, the contents of the selected file are displayed in a table. You can delete data files from this page by selecting a file and pressing the "Delete" button.

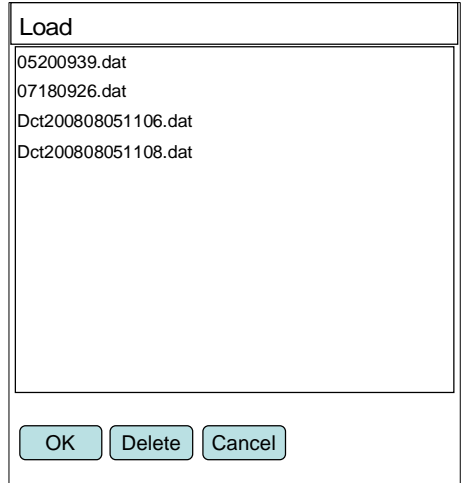

"Analyze" page : Click "Analyze" button to enter Data Analyze page. This table shows the analysis results of the flow rate and flow velocity in the "Data Table".

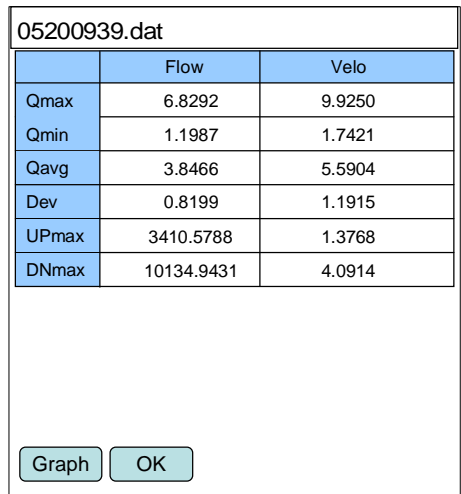

Qmax: Maximum values of flow rate and flow velocity;

Qmin: Minimum values of flow rate and flow velocity;

Qavg: Average values of flow rate and flow velocity;

Dev: Deviation of flow rate and flow velocity;

UPmax: Maximum upwards variable rate of flow rate and flow velocity;

DPmax: Maximum downwards variable rate of flow rate and flow velocity;

"Graph" Page: Click "Graph" button to enter Data Curve Graph page.

Data Curve Graph page displays curves of flow rate, flow velocity, net Totalizer for the current file. Different curves are shown in different colors, which are indicated by the boxes with filled-in colors. Below the boxes are curve names that the boxes indicate. You can adjust the display area of a curve by using a multiplier. The time below the coordinate shows the time range of the curve currently displayed on the screen. You can browse through the page using Left/Right arrow button, or move data points using Left/Right triangle button.

When clicking a point within the graph display area, a cursor intersecting with the curve appears. At the same time, the value of the curve at the intersection point is displayed.

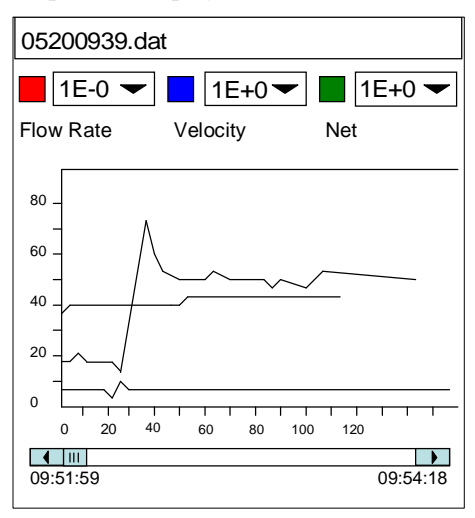

#### **5.12.1.5. Data Acquisition Control For The Internal SD Card**

Click "UFM Data" menu to enter the data acquisition control page for the internal SD card. Input the file name after the "File name". Select the interval time among the options after "Interval time". Input the time of acquisition (Unit: min) after "Time of Acquistion". Then click "Start" button to enter the data collecting status. The content of the data logging contains: Date and Time, Flow rate, Flow velocity, Net Totalizer, Pos Totalizer, Neg Totalizer, ESN, Pipe Inner Diameter, Pipe Outer Diameter, Pipe material, Liner material and Fluid Type.

When data logging the display will show the actual flow rate and flow velocity value.

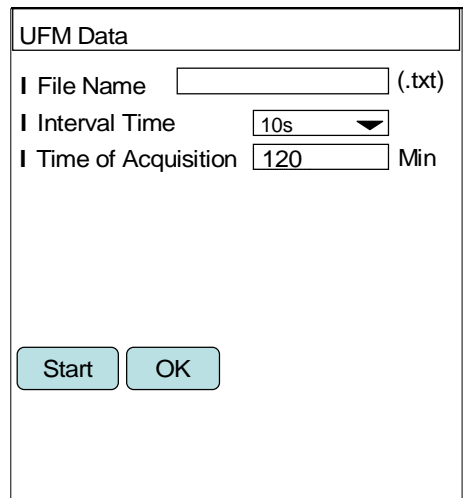

"File name": the file name for the acquisiotion data, input the name on the line. If user dose not input a name, the system will create an "xxxxxxxx" format file name automatically. "x" indicates numbers. The 1-4 digit indicate the current month and date, and the last four digit indicate the current time. Such as "10260955" indicates the current time is Oct.  $26<sup>th</sup>$  9:55am. The file will be saved as \*.TXT format.

"Interval time": the interval time for the data acquisition. There are "2S, 10S, 30S, 60S" 4 options to select.

"Time of Acquisition": the time of acquisition for the data.. Input by the users. Unit: min. Factory default is "120 min".

"Start": click "Start" to start the data acquisition. During the data acquisition this button will change to "Stop" button automatically. Click "Stop" to stop the data acquisition.

"Done": click "Done" to quit the page.

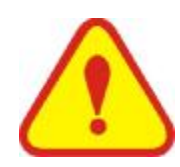

### **NOTE**

The SD card can only support 256 files. If the file is over 256, the system will cover the oldest file automatically.

#### **5.12.1.6. Data Reading For The SD Card**

Click "Read File" menu to enter the data reading page for the SD card. This page is the data reading page for the internal SD card.

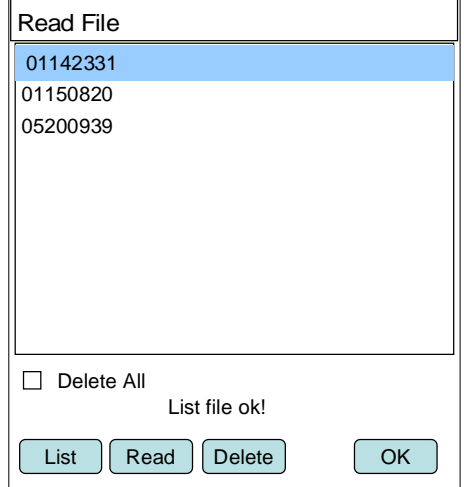

"List": read the files content in the SD card.

"Read": read the selected file to PDA, and convert the file to \*.dat format.

"Delete": delete the selected file.

**NOTE** 

"Done": click to quit the page.

"Delete all": select this option, click "delete" will delete all the files in the SD card.

## **5.12.2.UFM Data Analysis and Printing Program**

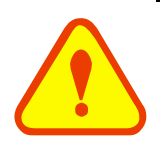

Skip this section if you will not use a PC to process the collected data.

Running under the Windows operating system (Windows98 or above) at a PC terminal, the UFM Data data analysis and printing program is used to process the ultrasonic Flowmeter data collected by the PDA. The purpose of this program is to supplement the data processing function of the PDA. This program allows users to display graphs, print or save the files in Excel format, or browse and analyze the collected data in a table, enabling users to manage the Flowmeter data more conveniently.

Flowmeter data are stored under the 210 directory of the PDA. You can set the PDA to "Driver Mode" and connect it with your PC.

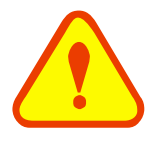

### **NOTE**

For information about how to connect the PDA with your PC, see Tungsten PDA\_handbook\_CS.pdf in the PDA CD-ROM.

The main window of this program is divided up into 4 pages: Data page, Graph page, Analyze page, Configuration page.

#### **5.12.2.1. Data Browsing and Printing**

After the program starts, the data browsing page will be displayed. This page allows you to browse and print the loaded data in a table, or adjust the display time of the data.

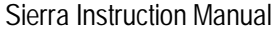

Innova-Sonic® Model 210 Portable

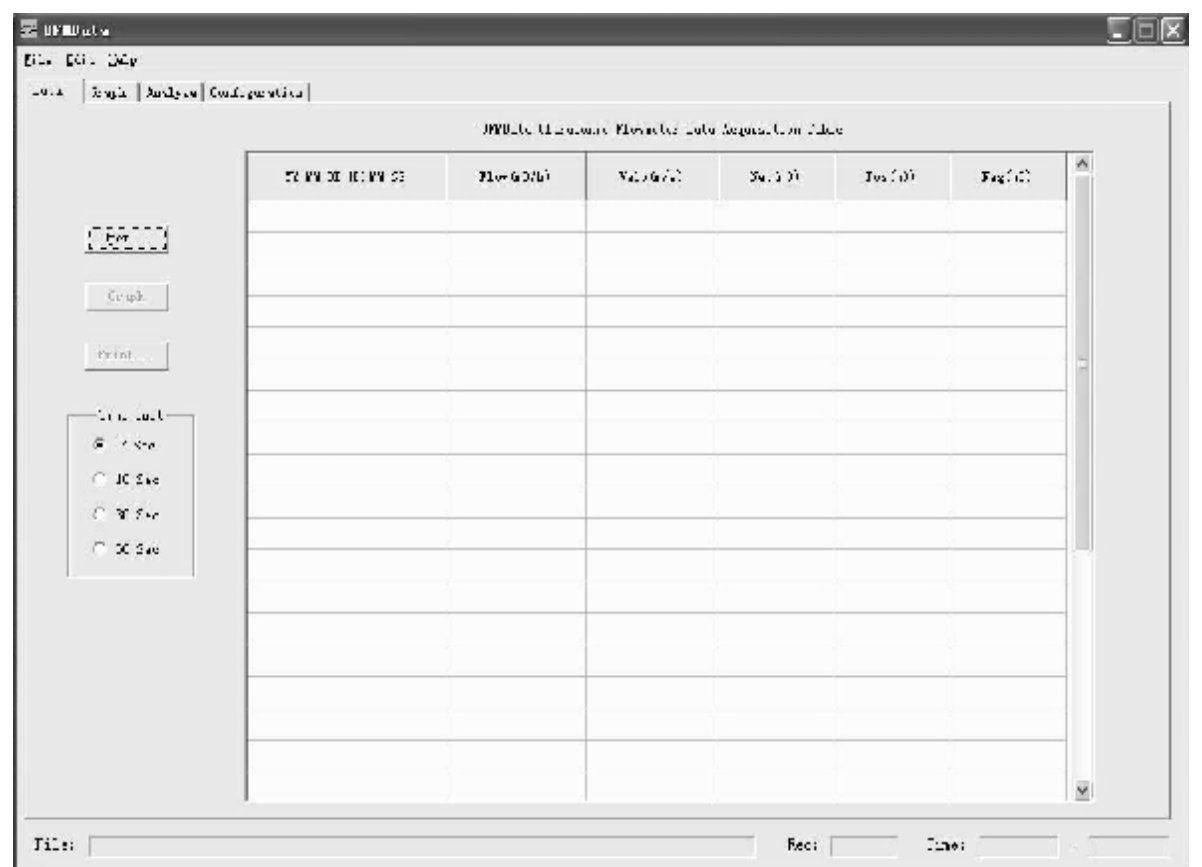

"Open" button: Press this button to read in the Flowmeter data files under "210" directory. Theses files are data collected by the PDA.

"Graph" button: Press this button to jump to the "Graph" page, where data are displayed in graphs.

"Print…" button: Press this button to print the table. Basic printing settings can be set in the Print dialog box.

"Time Unit" button: These buttons are used to adjust the display time. Available time units include 2 sec, 10 sec, 30 sec, and 60 sec. The default unit is 2 sec. When a time unit other than 2 sec is selected, the data in the table will be displayed and printed according to the selected time interval.

Below the data table, the "File" text box shows the File Path, "Rec" shows the number of the data and "Time" shows the time range for data acquisition.

The contents of the data table are: date & time, flow rate, flow velocity, net total flow, positive total flow and negative total flow.

### **5.12.2.2. Graph Display and Printing**

Click "Graph" button in the data table to enter the Graph display page. This page allows you to display and print loaded data by graphs intuitively. Users can adjust the color of the curve or change display unit as required.

Sierra Instruction Manual Innova-Sonic® Model 210 Portable

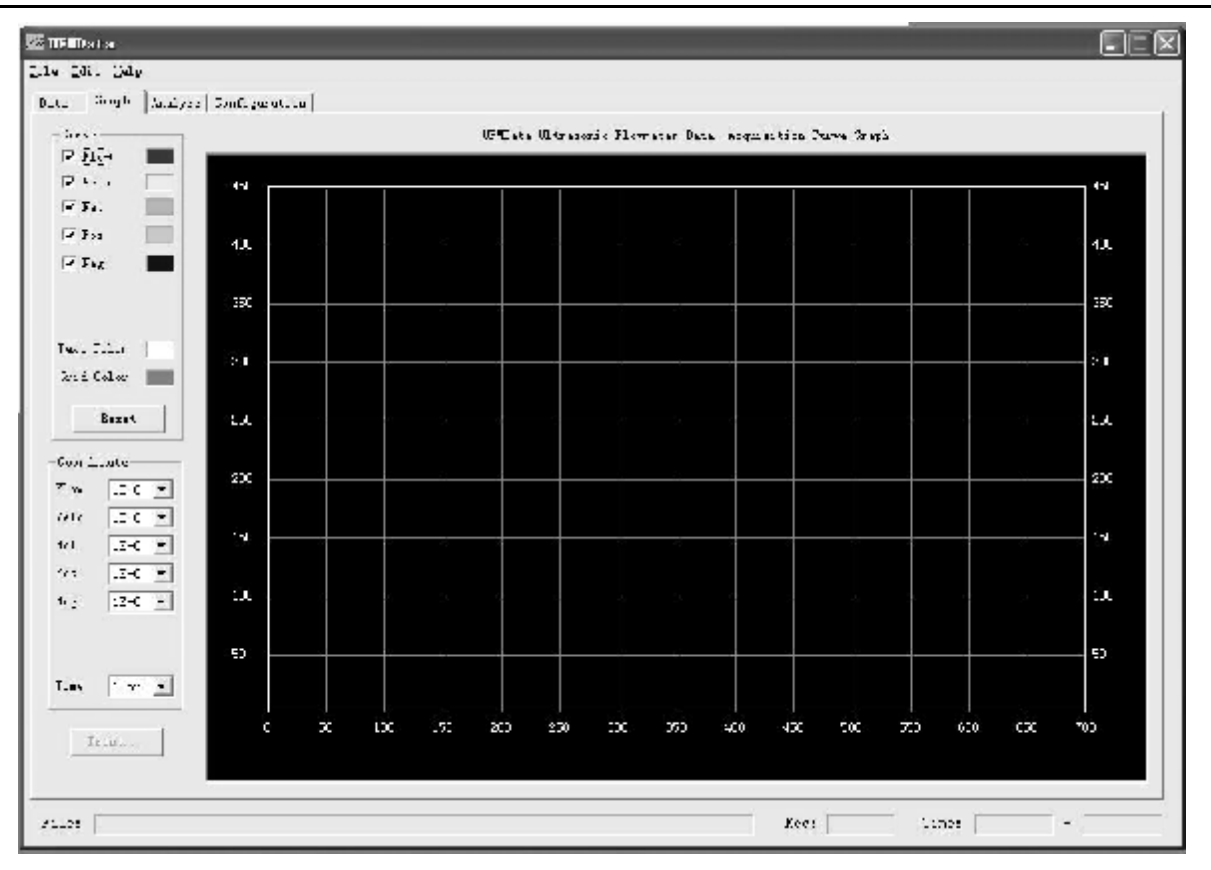

This page is divided up into 2 parts: the graph display area with black background is the main page and the left is the graph display setup area.

"Curve" check box: Placing a check mark to the left of the graph name displays the corresponding graph in the graph area. Clicking the color box to the right of the graph name changes the color of the graph. You can change the text color of the coordinate by clicking the color box to the right of "Text Color", or change the coordinate grid color by clicking "Grid Color" color box.

"Coordinate" check box: Select to display the graph at different magnifications. Magnification can be changed in the range of 10-4~108 (default is 100). Once it is changed, the curve displayed on the vertical ordinate will be changed accordingly. "Time": Used to change range of the time scale. 1mul stands for 50 sec per scale, 2mul for 25 sec, 5mul for 10 sec and 10mul for 5sec. Once it is changed, the curve displayed on the horizontal ordinate will be changed accordingly.

"Reset" button: Press to restore the colors of the curves into defaults.

"Print" button: Press to print the graph.

At the bottom of the page, the "File" text box shows the File Path; "Rec" shows the number of the data and "Time" shows the time range for the data acquisition.

#### **5.12.2.3. Data Analysis and Printing**

The data analysis page is used to perform statistical analysis on collected Flowmeter data. Its contents include:

Qmax: Maximum values of flow rate and flow velocity;

Qmin: Minimum values of flow rate and flow velocity;

Qavg: Average values of flow rate and flow velocity;

Dev: Deviation of flow rate and flow velocity;

UPmax: Maximum upwards variable rate of flow rate and flow velocity;

DPmax: Maximum downwards variable rate of flow rate and flow velocity;

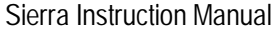

Innova-Sonic<sup>®</sup> Model 210 Portable

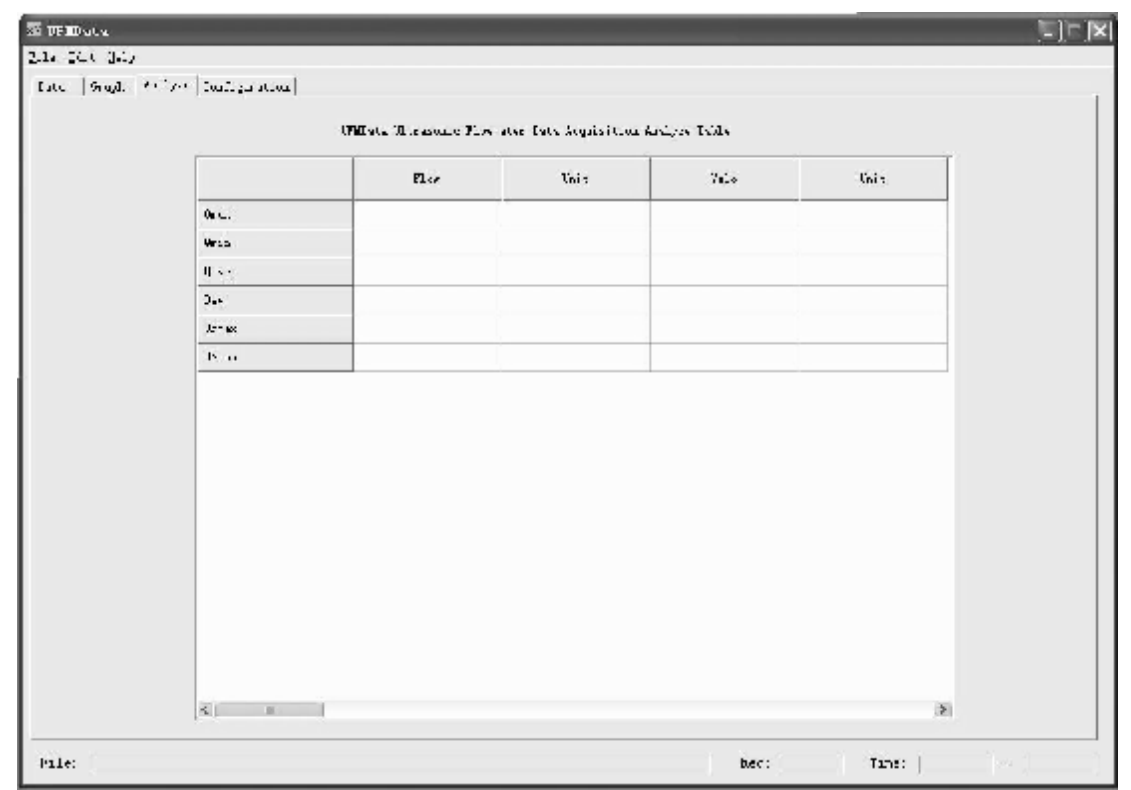

## **5.12.2.4. Configuration Information Display**

This page displays the configuration information of the Flowmeter. This page cannot be printed.

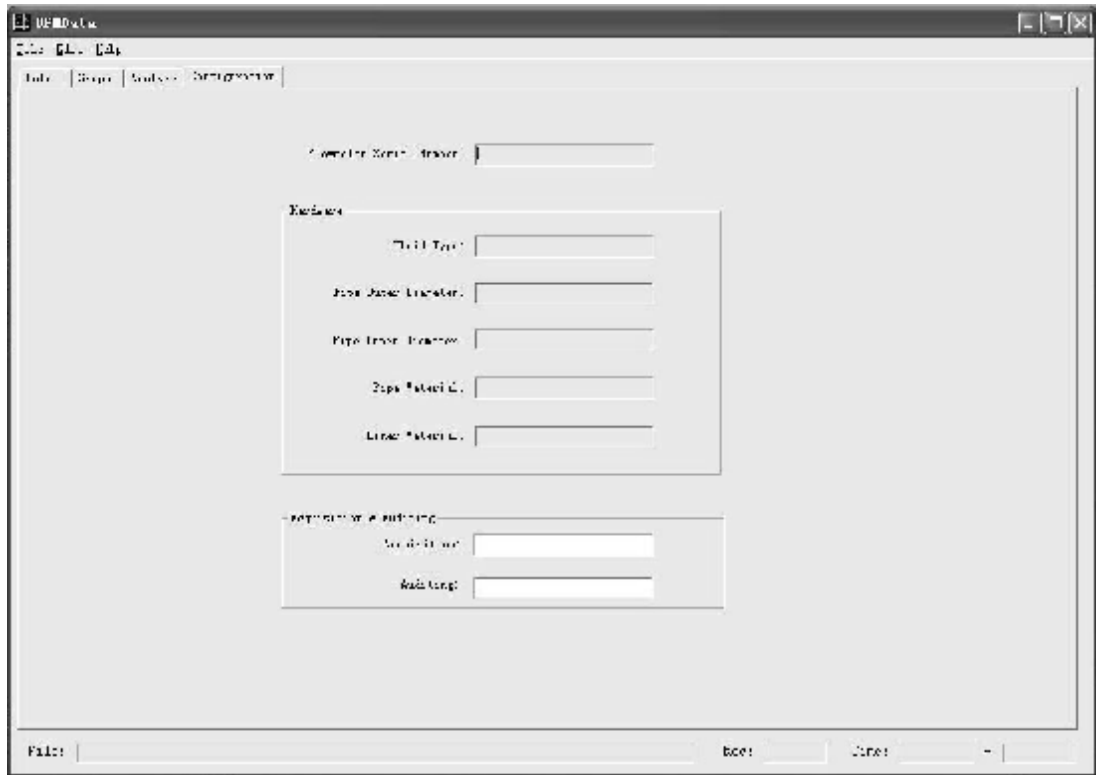

Flowmeter Serial Number: Displays Flowmeter serial number;

Fluid Type: Displays fluid type being measured;

Pipe Outer Diameter: Displays pipe outer diameter;

Pipe Inner Diameter: Displays pipe inner diameter;

Pipe Material: Displays pipe material;

Liner Material: Displays liner material.

#### **5.12.2.5. Menu Functions**

There are three menus in the Menu bar of the program: "File", "Edit" and "Help" the File submenu has the following functions:

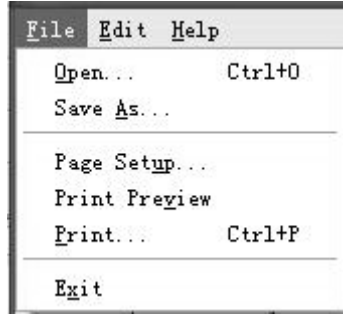

"Open": Opens the data files stored under the "210" directory;

"Save As": Saves reports as text files (.txt) and Excel files (.xls);

"Print": Prints data tables or graphs;

"Page Setup": Sets the paper settings for printing, such as Paper Size, Paper Direction, etc.

"Print Preview": Previews the printing contents.

the "Edit" submenu has the following functions:

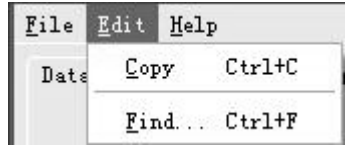

"Copy": Copies the selected region.

"Find": Searches the data in the report.

the "Help" submenu has the following functions:

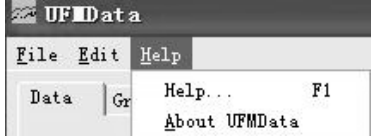

"Help": Operating instructions for this software.

"About": Software copyright, version information, and so on.

# **5.13.Analog Voltage Output**

Connect a 250 $\Omega$  resistance to the current loop in parallel to transform 4~20mA into 1~5V voltage output.

# **5.14.Date and Time Settings**

Generally, it is unnecessary to modify date time as the system is provided with a highly reliable perpetual calendar chip. If necessary, key in the  $\text{Mence}$  buttons to enter the window, then press  $\text{EM}$  to see '>' displayed on the bottom left line of the screen. It indicates that the screen is ready for the modification. Press  $\bigodot$  to skip the numbers that do not need to be changed, and then press  $[EM]$  again to confirm the modification.

# **5.15.Check Flow of Every Day/Month/Year**

Window M82 allows you to read flow data history and the operating state of the instrument in the past 64 days.

Press  $\Box$  **Example 3 2** key and select sub item No.0 "Day". Then, the character is displayed as shown in right. The "00" – "63" in the upper left corner stands for serial number, the "00-07-21" in the middle for date and the "--------" in the upper right corner for operating state. Only "--------" being displayed on the status bar indicates the instrument was working properly at that working day. If there are other characters displayed, see the error code instruction for reference. The data 3412.53 in the bottom shows the net total flow of that working day.

To read the total flow of a month, press  $\Box$  Momental Research Select sub item No.1 "Month".

To read the total flow of a year, press  $\mathbb{M}\left(\mathcal{B}(\mathbb{Z})\right)$  key and select sub item No.2 "Year".

# **5.16.Automatic Flow Correction**

In Window M83, select "Yes", the lost flow during an offline session will be automatically recovered into the flow Totalizer as soon as the next power on. Select "No" to neglect this function.

# **5.17.Working Timer**

Window M72 displays the total running hours since last reset.

Press  $[III]$ , select "Yes" to reset the working timer.

# **5.18.Manual Totalizer**

Press  $\boxed{\text{Meyl}(\text{3})\text{)}}$  to start the Totalizer. Press  $\boxed{\text{EM}}$  key to stop it.

# **5.19.Analog Output Calibration**

Each Flowmeter has been calibrated strictly before leaving factory. It is unnecessary to carry through this step except when the current value (detected while calibrating the current loop) displayed in Window M58 is not identical with the actual output current value.

The hardware detect window must be activated prior to calibration. The procedure is as follows:

Press  $\boxed{\text{Mean} \times \text{Dom}}$  enter password "4213068", then press  $\boxed{\text{EM}}$  to activate the detect menu. With no effect to next power on, this window will close automatically as soon as the power is turned off.

Press  $\overline{V}$  to calibrate the current loop 4mA output. Use an ammeter to measure the current loop output current. At the same time, move  $\overline{(*)}$  or  $\overline{(*)}$  to adjust the displayed numbers. Watch the ammeter until it reads 4.00. Stop at this point, the 4mA has been calibrated.

Then, press  $\overline{\text{EM}}$  to calibrate the current loop 20mA output. The method is as same as in 4mA calibration.

The results is saved in EEPROM. Switch off the power supply has not lost.

## **5.20.ESN**

We provide the Flowmeter with a unique electronic serial number to identify each Flowmeter for the convenience of the manufacturer and customers. The ESN, instrument types and versions are able to view in Window M61.

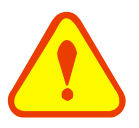

**ATTENTION** 

Other Operating Refer to "Windows Display Explanations".
# **6.Windows Display Explanations**

## **6.1. Windows Display Codes**

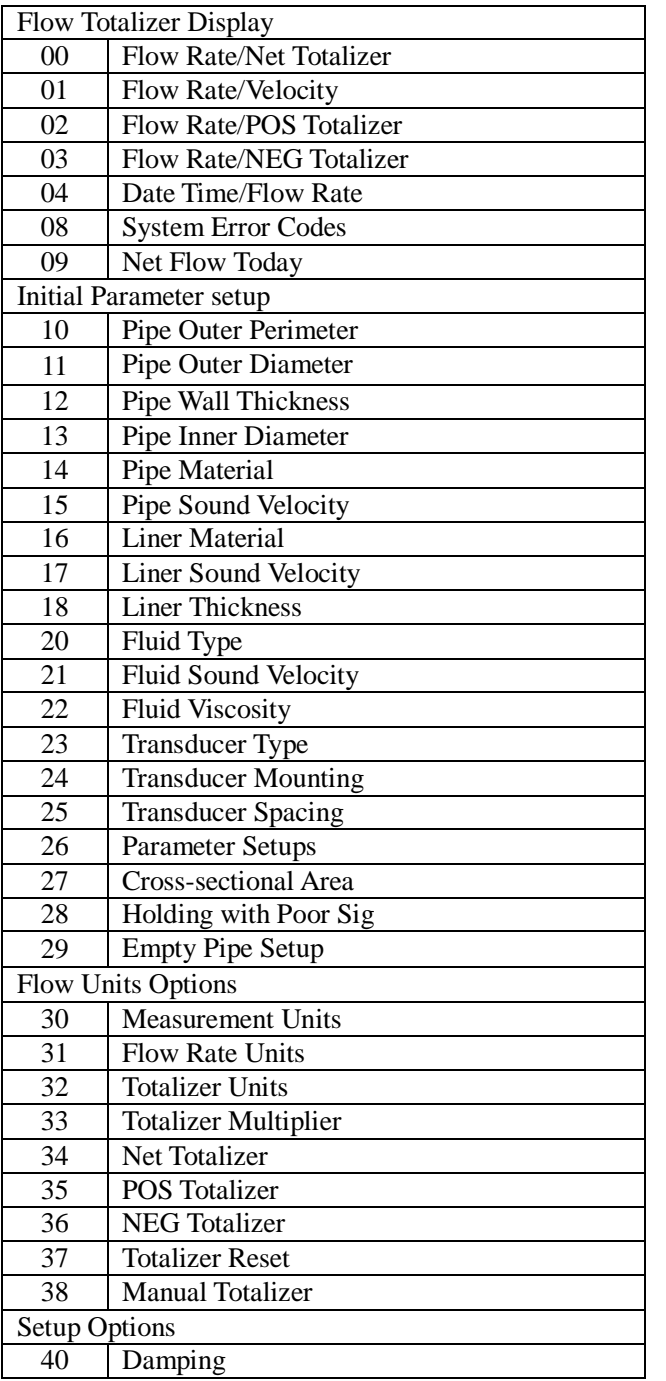

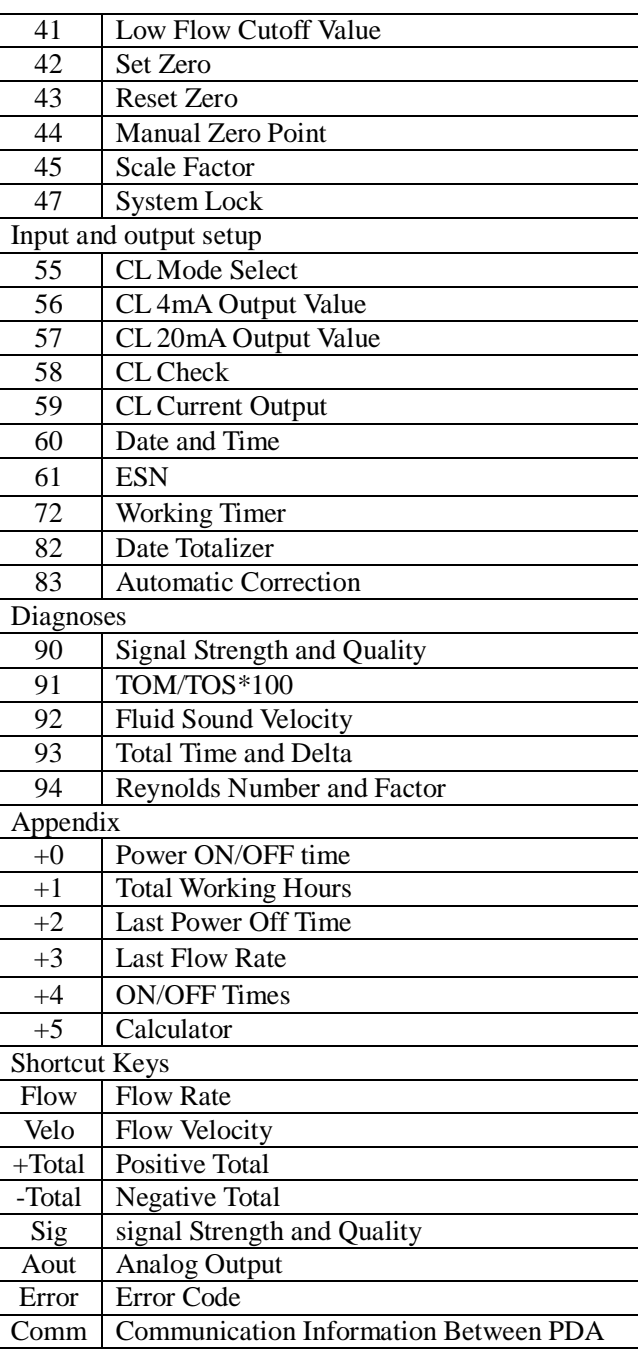

NOTE: The menu features from other manufacturers to retain.

## **6.2. Display Explanation**

While reading this section, please compare it with the instrument in order to improve your understanding.

#### $\text{(\text{Menu})}$   $\text{(\text{O})}$   $\text{(\text{O})}$

#### **Flow Rate/Net Totalizer**

Display flow rate and net Totalizer.

If the net Totalizer has been turned off (refer to M34), the net Totalizer value displayed is the total prior to its turn off.

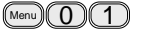

#### **Flow Rate/Velocity**

Display flow rate and velocity.

#### $\text{(\text{Menu})}$  $\text{(\text{O})}$  $\text{(\text{2})}$

#### **Flow Rate/Positive Totalizer**

Display flow rate and positive Totalizer.

Select the positive Totalizer units in Window M31.

If the positive Totalizer has been turned off, the positive Totalizer value displayed is the total prior to its turn off.

#### $(\text{Menu})$  $(0)$  $(3)$

#### **Flow Rate/Negative Totalizer**

Display flow rate and negative Totalizer.

Select the negative Totalizer value in Window M31.

If the negative Totalizer has been turned off (refer to M36), the value displayed is the total prior to turn off.

#### $\text{(\text{Menu})}$   $\text{(\text{O})}$   $\text{(\text{4})}$ **Date Time/Flow Rate**

Display the current date time and flow rate. The time setting method is found in Window M60.

#### $(\mathbb{M}\otimes\mathbb{M})\times\mathbb{M}$

#### **System Error Codes**

Display the working condition and the system error codes. More than one error code can occur at the same time.

The explanations of error codes and detailed resolution methods can be found in "Error Diagnoses".

#### $\text{(\text{Menu})}$   $\text{(\text{O})}$   $\text{(\text{9})}$

#### **Net Flow Today** Display net total flow today.

Flow 0.1154m3/h \*R NET 0x1m3

Flow 0.1129m3/h \*R Vel 1.0415m/s

Flow  $0.1129m3/h$  \*R POS 0x1m3

Flow  $0.1120m3/h$  \*R NEG 0x1m3

03-04-03 15:49:40 \*R Flow 0.1116 m3/h

 $*_{R}$ System Normal

Daily Total Flow [09 0.458748 m3

#### $(\mathsf{Mend})$  $(1)$  $(0)$

#### **Pipe Outer Perimeter**

Enter the pipe outer perimeter. If the diameter of the know, enter it in window M11.

#### $(Menu)(1)(1)$

#### **Pipe Outside Diameter**

Enter the pipe outside diameter, The pipe outside diameter must range from 10mm to 6000mm.

#### $(m_{env})$  $(1)$  $(2)$

#### **Pipe Wall Thickness**

Enter the pipe wall thickness. If the pipe inside diameter is already known, skip this window and enter it in Window M13.

#### $(\text{Menu})$  $(1)$  $(3)$

#### **Pipe Inner Diameter**

Enter the pipe inside diameter. If the pipe outside diameter and pipe wall thickness has been entered, press  $\boxed{\mathbf{v}}$  to skip this window.

Note: Enter either pipe wall thickness or pipe inside diameter.

#### $(\text{Menu})$  $(1)$  $(4)$

#### **Pipe Material**

Enter pipe material. The following options are available (by  $\overline{(*)}$ ,  $\overline{(*)}$  buttons or numerical keys):

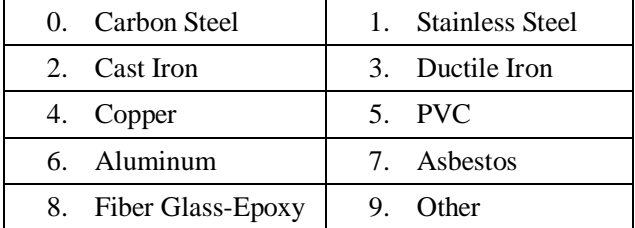

Refer to item 9 "Other"; it is possible to enter other materials, which are not included in previous eight items. Once item 9 is selected, the relevant pipe sound velocity must be entered in Window M15.

#### $(Menu)(1)(5)$ **Pipe Sound Velocity**

Enter pipe sound velocity. This function is only used when item 9 "Other" is selected in Window M14. At the same time, this window cannot be visited. System will calculate automatically according to the existing parameters.

Pipe Outer Perimeter 157 mm

Pipe Outer Diameter 200 mm

Pipe Wall Thickness 1 mm

Pipe Inner Diameter 52 mm

Pipe Material [14 0. Carbon Steel

Pipe Sound Velocity 2800 m/s

#### $(Menu)(1)$  $(6)$ **Select the Liner Material**

The following options are available:

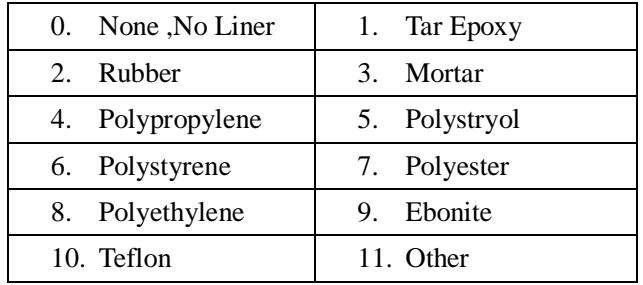

Item 11 "Other" is available to enter other materials that are not included in previous ten items. Once the "Other" is selected, the relevant liner sound velocity must be entered in Window M17.

### $(\mathsf{Mon} \mathsf{Ind} \mathsf{Ind} \mathsf{$

#### **Liner Sound Velocity**

Enter liner sound velocity. It only can be visited when item " Other" in Window M16 is selected.

### $\text{(\text{Menu})} \bigoplus \text{(\text{B})}$

#### **Liner Thickness**

Enter liner thickness. It only can be visited when a definite liner is selected in Window M16.

### $(\text{Menu})$  $(2)(0)$

#### **Select Fluid Type**

The following options are available:

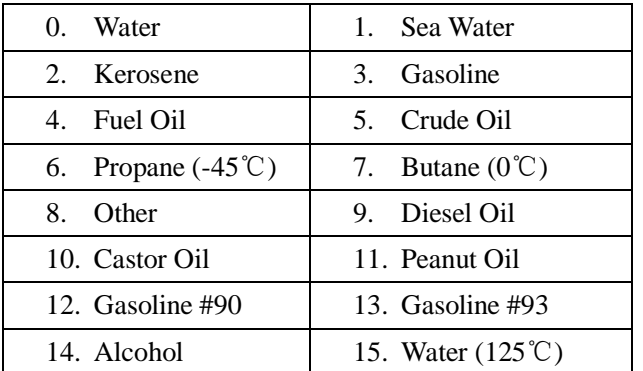

"Other" refers to any fluid. The relevant sound velocity must be entered in Window M21.

#### $(\text{Menu})$  $(2)(1)$

#### **Fluid Sound Velocity**

Enter the fluid sound velocity. It only can be used when item "Other" is selected in Window M20, i.e. it is unnecessary to enter all the fluids listed in Window M20.

Sierra Instruction Manual **Innova-Sonic<sup>®</sup> Model 210 Portable** 

## Liner Material [16 0. None, No Liner

Liner Sound Velocity 2270 m/s

Liner Thickness [18 10 mm

Fluid Type [20 0. Water

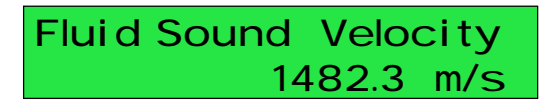

#### $(\text{Menu})$  $(2)(2)$

#### **Fluid Viscosity**

Enter fluid's kinematics viscosity. It only can be used when item "Other" is selected in Window M20, i.e. it is unnecessary to enter all the fluids that listed in Window M<sub>20</sub>.

#### $(mn)$  $(3)$

#### **Select transducer type**

Please select "0.Standard".

#### $(Menu)(2)(4)$

#### **Transducer Mounting**

Four mounting methods are available:

V( sound wave bounces 2 times)

Z(sound wave bounces once. The most commonly use method)

N (small pipe, sound wave bounces 3 times.)

W (small pipe, sound wave bounces 4times.)

#### $(menu)$   $(2)$   $(5)$

**Transducer Spacing** (this value is Calculated by the Flowmeter)

The operator must mount the transducer according to the transducer spacing displayed (be sure that the transducer spacing must be measured precisely during installation). The system will display the data automatically after the pipe parameter had been entered.

#### $(Menu)(2)(6)$

#### **Initial Parameter Setups and Save**

Load and save the parameters. 18 different sets of setup conditions/groups are available to load and save by three methods (i.e.-you can load and save 18 different applications):

- 0. Entry to Save
- 1. Entry to Load
- 2. To Browse

Select "Entry to Save", press (ENT). An ID code and the original parameters are displayed in the window. Press UP or DOWN ARROW to move the ID code, then press the  $\left(\overline{en}\right)$  key again to save the current parameter in the current ID room.

When selecting "Entry to Load", press ENT, and the system will read and calculate the parameters automatically and display the transducer mounting spacing in Window M25.

Fluid Viscosity [22 1.0038 cST

Transducer Type [23 0. Standard

Transducer Mounting  $\Omega$ 

Transducer Spacing 62.7327 mm

Parameters Setups Entry to SAVE

### $(Menu)(2)$  $(7)$

#### **Cross-Sectional Area**

Display the cross-sectional area inside the pipe.

## $\text{(\text{\tiny{Menu}})}(2)(8)$

### **Holding With Poor Sig**

Select "Yes" to hold last good flow signal displayed if the Flowmeter experiences a poor signal condition. This function will allow continued data calculation without interruption.

### $\text{(\text{Menu})}$  $\text{(\text{2})}$  $\text{(\text{9})}$

#### **Empty Pipe Setup**

This value may be used to solve the problem of air traffic control. In the empty pipe, it may be because the flow meter signal transmission through the wall and show the "normal work", in order to avoid such a situation arise, set this value to Flowmeter in the small signal of this is not a numerical measure.

#### $(Menu)(3)(0)$

#### **Measurement Units**

Select the measurement unit as follows:

- 0. Metric
- 1. English

Factory default is metric.

#### $(Menu)(3)(1)$

#### **Flow Rate Units Options**

The following flow rate units are available:

- 0. Cubic Meters (m3)
- 1. Liters (1)
- 2. USA Gallons (GAL)
- 3. Imperial Gallons (Imp gal)
- 4. Million Gallons (mg)
- 5. Cubic Feet (cf)
- 6. USA Barrels (US bbl)
- 7. Imperial Barrels (Imp bbl)
- 8. Oil Barrels (Oil bbl)

The following time units are available:

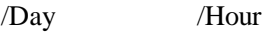

/Min /Sec

Factory default is Cubic Meters/hour.

#### $(\text{Menu})$  $(3)(2)$

#### **Totalizer Units Options**

Select Totalizer units. The available unit options are as same as those found in Window M31. The user can select units as their required. Factory default is Cubic Meters.

## Cross-sectional Area 31415.9 mm2

Holding with PoorSig NO

### Empty Pipe Setup [29  $\Omega$

Measurement Units In 0. Metric

Flow Rate Units [31 m3/h

Totalizer Units [32 Cubic Meter (m3)

#### $(menu)$  $(3)$  $(3)$

#### **Totalizer Multiplier Options**

The Totalizer multiplier acts as the function to increase the Totalizer indicating range. Meanwhile, the Totalizer multiplier can be applied to the positive Totalizer, negative Totalizer and net Totalizer at the same time. The following options are available:

- 0. X0.001(1E-3)
- 1. X0.01
- 2. X0.1
- 3. X1
- 4. X10
- 5. X100
- 6. X1000
- 7. X10000(1E+4)

Factory default factor is x1

#### $(\text{Menu})$  $(3)(4)$

#### **ON/OFF Net Totalizer**

On/off net Totalizer. "ON" indicates the Totalizer is turned on, while "OFF" indicates it is turned off. When it is turned off, the net Totalizer displays in Window M00 will not change. Factory default is "ON".

#### $\text{(\text{Menu})}$  3 5

**ON/OFF POS Totalizer**

On/off positive Totalizer. "ON" indicates the Flowmeter starts to totalize the value. When it is turned off, the positive Totalizer displays in Window M02. Factory default is "ON".

#### $\text{(\text{Menu})}$  3 6

#### **ON/OFF NEG Totalizer**

ON/OFF negative Totalizer. "ON" indicates the Totalizer is turned on. When it is turned off, the negative Totalizer displays in Window M03. Factory default is "ON".

#### $(\text{Menu})$  $(3)(7)$

#### **Totalizer Reset**

Totalizer reset; all parameters are reset. Press<sup>(ENT)</sup>; move  $\overline{(*)}$  or  $\overline{(*)}$  arrow to select "YES" or "NO". After "YES" is selected, the following options are available:

None, All, NET, POS, NEG

If it is necessary to recover the factory default,

 $pres \odot \bigodot$  keys after the above-mentioned

characters are displayed on the screen.

Generally, it is unnecessary to activate this function

## Totalizer Multiplier 0. x0.001(1E-3)

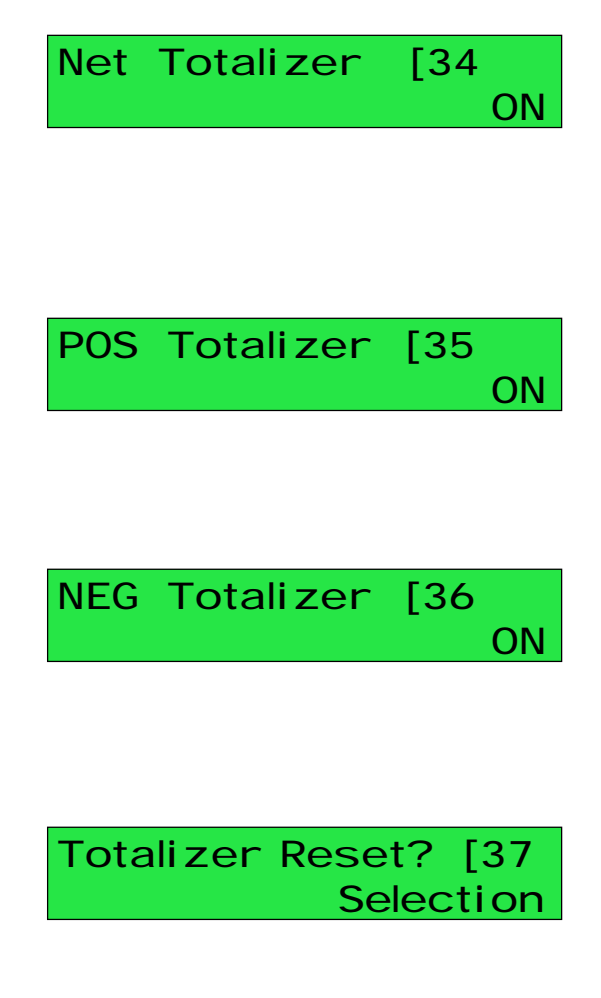

except during the initial installation.

#### $(\mathbb{M}\text{-}\mathbb{M})$   $(3)(8)$

#### **Manual Totalizer**

The manual Totalizer is a separate Totalizer. Press  $\boxed{\text{EM}}$  to start, and press  $\boxed{\text{EM}}$  to stop it. It is used for flow measurement and calculation.

#### $\text{(\text{Menu})} \text{(\text{4})} \text{(\text{0})}$

#### **Damping**

The damping function will stabilize the flow display. Essentially, it is a part of the signal filter. Enter a coefficient. Increasing the coefficient increases the stability. However, the measurement displayed may be slightly delayed due to over damping. Logging too long may result in no response to real-time fluctuation, especially when flow rate fluctuates wildly. Therefore, damping should be kept at a minimum and increased just enough to reduce the fluctuation to an acceptable degree by 3 to 10 seconds.

The damping factor ranges from  $0 \sim 999$  seconds.0 indicates no damping; 999 indicate the maximum damping.Usually a damping factor of 3 to 10 is recommend in applications.

### $(\text{Menu})$  $(4)$  $(1)$

#### **Low Flow Cutoff Value**

If the flow rate falls below the low flow cutoff value, the flow indication is driven to zero. This function can prevent the Flowmeter from reading flow after a pump as shut down but there is still liquid movement in the pipe, which will result in totalization error.

Generally, 0.03m/s is recommended to enter as the low flow cutoff point. The low flow cutoff value has no relation to the measurement results once the velocity increases over the low flow cutoff value

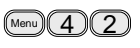

#### **Set Zero**

When fluid is in the static state, the displayed value is called "Zero Point". When "Zero Point' is not at zero in the Flowmeter, the difference is going to be added into the actual flow values and measurement differences will occur in the Flowmeter.

Set zero must be carried out after the transducers are installed and the flow inside the pipe is in the absolute static state (no liquid movement in the pipe). Thus, the "Zero Point" resulting from different pipe mounting

location and parameters can be eliminated. The measuring accuracy at low flow is enhanced by doing this and flow offset is eliminated.

Press  $[EM]$ , wait for the processing instructions at the

Manual Totalizer [38 Press ENT When Ready

### Damping [40 10 sec

Low Flow Cutoff Val. 0.01 m/s

Set Zero [42 Press ENT to go

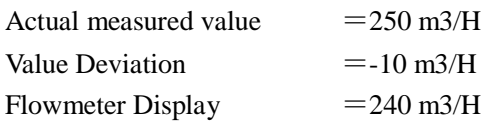

Normally, set the value as "0".

bottom right corner to reach 0.

via Window M43.

 $(Menu)(4)(3)$ **Reset Zero**

 $(men)$  $(4)$  $(4)$ 

**Manual Zero Point**

user.

Performing Set zero with existing flow may cause the flow to be displayed as "0". If so, it can be recovered

Select "YES"; reset "Zero Point" which was set by the

for experienced operators to set zero under conditions when it is not preferable to use other methods. Enter

the value manually to add to the measured value to

#### $(menu)(4)(5)$

#### **Scale Factor**

The scale factor is used to modify the measurement results. The user can enter a numerical value other than "1" according to calibration results.

#### $(\text{Menu}) (4) (7)$

**System Lock**

#### Lock the instrument.

Once the system is locked, any modification to the system is prohibited, but the parameter is readable. "Unlock" using your designated password. The password is composed of 1 to 4 numbers.

#### $(menu)$  $(5)$  $(5)$ **Current Loop Mode Select**

Select the current loop mode. The following options are available:

- 
- 
- 
- 
- 
- 
- 

NO

Reset Zero [43

## Manual Zero Point [44 0 m3/h

Scale Factor [45

System Lock [47 Unlocked \*\*\*\*

CL Mode Select [55 0. 4 - 20 mA

0. 4-20mA Output Mode set up the output range from 4-20mA

- 1. 0-20mA Output Mode set up the output range from 0-20mA
- 2. RS232 controls 0-20mA set up to control by Serial Port
- 3. Turn off the current loop turn off the current loop to save battery life(Factory default value)
- 4. 20-4-20mA Mode set up the output range from 20-4-20mA
- 5. 0-4-20mA Mode set up the output range from 0-4-20mA
- 6. 20-0-20mA Mode set up the output range from 20-0-20mA

1

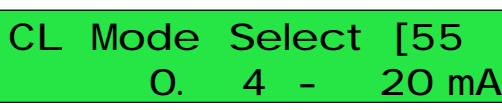

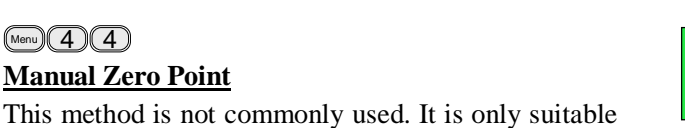

7. 4-20mA Corresponding Velocity set up the CL output range from 4-20mA

8. 4-20mA Corresponding Heat Flow set up the CL output range from 4-20mA

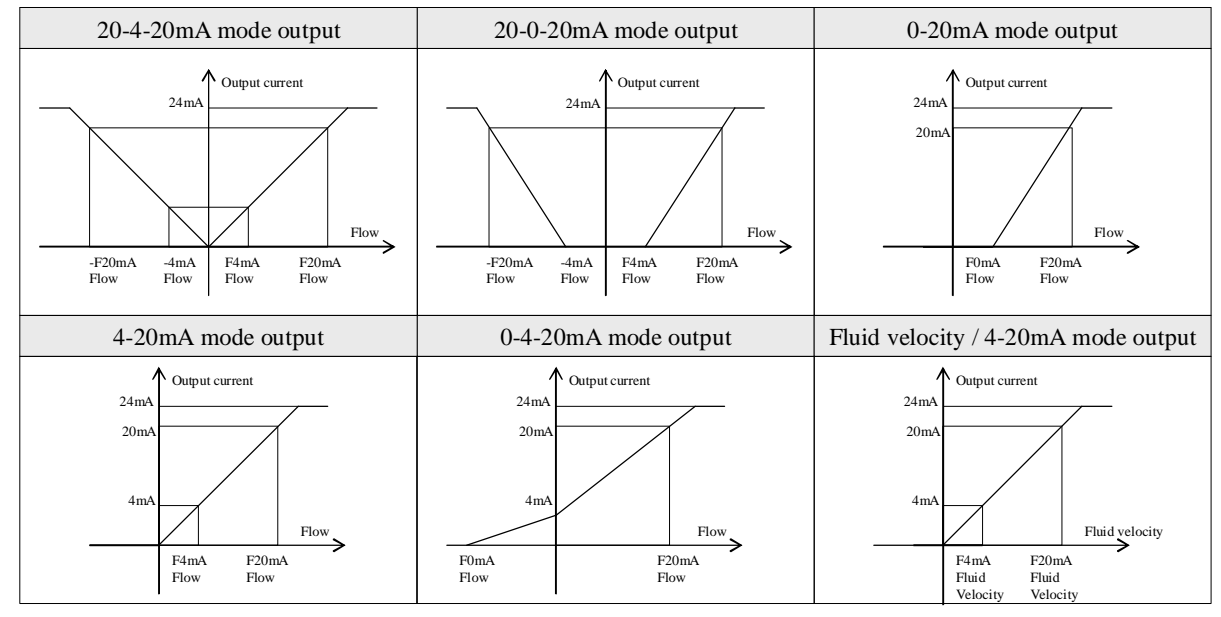

The Serial Port controls the output according to the command and parameter entered in the RS232 to output a definite current value through the current loop. The command formats are narrated in the command explanations to Serial Port controls. For example, if it is necessary to output a 6mA current through the current loop, it can be realized by setting Window M56 to the mode "0-20mA Via RS232" and giving a command as "AO6 (CR)". This function is able to make the Flowmeter operate a control valve conveniently.

Other different current output characteristics are displayed in above figures. The user can select one of them according to his actual requirements.

- 0. 4-20mA
- 1. 0 20 mA
- 2. 0 20 mA Via RS232
- 3. 4 20 mA VS. Fluid
- 4. 20-4-20 mA
- 5. 0-4-20 mA
- 6. 20-0-20 mA
- 7. 4-20mA vs. Vel
- 8. 4-20mA vs. Energy

In six graphs shown above, flow  $F_{0mA}$  or  $F_{4mA}$  indicates the value that user entered in Window M57; and flow  $F_{20mA}$  indicates the value that customer entered in Window M58. In the 4-20mA and 0-20mA modes,  $F_{0mA}$ (or  $F_{4m}$ )and  $F_{20m}$  can be selected as a positive or negative flow value as long as the two values are not the same. As for modes 20-4-20mA and 20-0-20mA, the Flowmeter ignores the positive and negative value of the actual flow; therefore, both  $F_{0mA}$ (or  $F_{4mA}$ )and  $F_{20mA}$  must be selected as positive flow values.

In mode 0-4-20mA,  $F_{0mA}$  must be select as a negative value and  $F_{20mA}$  as a positive value. Furthermore, in mode 4-20mA, the output current is indicated as velocity.

#### $\text{(\text{Menu})}(5)$  $\text{(\text{6})}$

#### **CL 4mA or 0mA Output Value**

Set the CL output value according to the flow value at 4mA or 0MA.(4mA or 0mA are determined by the settings in Window M56). The flow unit's options are as same as those in Window M31. Once "velocity 4-20mA"is selected in Window M56, the unit should

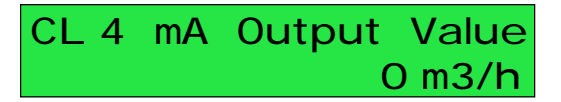

be set as m/s.

#### $(menu)$  5  $(7)$

#### **20mA Output Value**

Set the CL output value according to the flow value at 20mA. The flow unit is the as same as that found in Window M31.

#### $\text{(\text{Menu})}(5)$  $\text{(\text{8})}$ **CL Check Verification**

Check if the current loop has been calibrated before leaving the factory. Press  $\overset{\text{(EMT)}}{=}$  move  $\overset{\text{(A/+)}}{=}$  or  $\overset{\text{(V-1)}}{=}$ separately to display 0mA, 4mA till 24mA, and at the same time, check with an ammeter to verify that CL output terminals M31 and 32 agree with the displayed values. It is necessary to re-calibrate the CL if over the permitted tolerance. For more information, refer to "Analog Outputs Calibration".

#### $\text{(\text{Menu})}\text{(\text{5})}\text{(\text{9})}$

#### **CL Current Output**

Display CL current output. The display of 10.0000mA indicates that CL current output value is 10.0000mA. If the difference between displaying value and CL output value is too large, the current loop then needs to be re-calibrated accordingly.

#### $(menu)$  $6)$  $0)$

#### **Date and Time Settings**

Generally, it is unnecessary to modify date time as the system is provided with a highly reliable perpetual calendar chip.

The format for setting time setting is 24 hours. Press ENT , wait until ">" appears, the modification can be made.

#### $(Menu)$  $6)$  $(1)$

#### **ESN**

Display electronic serial number (ESN) of the instrument. This ESN is the only one assigned to each Flowmeter ready to leave the factory. The factory uses it for files setup and for management by the user.

#### $(\text{Menu})$  $(7)(2)$

#### **Working Timer**

Display the totalized working hours of the Flowmeter since last reset. It is displayed by HH:MM:SS. If it is necessary to reset it, press  $[EM]$ , and select "YES".

### CL 20mA Output Value 14400 m3/h

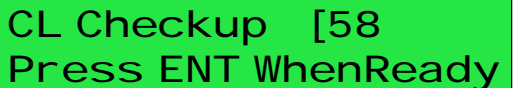

CL Current Output [59 15.661 mA

## YY-MM-DD HH:MM:SS 03-04-04 10:05:04

Ultrasonic Flowmeter S/N=05071188

Working Timer [72 00000011:16:38

#### $(\text{Menu})$  $(8)$  $(2)$

#### **Date Totalizer**

The following options are available:

- 0. Day
- 1. Month
- 2. Year

In this window, it is possible to review the historical flow data Totalizer for any day for the last 64 days, any month for last 64 months and any year for last 5 years.

Press  $\overset{\text{[ENT]}}{\longrightarrow}$ , use the  $\overset{\text{(I')-}}{\longrightarrow}$  or  $\overset{\text{(I')-}}{\longrightarrow}$  to review Totalizer in days, months and years. Left upper corner: "00-63" indicates the serial numbers;

In the middle: "03-04-05" indicates the date; Upper right corner: "G-H-I" indicates the working condition. If there is only "--------" displayed, it indicates the system was normal during that time period. If other characters displayed, please refer to the "Error Code and 5 Resolutions".

For example, to display the flow total for July 18, 2000, the display "-----------" at the upper right corner of the screen indicates that it was working properly the whole day. On the contrary, if "G" is displayed, it indicates that the instrument gain was adjusted at least once. Probably it was offline once on that day. If "H" is displayed, it indicates that poor signal was detected at least once. Also, it indicates that the operation was interrupted or problems occurred in the installation.

#### $(\text{Menu})$  $(8)$  $(3)$

#### **Automatic Flow Correction**

With the function of automatic flow correction, the flow lost in an offline session can be estimated and automatically adjusted. The estimate is based on the average value, which is obtained from flow rate before going offline and flow measured after going online the next time, multiplied times the time period that the meter was offline. Select "NO" to cancel this function.

#### $(\mathbb{M}\text{Hence})\mathbb{R}$

#### **Signal Strength and Signal Quality**

Display the measured signal strength and signal quality Q value upstream and downstream.

Signal strength is indicated from  $00.0 \sim 99.9$ . A reading of 00.0 indicates no signal detected, while 99.9 indicates maximum signal strength. Normally the signal strength should be  $\geq 60.0$ . Signal quality Q is indicated by  $00 \sim 99$ . Therefore, 00 indicates the poorest signal while 99 indicates the best signal. Normally, signal quality Q value should be better than 50.

Date Totalizer [82

Day

### 00 03-04-05 G-H-I  $-0 \text{ m}$ 3

 $00 00 - 07 - 18 - - -$ > 4356.78 m3

Automatic Correction **YFS** 

Strength+Quality [90 UP:00.0 DN:00.0 Q=00

## $(\mathsf{Menn}(\mathsf{9})(\mathsf{1})$

#### **TOM/TOS\*100**

Display the ratio between the actual measured transmit time and the calculated transmit time according to customer's requirement. Normally the ratio should be 100±3%. If the difference is too large,

the user should check that the parameters are entered correctly, especially the sound velocity of the fluid and the installation of the transducers. This data is of no use before the system is ready.

#### $\text{(\text{Menu})}(9)(2)$ **Fluid Sound Velocity**

Display the measured fluid sound velocity. Normally this value should be approximately equal to the entered value in Window M21. If the difference is too large, it probably results from an incorrect value entered in Window M21 or improper installation of the transducers.

### $(\mathbb{M}\text{Hence})\mathbb{Q}(\mathbb{R})$

#### **Total Time and Delta Time**

Display the measured ultrasonic average time (unit: nS) and delta time of the upstream and downstream (unit: nS) time. The velocity calculation in the Flowmeter is based on the two readings. The delta time is the best indication that the instrument is running steadily. Normally the fluctuation in the ratio of the delta time should be lower than 20%. If it is not,

it is necessary to check if the transducers are installed properly or if the parameters have been entered correctly.

#### $(\text{Menn})$   $(9)$   $(4)$

#### **Reynolds Number and Factor**

Display the Reynolds number that is calculated by the Flowmeter and the factor that is set currently by the Flowmeter. Normally this scaling factor is the average of the line and surface velocity factor inside the pipe.

#### $(\mathsf{Menu})(\blacktriangle\neq)\mathsf{O})$

#### **Power ON/OFFTime**

To view the power on/off time and flow rate for the

last 64 update times to obtain the offline time period and the corresponding flow rate. Enter the window, press  $\boxed{\text{[N]} }$  to display the last update before the last 64 times of on/off time and flow rate values. "ON" on right hand indicates that time power is on; "00" on the upper left corner indicates "00-07-18 12:40:12" the date time; flow rate is displayed in the lower right corner.

## TOM/TOS\*100 [91 0.0000%

Fluid Sound Velocity 1443.4 m/s

Totl Time, Delta Time 8.9149uS, -171.09nS

Reynolds Number [94 0.0000 1.0000

ON/OFF Time [+0 Press ENT When Ready

00 00-07-18 12:40:12 \*ON 123.65 m3/h

#### $(Menu)(\lambda + )$  $(1)$

#### **Total Working Hours**

With this function, it is possible to view the total working hours since the Flowmeter left the factory.

The figure on the right indicates that the total working hours since the Flowmeter left the factory is 1107 hours 1 minute 41 seconds.

#### $(Menu)(A/H)(2)$

#### **Last Power Off Time**

Display the last power off time.

#### $(Menu)(A/H)(3)$

**Last Flow Rate** Display the last flow rate.

## $(Menu)(A/H)(4)$

#### **Total ON/OFF Times**

Display total on/off times since the Flowmeter left the factory.

## $(Menu)(\lambda +)(5)$

#### **Calculator**

This window works as a calculator with an internal calculation function. To use the calculator, enter the first parameter X, select a calculating operator; if there is a second parameter, enter it as parameter Y, then combine the calculation results into parameter X. For example:

To calculate  $1+2$ , then it is necessary to press  $(\mathcal{M}^{\text{Mens}})(\mathcal{M}^{\text{H}})(\mathcal{L}^{\text{H}})(\mathcal{L}^{\text{M}})(\mathcal{L}^{\text{M}})(\mathcal{L}^{\text{M}})(\mathcal{L}^{\text{M}})(\mathcal{L}^{\text{M}})(\mathcal{L}^{\text{M}})(\mathcal{L}^{\text{M}})(\mathcal{L}^{\text{M}})(\mathcal{L}^{\text{M}})(\mathcal{L}^{\text{M}})(\mathcal{L}^{\text{M}})(\mathcal{L}^{\text{M}})(\mathcal{L}^{\text{M}})(\mathcal{L}^{\text{M$ press  $\left(\begin{matrix} \boxed{[N]} \ \boxed{[2]} \ \boxed{[N]} \end{matrix}\right)$  to confirm. This calculator is also provided with a register function. To select it, use the

Sam as same as used with calculators.

Note: Using the calculator while the system is running will not influence the measurement.

#### (Flow)

#### **Shortcut Key for Flow rate**

Displays flow rate, which equals to the contents of Flow when issuing command M00.

#### Velo

#### **Shortcut Key for Flow Velocity**

Displays flow velocity, which equals to the contents of Vel after issuing command M01.

#### $($ Total $)$ **Shortcut Key for POS Total Flow**

Total Work Hours [+1 00001107:01:41

Last Power Off Time 03-04-04 11:33:02

Last Flow Rate [+3 100.43 m3/h

ON/OFF Times [+4 40

## Calculator : Input X=  $\overline{O}$

0.0000m3/h Flow Velocity:

0.0000m3/s

**Flowrate** 

Displays positive total flow, which equals to the Displays positive total flow, which equals to the  $\overline{POS}$  Total Flow:

#### $(\fbox{Total})$

#### **Shortcut Key for NEG Total Flow**

Display negative total flow, which equals to the contents of NEG after issuing command M03.

#### $(sig)$

#### **Shortcut Key for Signal Strength and Quality**

Displays signal strength and quality, which equals to the contents displayed in the window after issuing command M90.

#### Aout

#### **Shortcut Key for Analog Output**

Displays analog output ( $4~20mA$ ) information.

#### Error

#### **Shortcut Key for Error Code**

Display error codes during an operation. See chapter 5 for error code contents.

#### Comm

shutdown.

#### **Shortcut Key for Communication Setup**

Display the communication condition between the PDA and the Flowmeter. This window Display "OK" if the connection has been made correctly. If not, it displays "Failure", and you should check the Bluetooth Communications. Under normal conditions, you should not conduct detection repeatedly using this

button, otherwise you may cause the PDA to

+0005209E+0m3

NGE Total Flow: -0000024E+0m3

SigStrength&Quality  $UP:40.1$ , DN:00,  $0.0=00$ 

Analog Output(%): +2.000000E+01

Error Code:

Communication Setup: ok!

1

# **7. Error Diagnoses**

The ultrasonic Flowmeter has advanced self-diagnostics functions and displays any errors in the upper right corner of the LCD via definite codes in a date/time order. Hardware error diagnostics are usually performed upon each power on. Some errors can be detected during normal operation. Undetectable errors caused by incorrect settings and unsuitable measurement conditions can be displayed accordingly. This function helps to detect the errors and determine causes quickly; thus, problems can be solved in a timely manner according to the solutions listed in the following tables.

Errors displayed in the Flowmeter are divided into two categories:

Table 1 is for errors displayed during self-diagnostics upon power on. "\*F" may be displayed on the upper left corner of the screen after entering the measuring mode. When this occurs, it is necessary to power on for self-diagnostics once again to detect and solve possible errors using the table below. If a problem still exists, please contact the factory or the factory's local representative for assistance.

Table 2 applies when errors caused by incorrect settings and signals are detected and are announced by error codes displayed in Window M08.

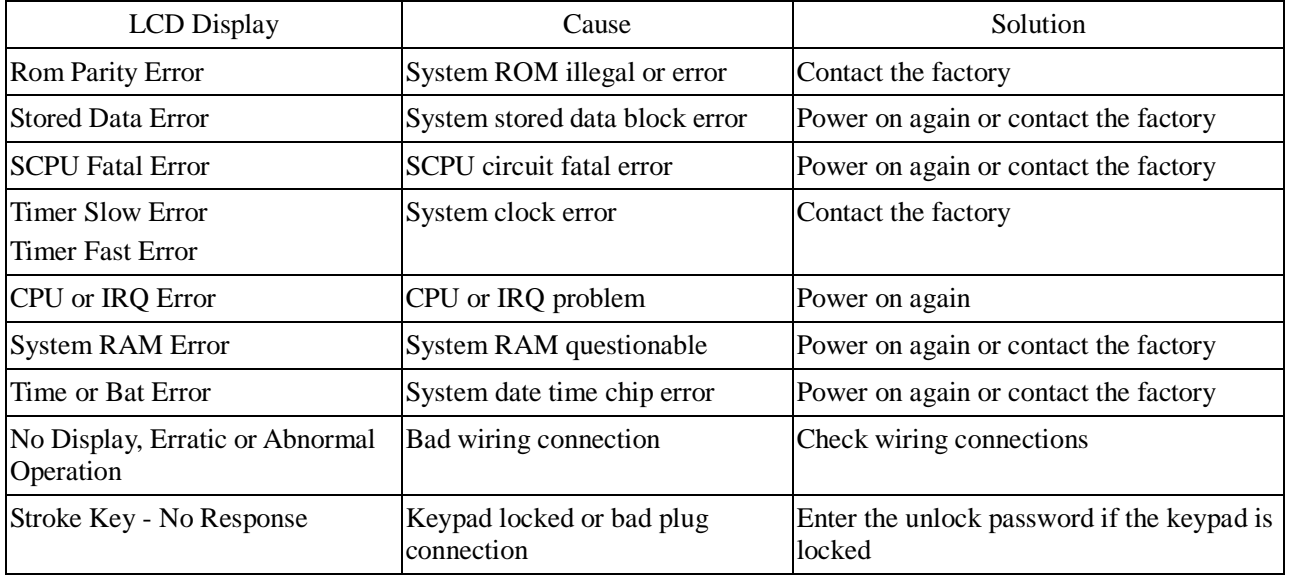

### **7.1. Table 1. Self-diagnoses and Error Solutions (upon power on)**

## **7.2. Table 2. Error Codes and Solutions (during operation)**

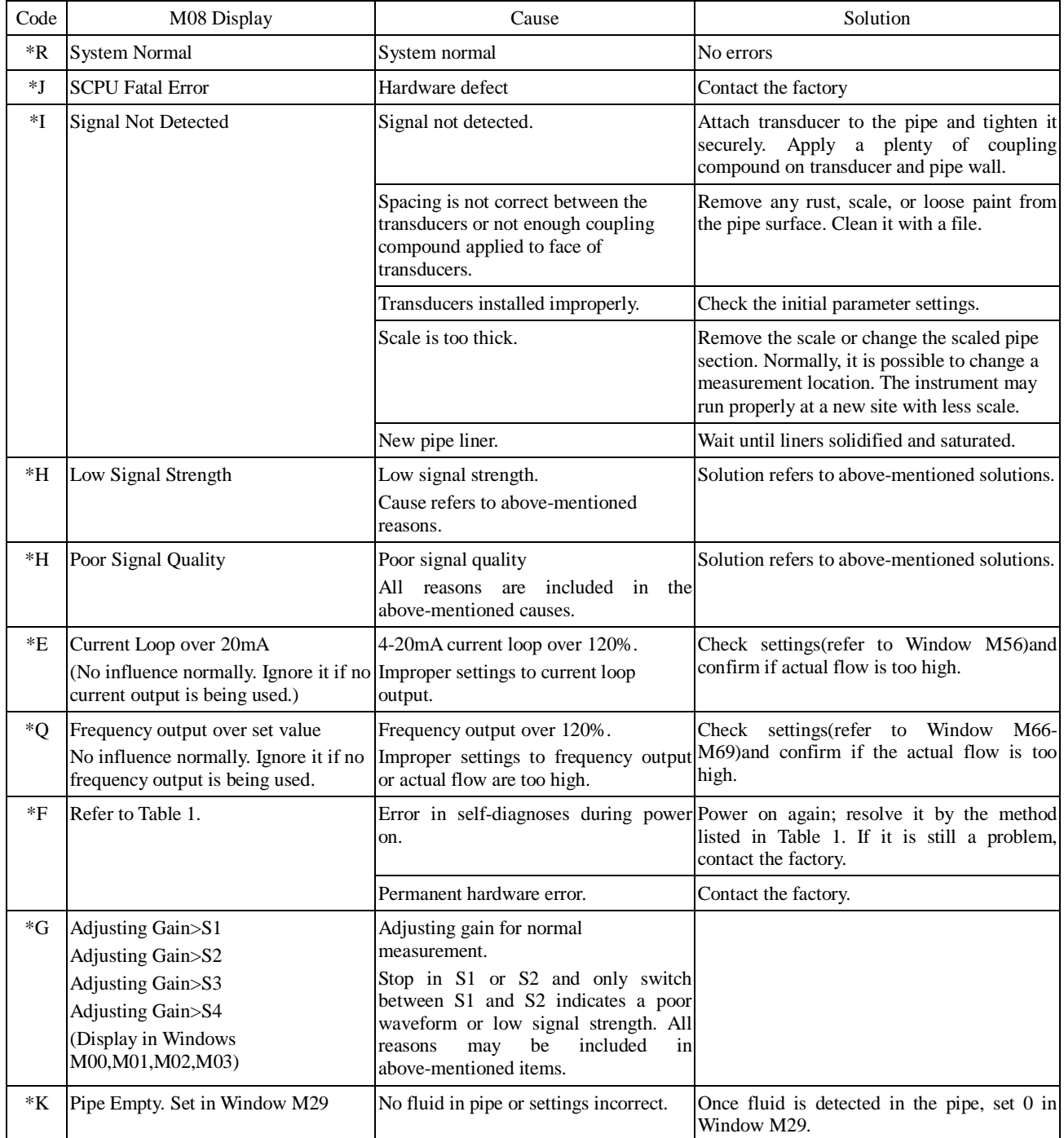

## **7.3. Frequently Asked Questions and Answers**

Question: New pipe, high quality material, and all installation requirements met: why still no signal detected?

Answer: Check pipe parameter settings, installation method and wiring connections. Confirm if the coupling compound is applied adequately, the pipe is full of liquid, transducer spacing agrees with the screen readings and the transducers are installed in the right direction.

Question: Old pipe with heavy scale inside, no signal or poor signal detected: how can it be resolved?

Answer: Check if the pipe is full of fluid. Try the Z method for transducer installation (If the pipe is too close to a wall, or it is necessary to install the transducers on a vertical or inclined pipe with flow upwards instead of on a horizontal pipe).

Carefully select a good pipe section and fully clean it, apply a wide band of coupling compound on each transducer face (bottom) and install the transducer properly.

Slowly and slightly move each transducer with respect to each other around the installation point until the maximum signal is detected. Be careful that the new installation location is free of scale inside the pipe and that the pipe is concentric (not distorted) so that the sound waves do not bounce outside of the proposed area.

For pipe with thick scale inside or outside, try to clean the scale off, if it is accessible from the inside. (Note: Sometimes this method might not work and sound wave transmission is not possible because of the a layer of scale between the transducers and pipe inside wall).

Question: Why is there no CL (current loop) output?

Answer: Check if the desired current output mode is set in Window M55. See if the CL is powered off by " CL Off" settings.

Open the electronics enclosure to inspect the hardware circuit. Check to see if the short-circuit terminal near terminal 3 is in place, i.e. Direct Output Mode(set CL output as Transmitter Mode with external power supply).

- Question: Why is the CL output abnormal?
- Answer: Check to see if the desired current output mode is set in Window M55. Check to see if the maximum and minimum current values are set properly in Windows M56 and M57. Re-calibrate CL and verify it in Window M49.
- Question: Why is the flow rate still displayed as zero while there is fluid obviously inside the pipe and a symbol of "R" displayed on the screen?
- Answer: Check to see if "Set Zero" was carried out with fluid flowing inside the pipe(Refer to Window M42). If it is confirmed, recover the factory default in Window M43.
- Question: With a poor measurement site environment in the plant and the voltage and power supplies fluctuating widely, is the instrument really able to keep running 24 hours a day repeatedly without stopping and last for several years under such conditions?
- Answer: Flowmeter is designed to work with high reliability under such conditions. It is provided with an intelligent signal conditioning circuit and internal correction circuitry. It will work under strong interference conditions and is able to adjust itself with strong or weak sound waves. It will work in a wide band of voltage: 90-245VAC or 10V~36VDC voltage.

# **8. Product Overview**

## **8.1. Introduction**

The 210 PORTABLE Ultrasonic Liquid Flow Meter consists of a flow sensor (two ultrasonic transducers), a flow transmitter and a Personal Digital Assistant (PDA).

The Model 210 PORTABLE Ultrasonic Flowmeter is a state-of-the-art universal transit-time Flowmeter designed using SLSI technology and low-voltage broadband pulse transmission. While principally designed for clean liquid applications, the instrument is tolerant of liquids with the small amounts of air bubbles or suspended solids found in most industrial environments.

### **8.2. Features of 210**

Easy data acquisition and processing. By using the PDA data acquisition and processing program of the 210 PORTABLE, you can perform data acquisition and processing conveniently. Using the PDA, you can also perform such operations as browsing the collected data, making statistical analysis, displaying graphs, etc. The PC applications of the 210 PORTABLE make it even easier to implement the above operations or print data tables.

With distinctive features such as high precision, high reliability, high capability and low cost, the Flowmeter features other advantages:

Low consumption power, high reliability, anti-jamming and outstanding applicability.

Clear, user-friendly menu selections make Flowmeter simple and convenient to use.

U.S., British and Metric measurement units are available. Meanwhile, almost all-universal measurement units worldwide may be selected to meet customer's requirements.

Daily, monthly and yearly totalized flow: Totalized flow for the last 64 days and months as well as for the last 5 years are may be viewed.

You can be convenient to use the high capacity memerized SD card for long time data logging on the scene.

Clear, user-friendly operating interface. The fully-windowed software supplied with this instrument allows users to set parameters or types easily, including British or Metric measurement units, pipe size, pipe material, wall thickness, fluid type, output signal, etc. The setup guide of the PDA makes it more convenient for users to configure the setup parameters, display settings and output settings. Instead of memorizing a large number of commands, you can complete these configurations simply by following the instructions on the screen. Different settings can be saved as different files that can be recalled easily.

Power on/off function: allows the viewing of time and flow rate as power is switched on and off 64 times. Also, the Flowmeter has manual or automatic amendment during offline sessions.

Self-contained signal output, including relay, open collector, frequency and 4~20mA current loop analog outputs, etc.

Parallel operation of positive, negative and net flow totalizes with scale factor (span) and 7 digit display, while the output of totalize pulse and frequency output are transmitted via relay and open collector.

## **8.3. Theory of Operation**

When the ultrasonic signal is transmitted through the flowing liquid, there will be a difference between the upstream and downstream transit time (travel time or time of flight), which is proportional to flow velocity, according to the formula below.

$$
V = \frac{MD}{\sin 2q} \times \frac{\Delta T}{T_{up} \bullet T_{down}}
$$

Remarks:

*V* Medium Velocity

*M* Ultrasonic frequency of reflection

- *D* Pipe Diameter
- *θ* The angle between the ultrasonic signal and the flow
- *Tup* Transit time in the forward direction
- *Tdown* Transit time in the reverse direction

 $\Delta T = T_{up} - T_{down}$ 

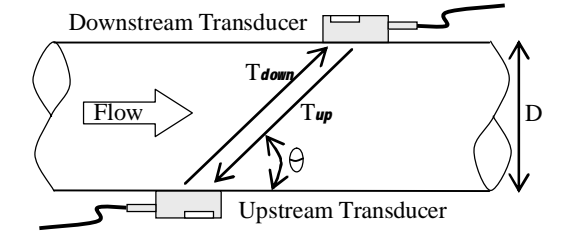

## **8.4. Applications**

- Water, sewage (with low particle content) and seawater
- Water supply and drainage water
- Power plants (nuclear power plant, thermal and hydropower plants), heat energy, boiler feed water and energy management system
- Metallurgy and mining applications (cooling water and acid recovery, for example)
- Petroleum and chemicals
- Food, beverage and pharmaceutical
- Marine operation and maintenance
- Energy economy supervision and water conservation management
- Pulp and paper
- Pipeline leak detection
- Regular inspection, tracking and collection
- Energy measuring and balance
- Network monitoring systems and energy/flow computer management

## **8.5. Specifications**

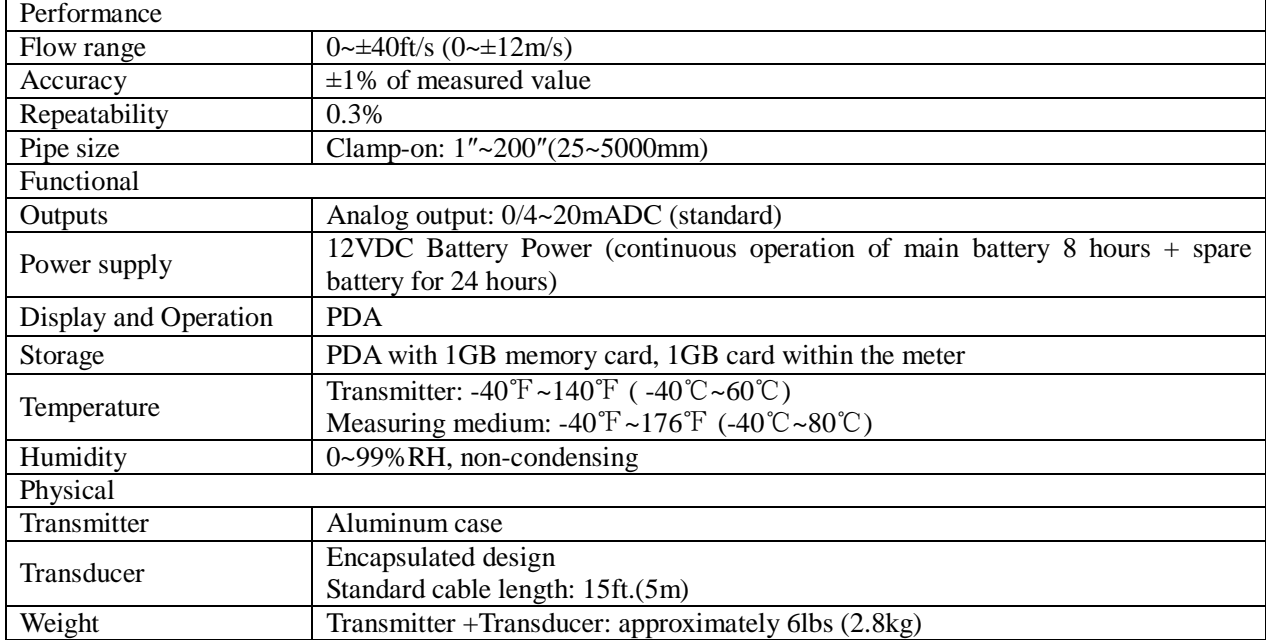

# **9.Appendix1 - Flow Application Data**

## **9.1. Sound Velocity and Viscosity for Fluids Commonly Used**

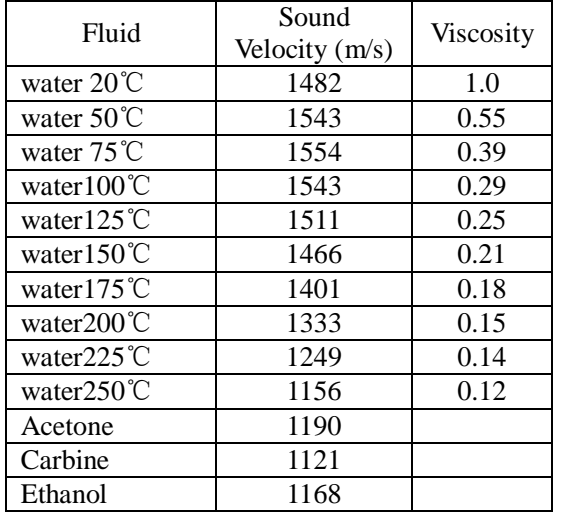

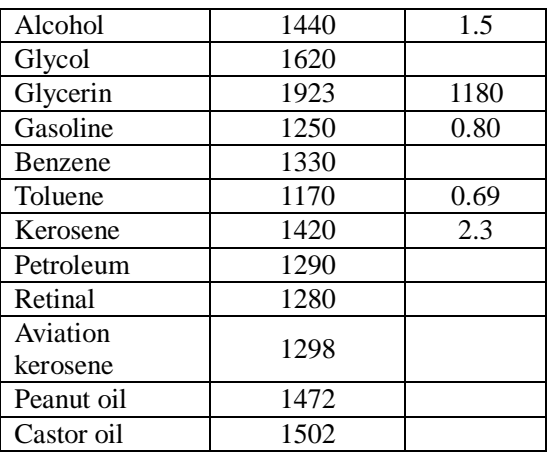

## **9.2. Sound Velocity for Various Materials Commonly Used**

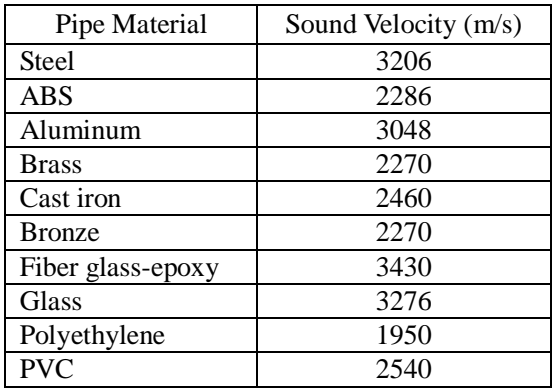

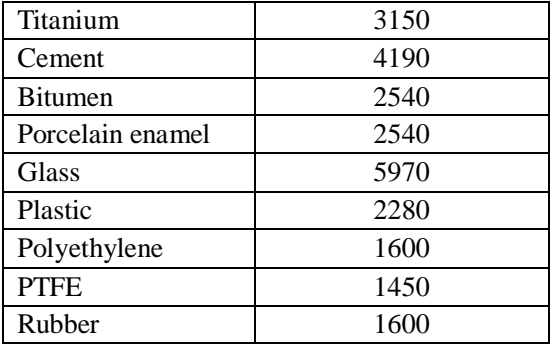

## **9.3. Sound Velocity In Water (1 atm) At Different Temperatures**

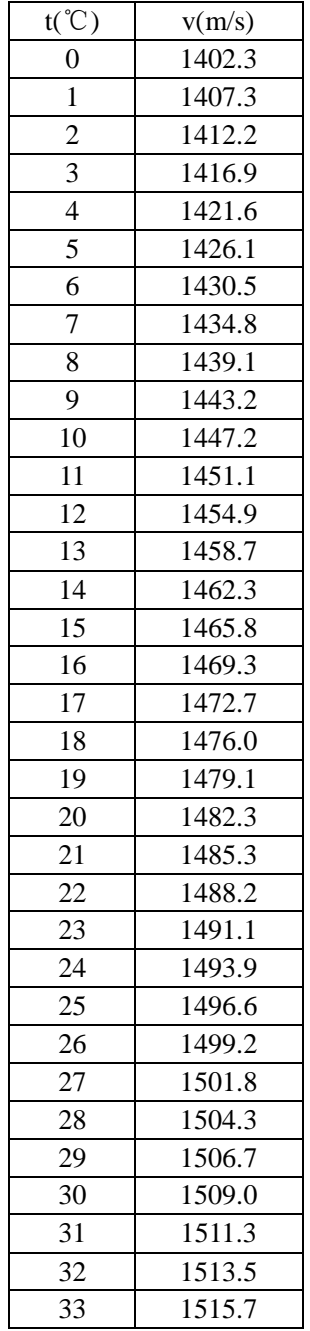

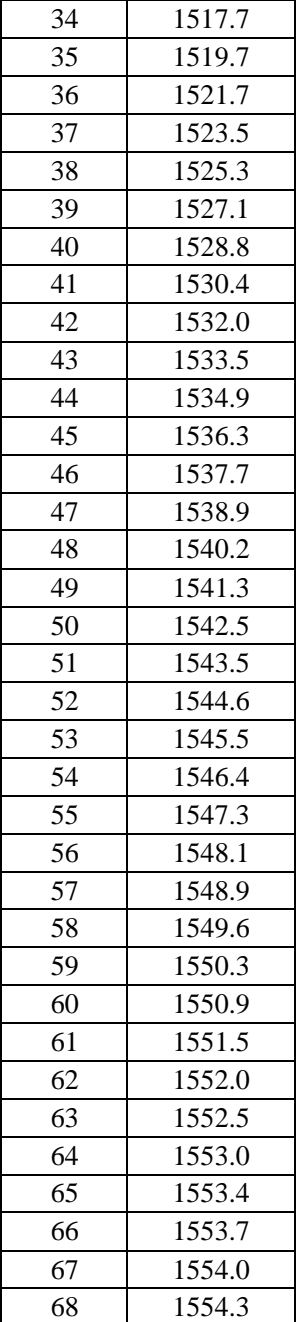

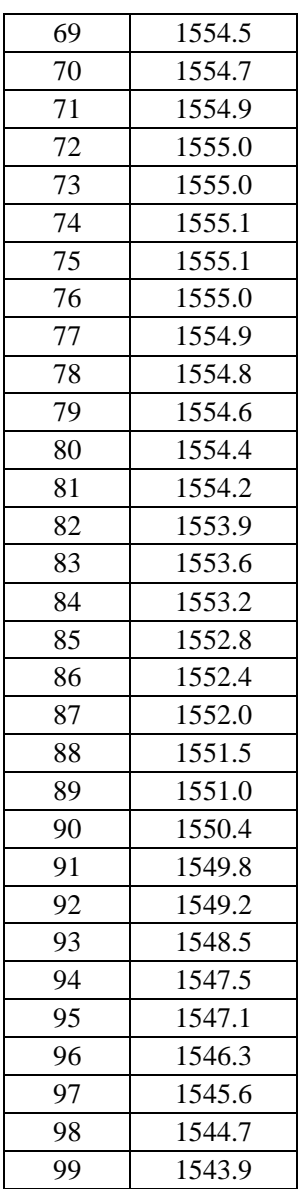

## **9.4. Sound Velocity and Viscosity of Common Liquid**

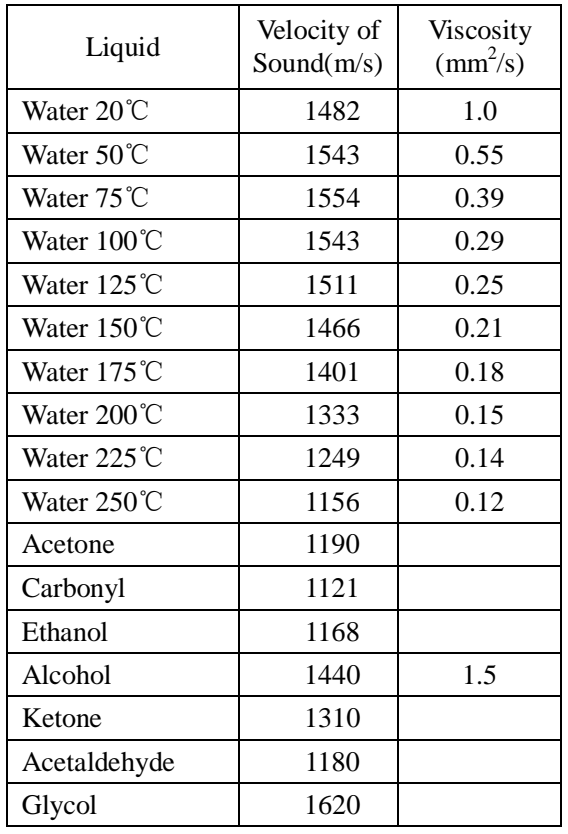

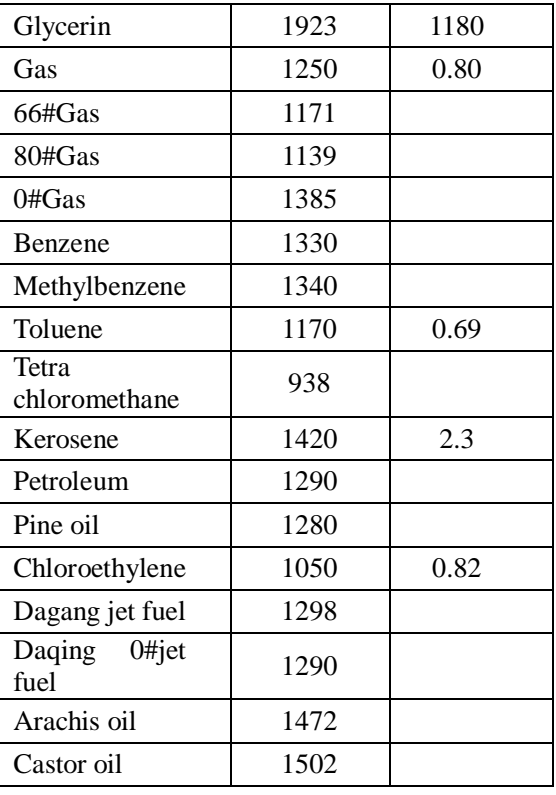

## **9.5. Sound Velocity of Common Materials**

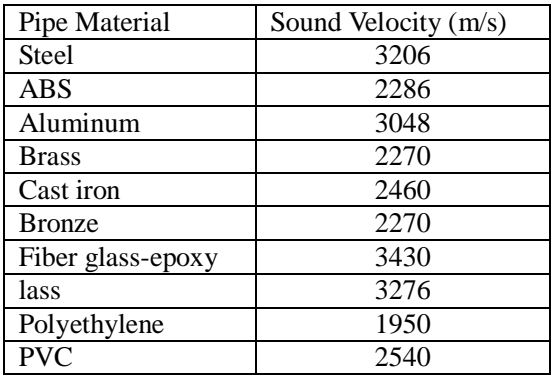

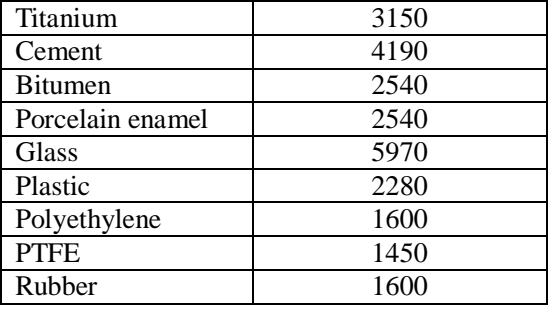

## **9.6. Sound Velocity In Water (1 atm) At Different Temperatures**

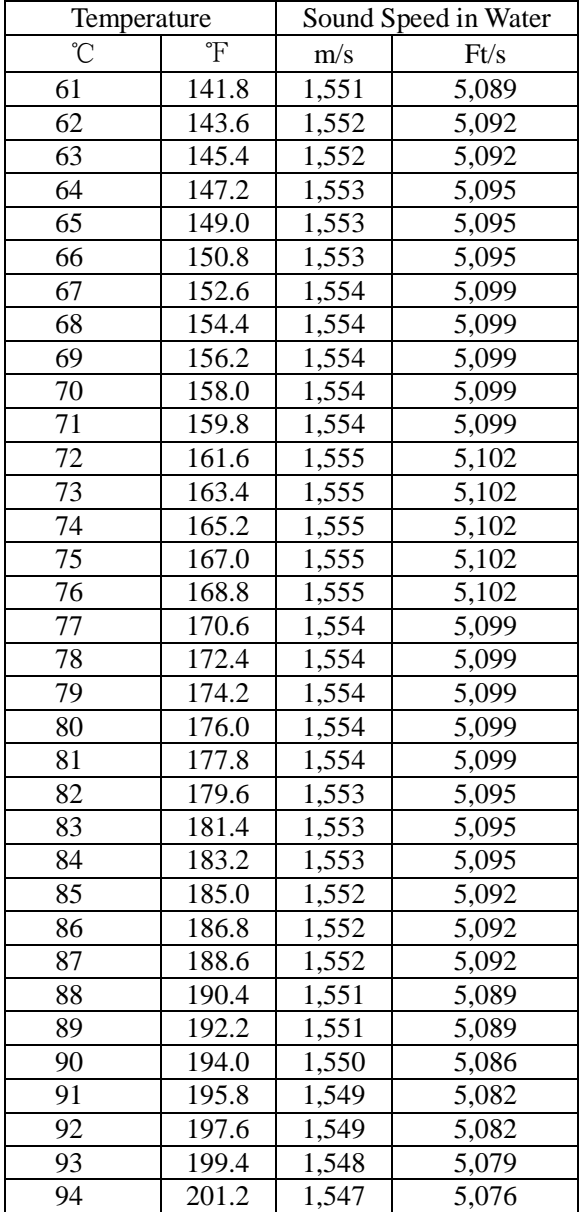

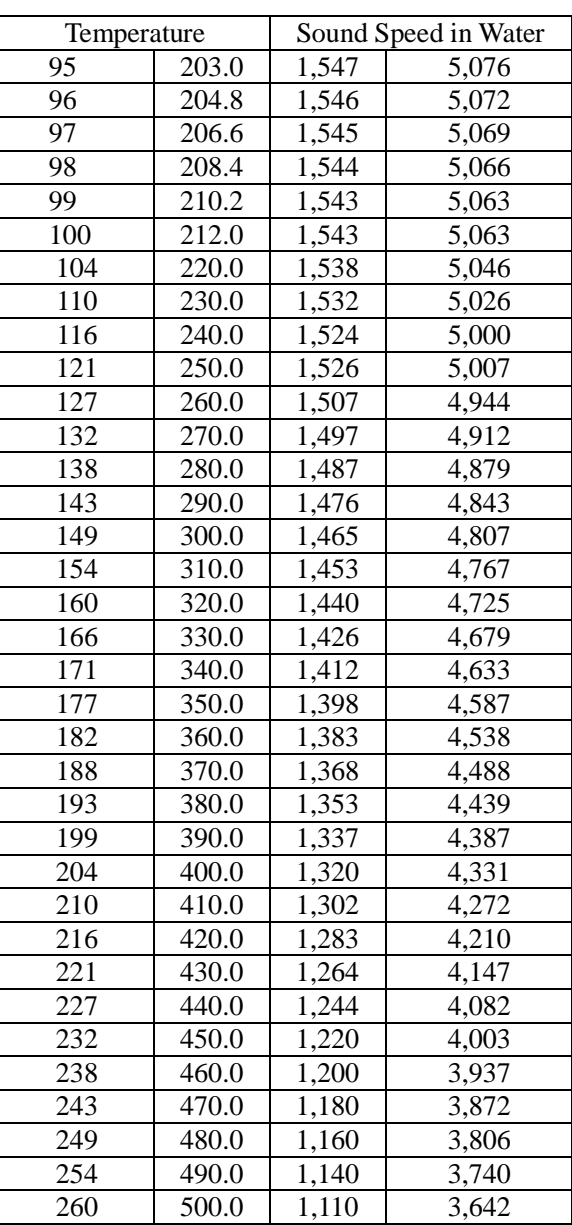

## **9.7. Common Pipe Dimensions (English)**

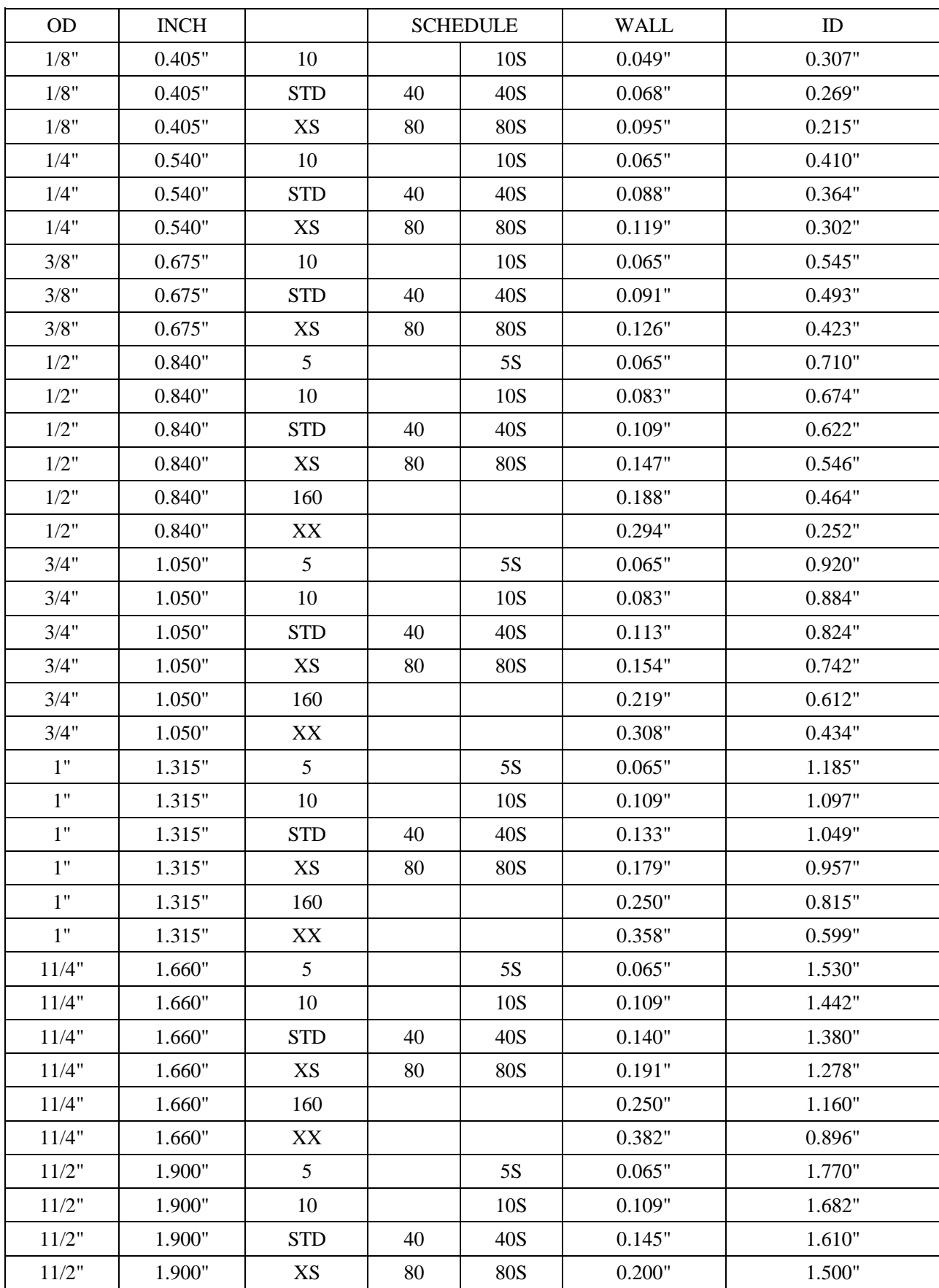

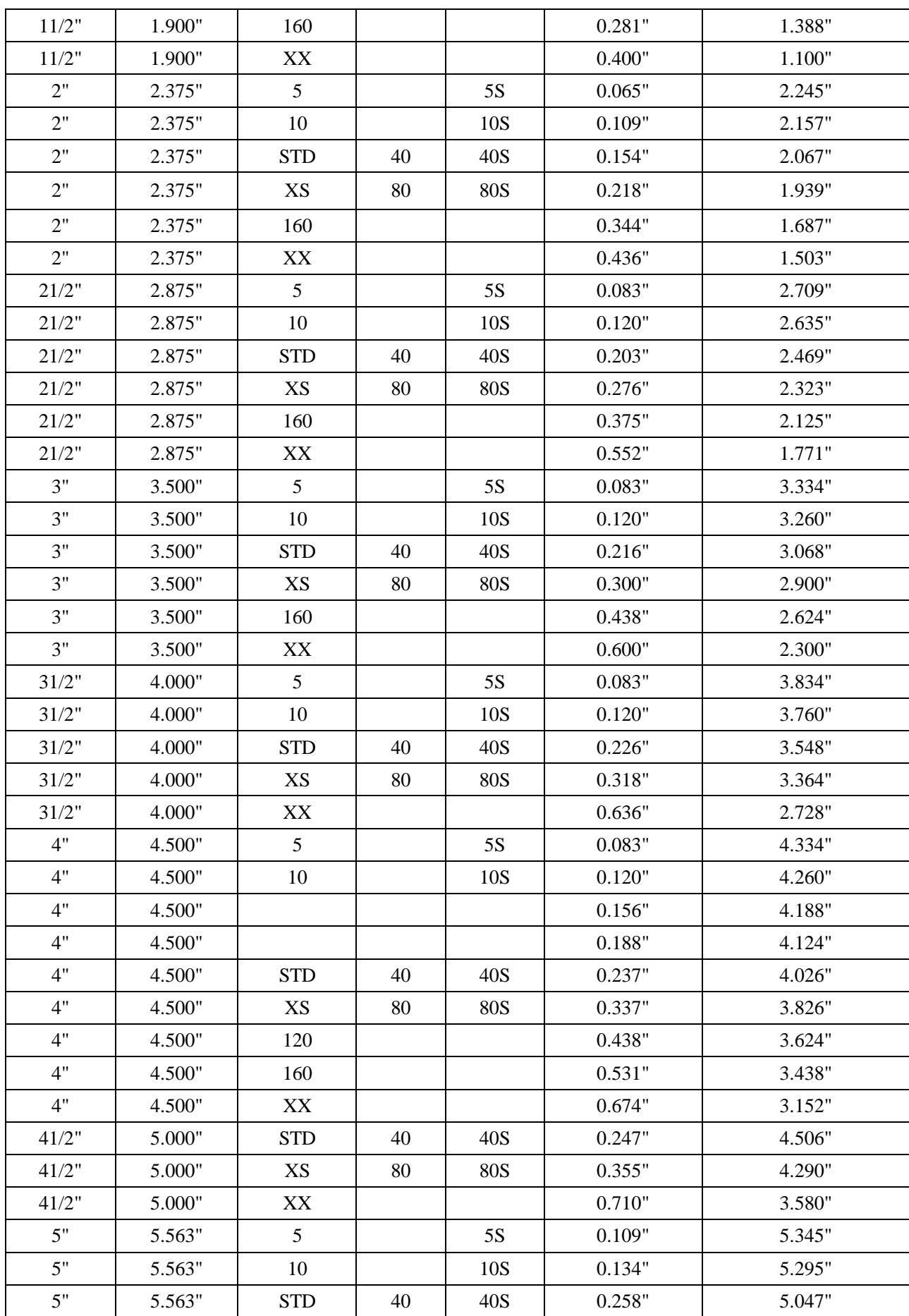

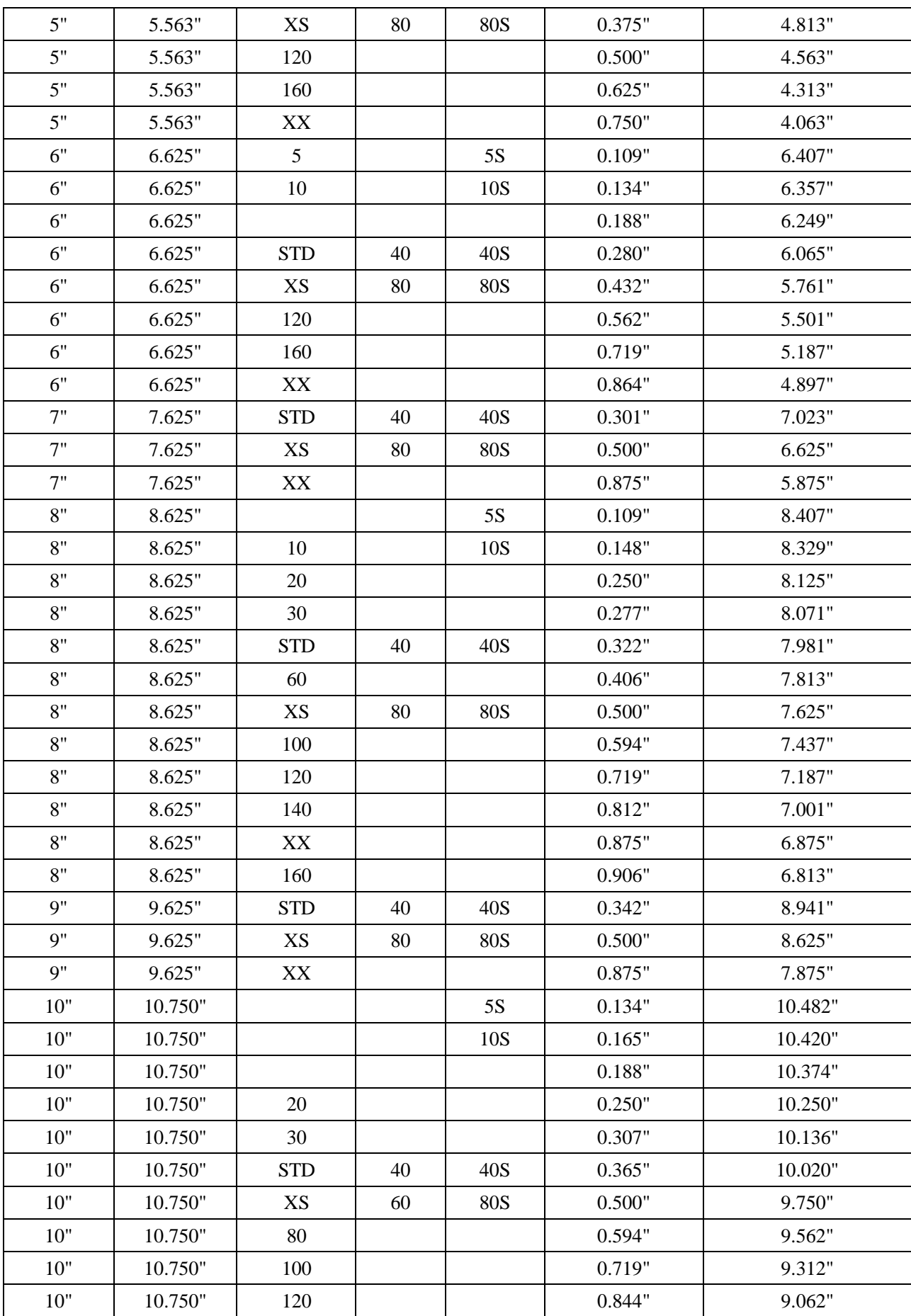

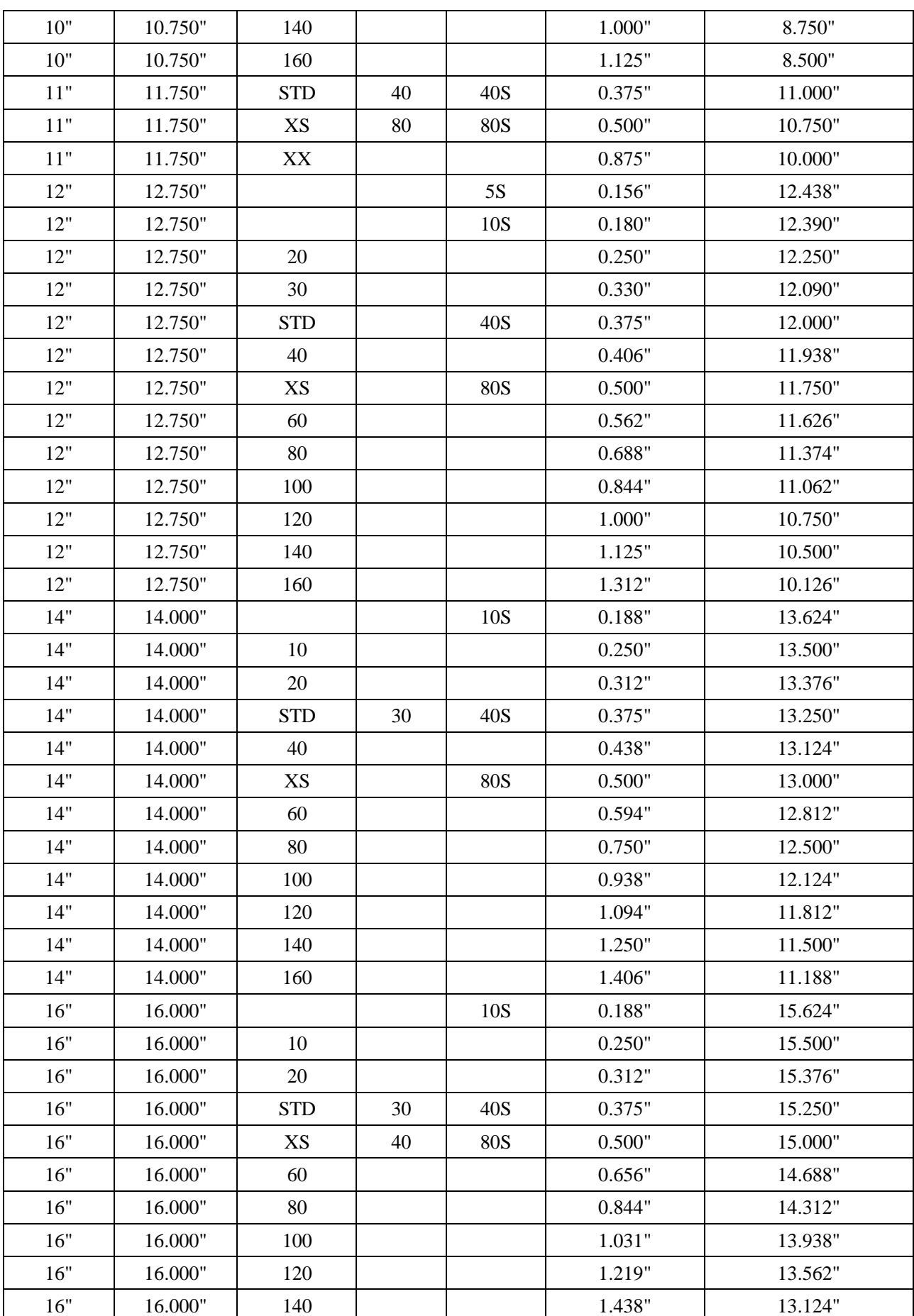

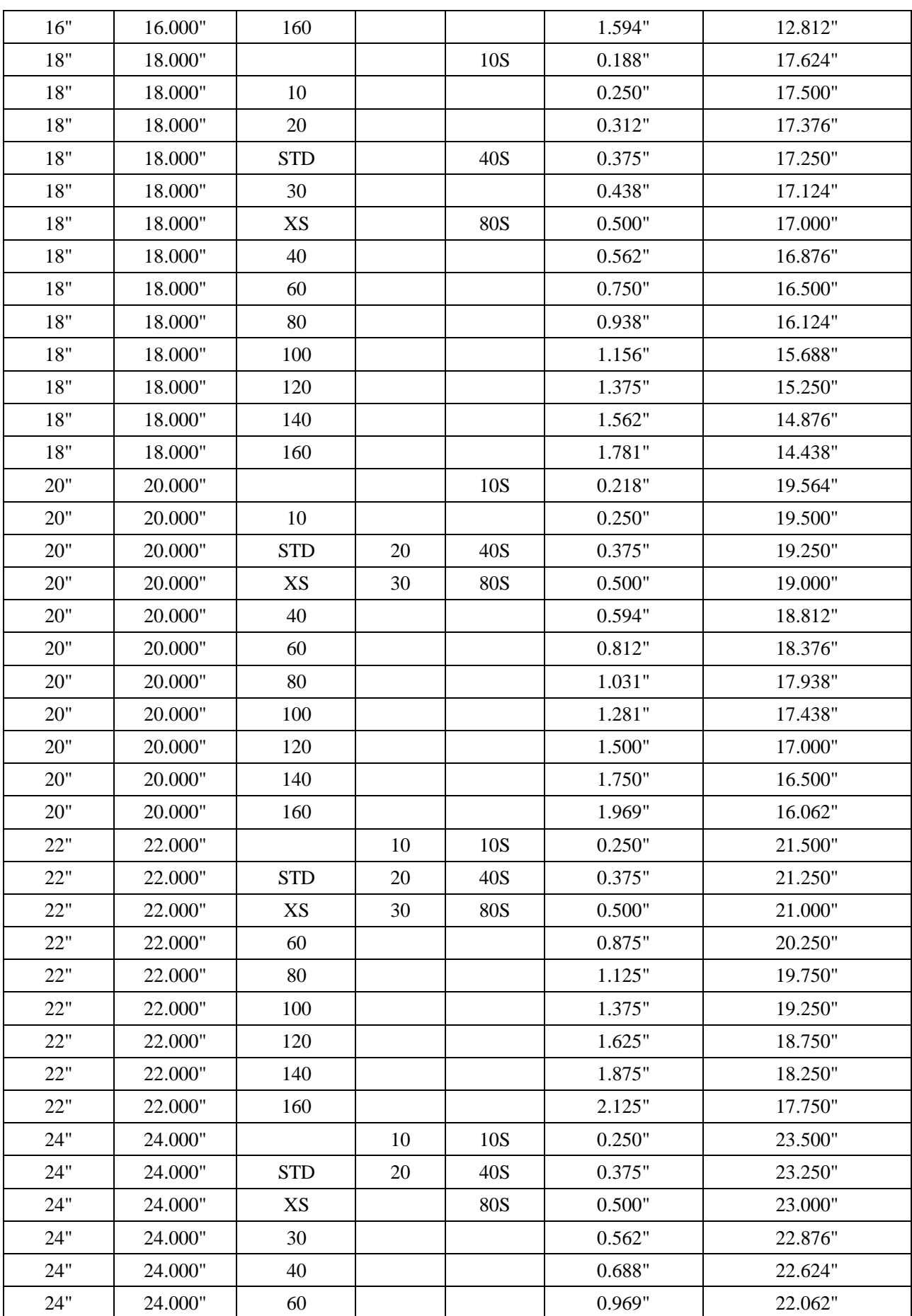

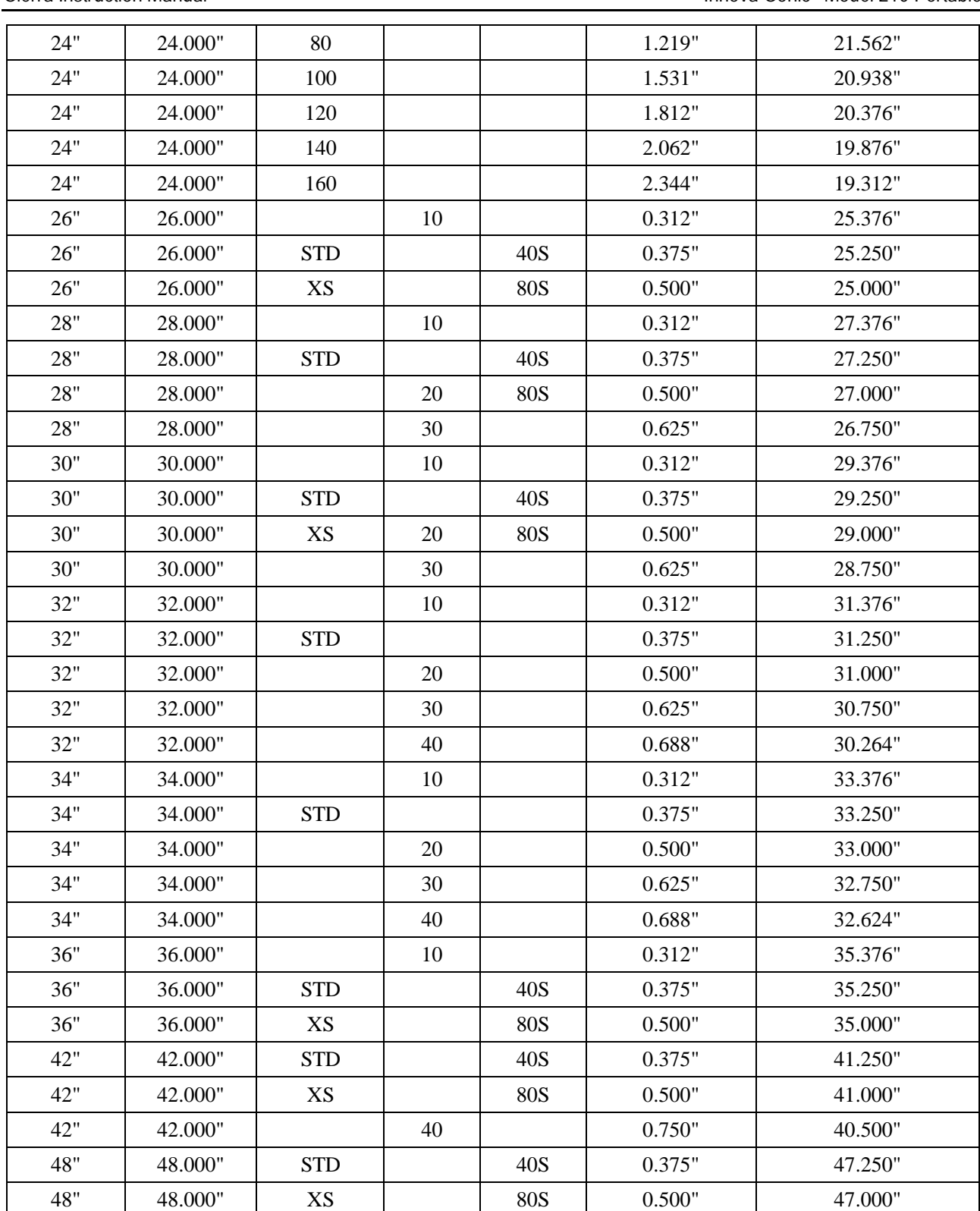

## **9.8. Common Pipe Dimensions (DIN)**

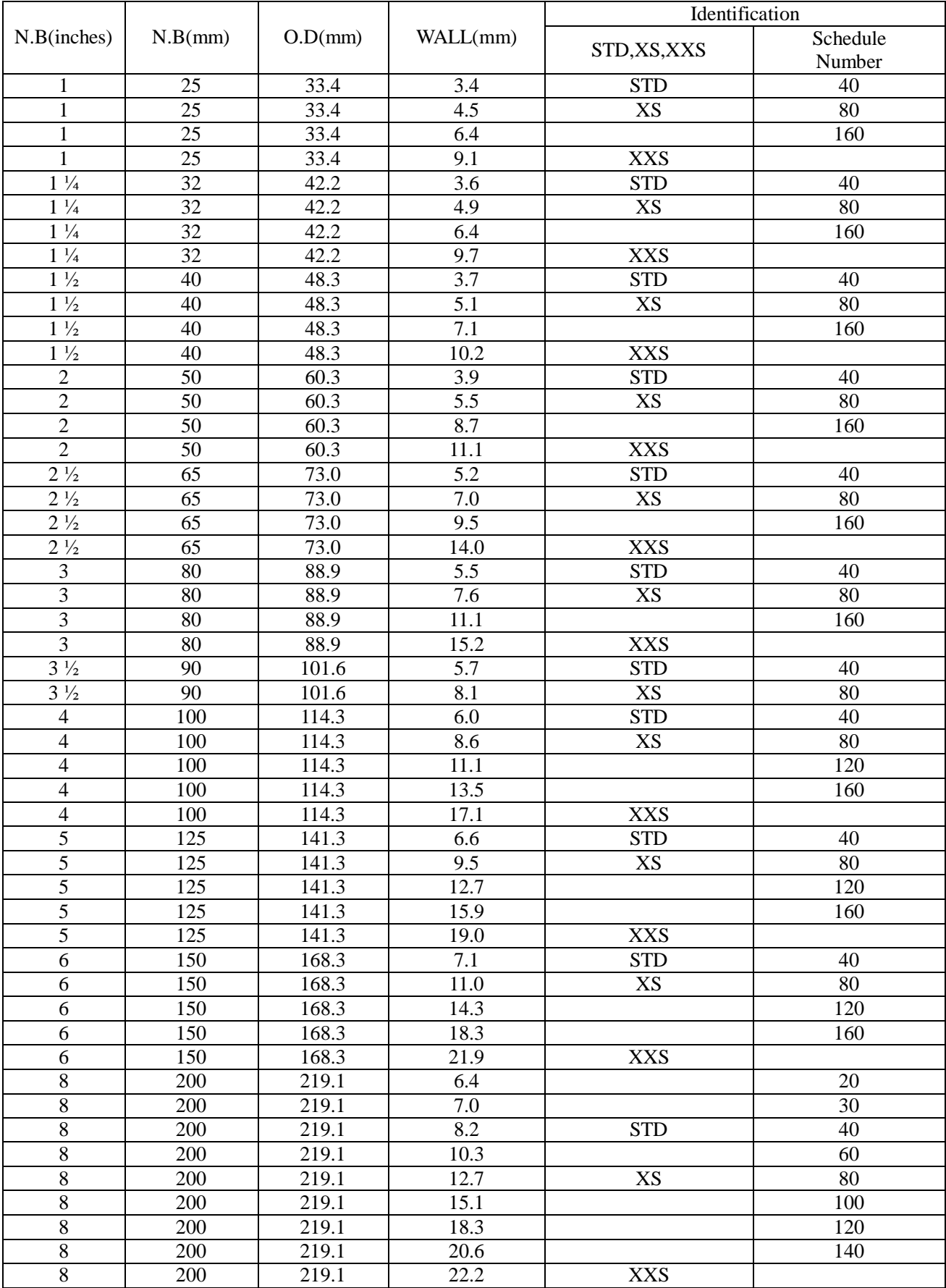

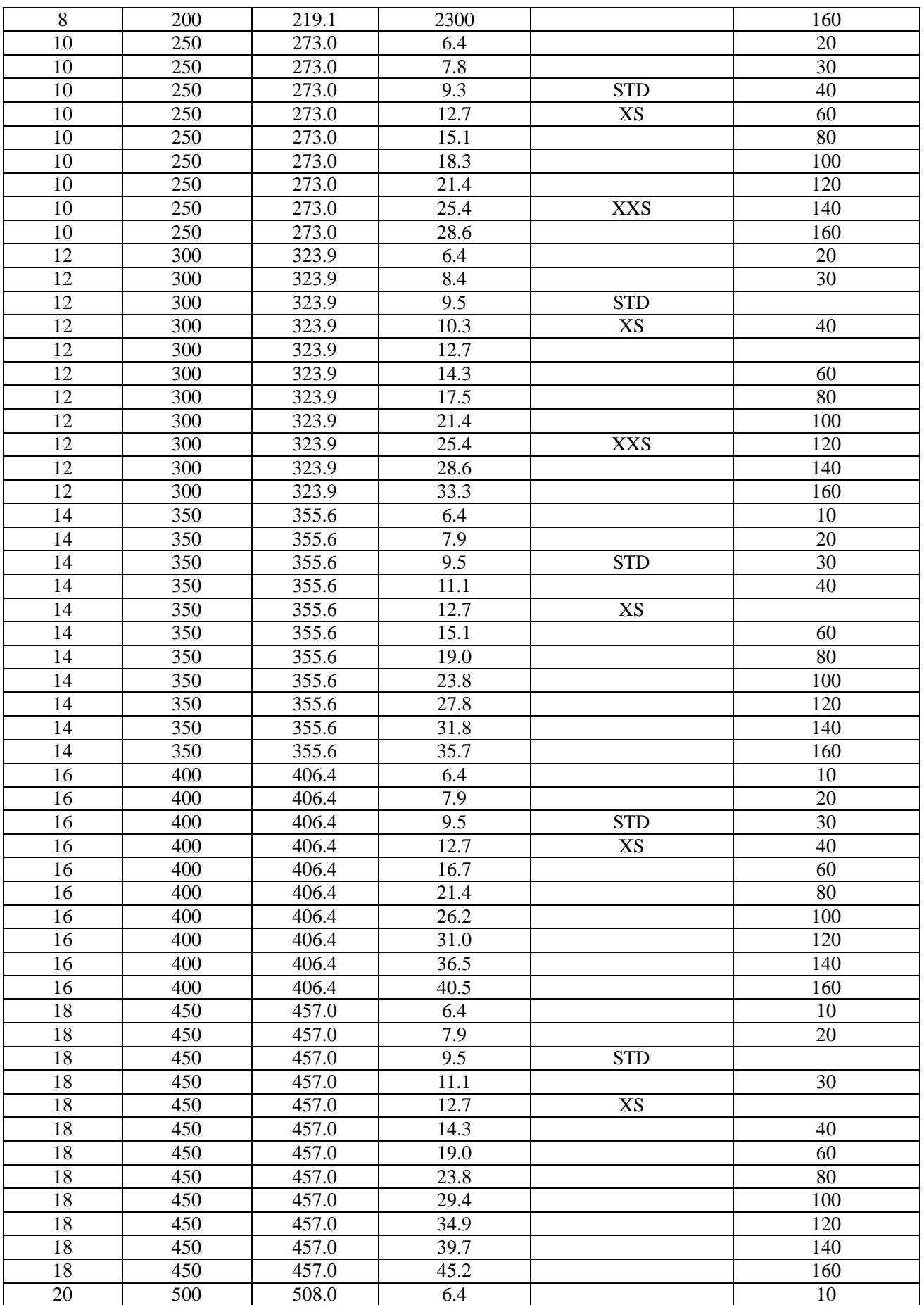

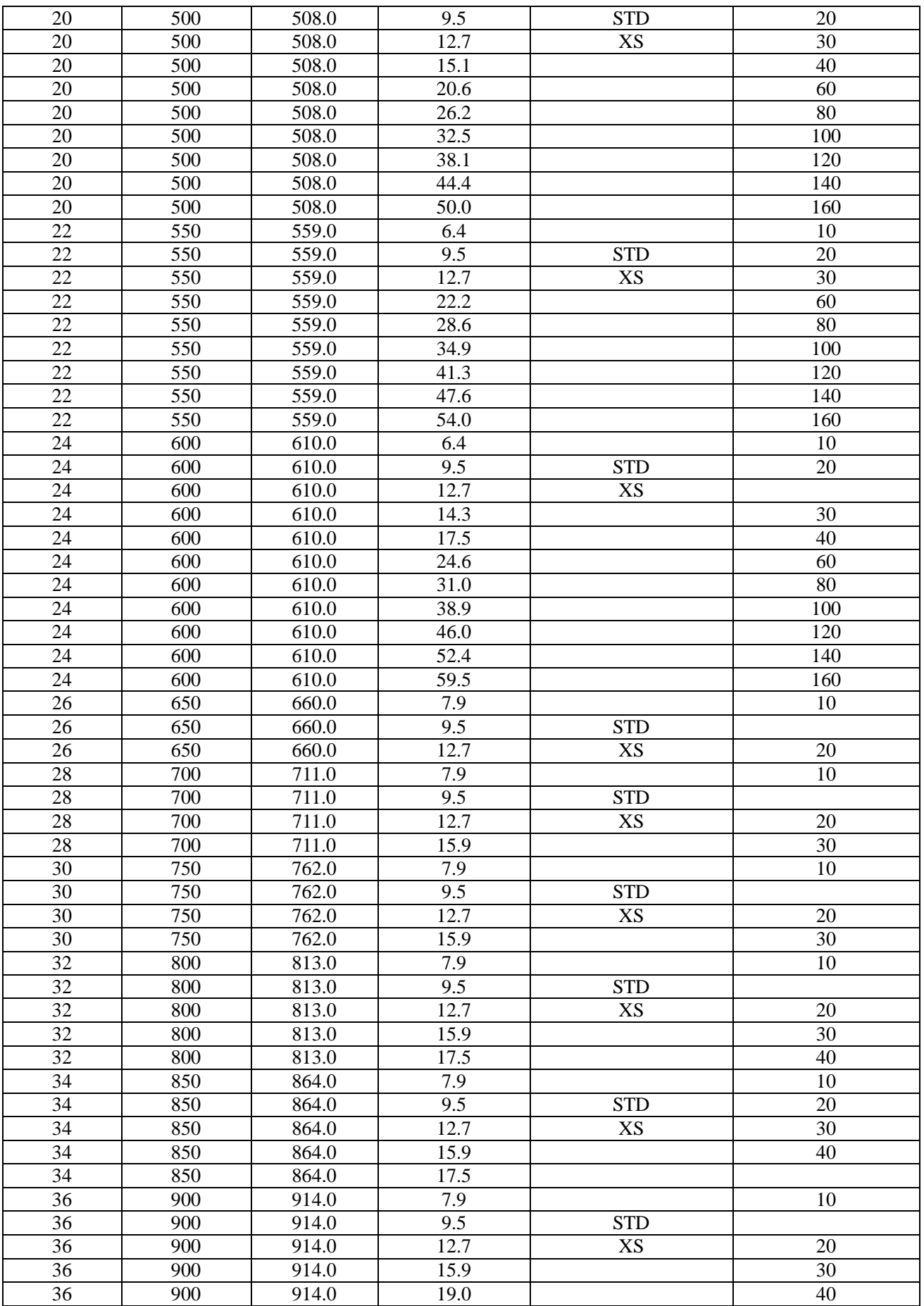

## **9.9. Cement Lined Pipes Liner Thicknesses**

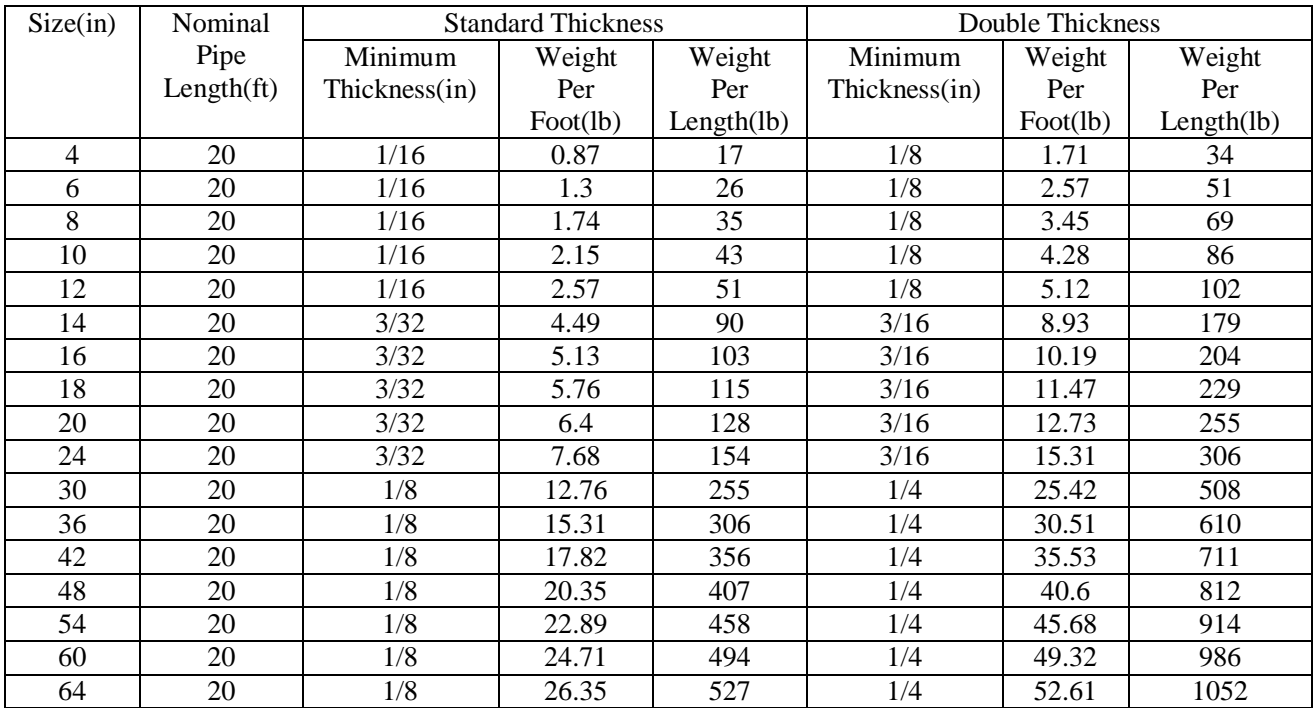

## **9.10.Cast Iron Pipe Data**

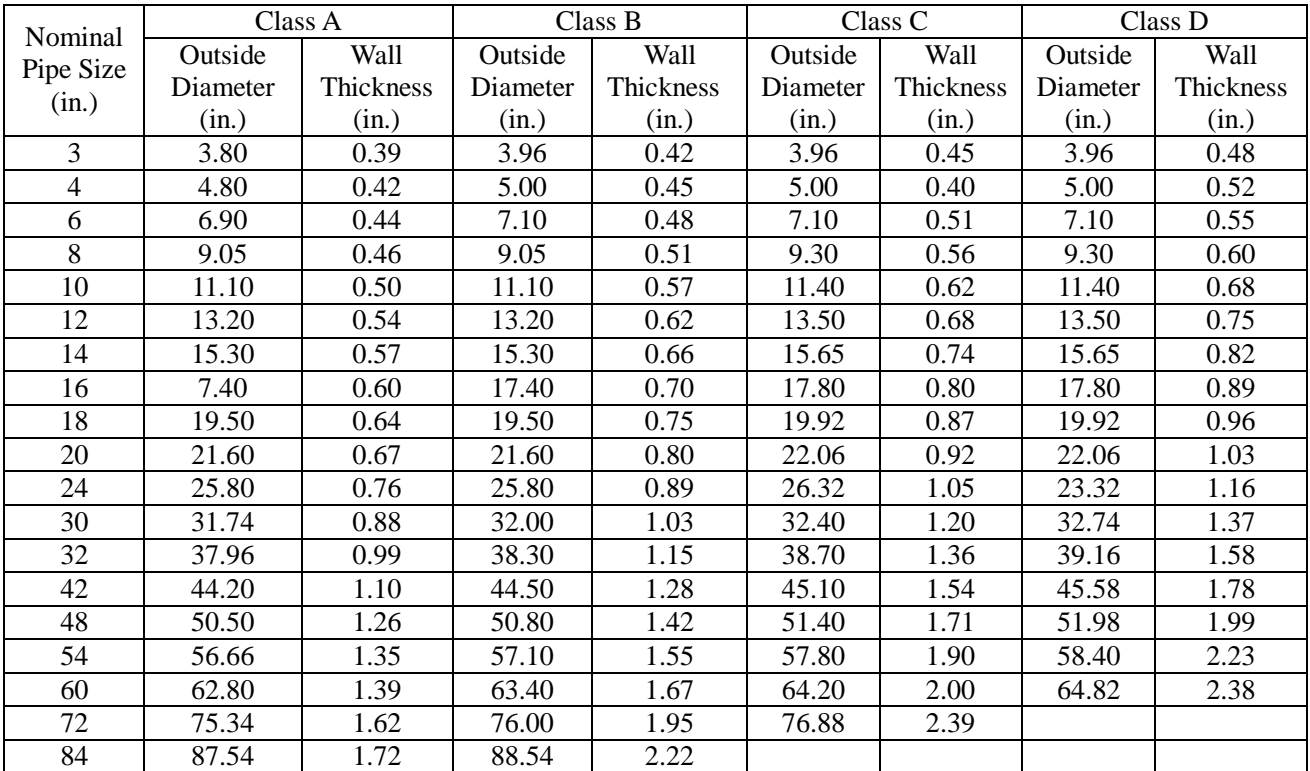

Sierra Instruction Manual **Innova-Sonic® Model 210 Portable** Innova-Sonic<sup>®</sup> Model 210 Portable

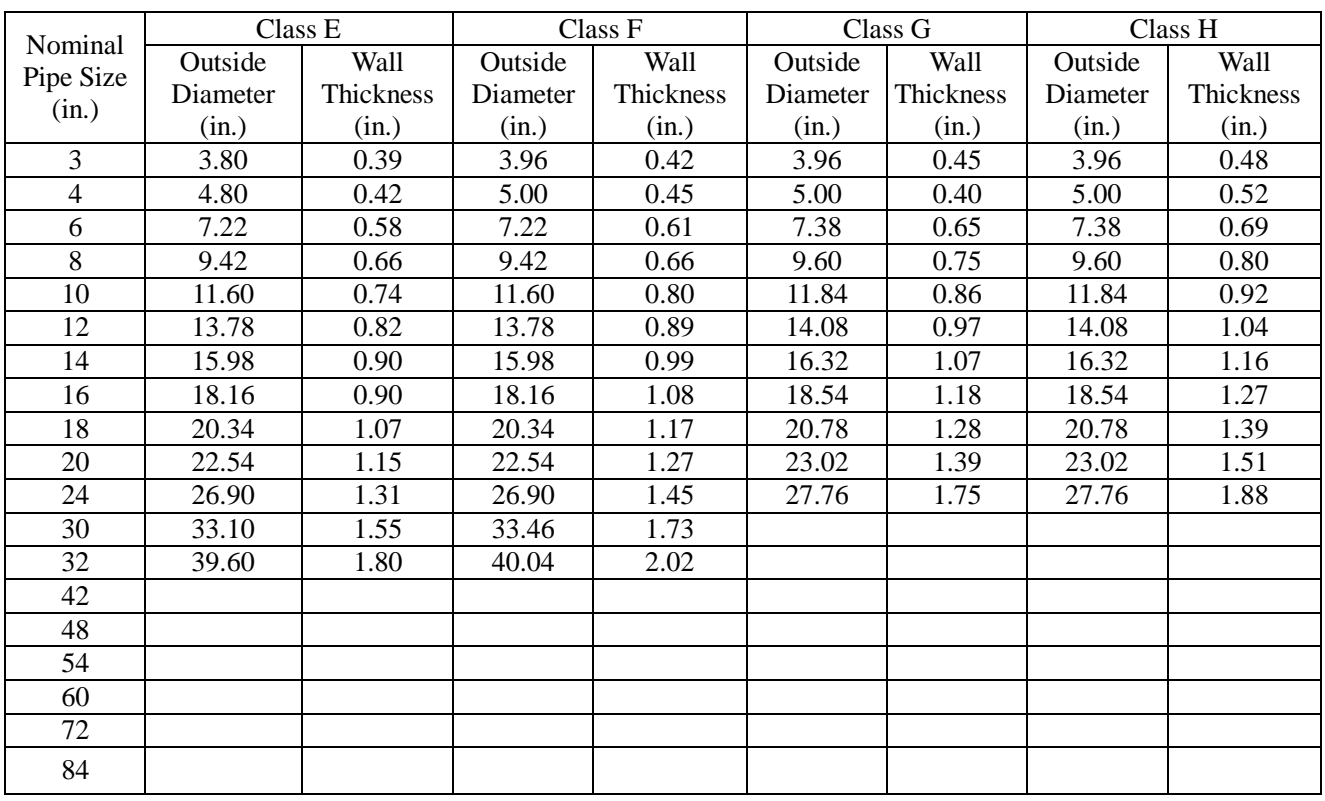

## **9.11.Ductile Iron Pipe Data**

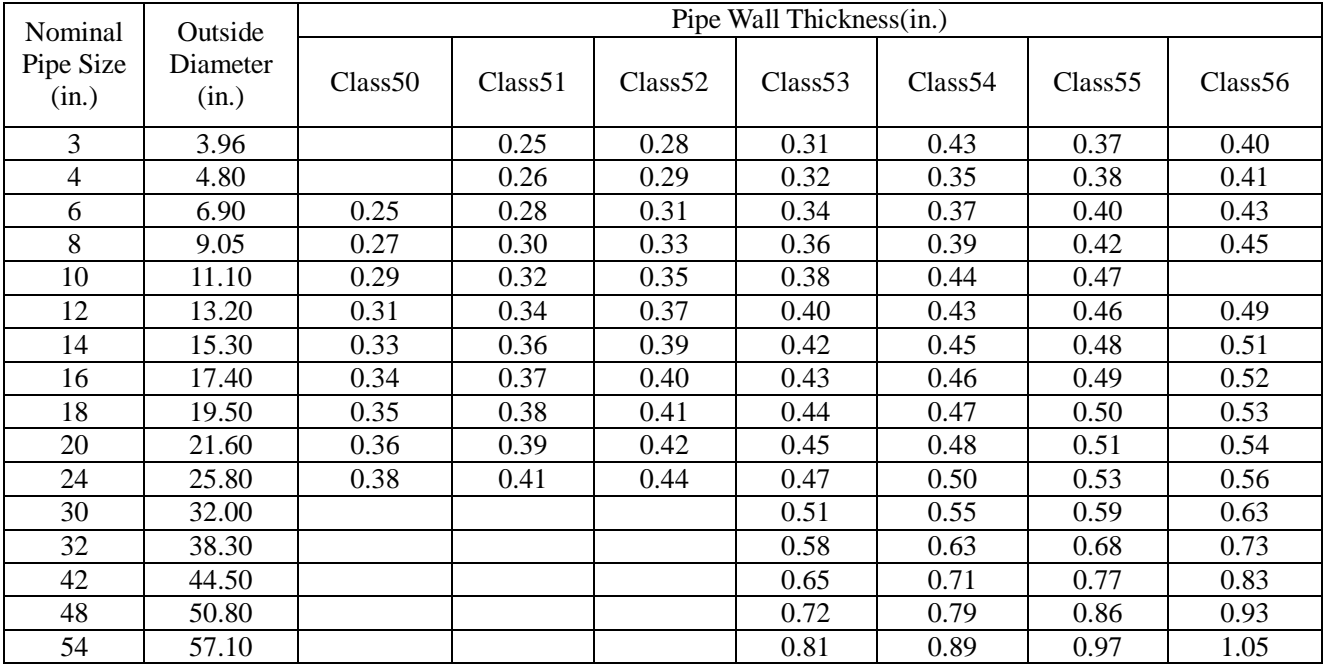

## **9.12.Sound Speeds In Various Fluids**

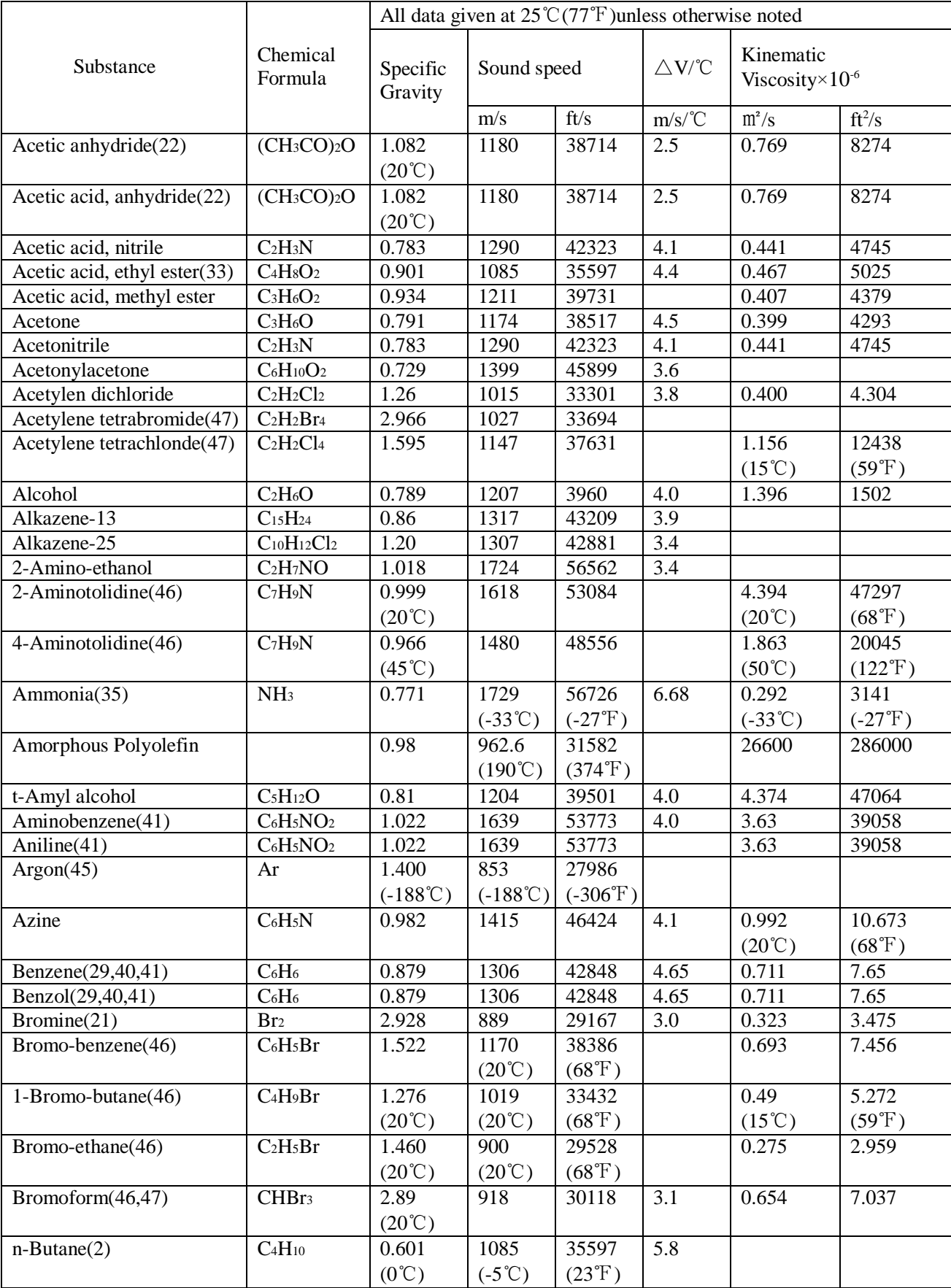
Sierra Instruction Manual **Innova-Sonic® Model 210 Portable** Innova-Sonic<sup>®</sup> Model 210 Portable

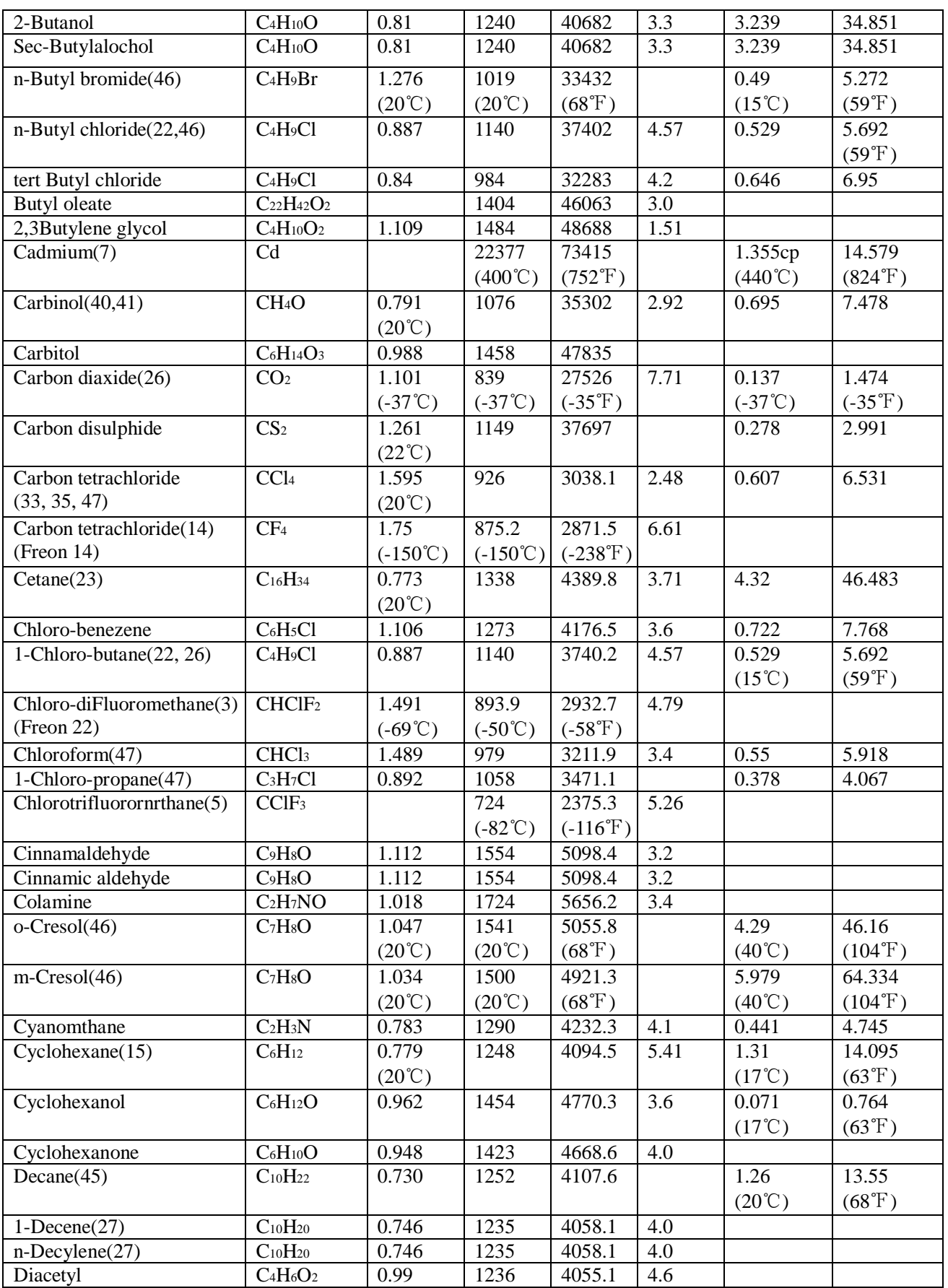

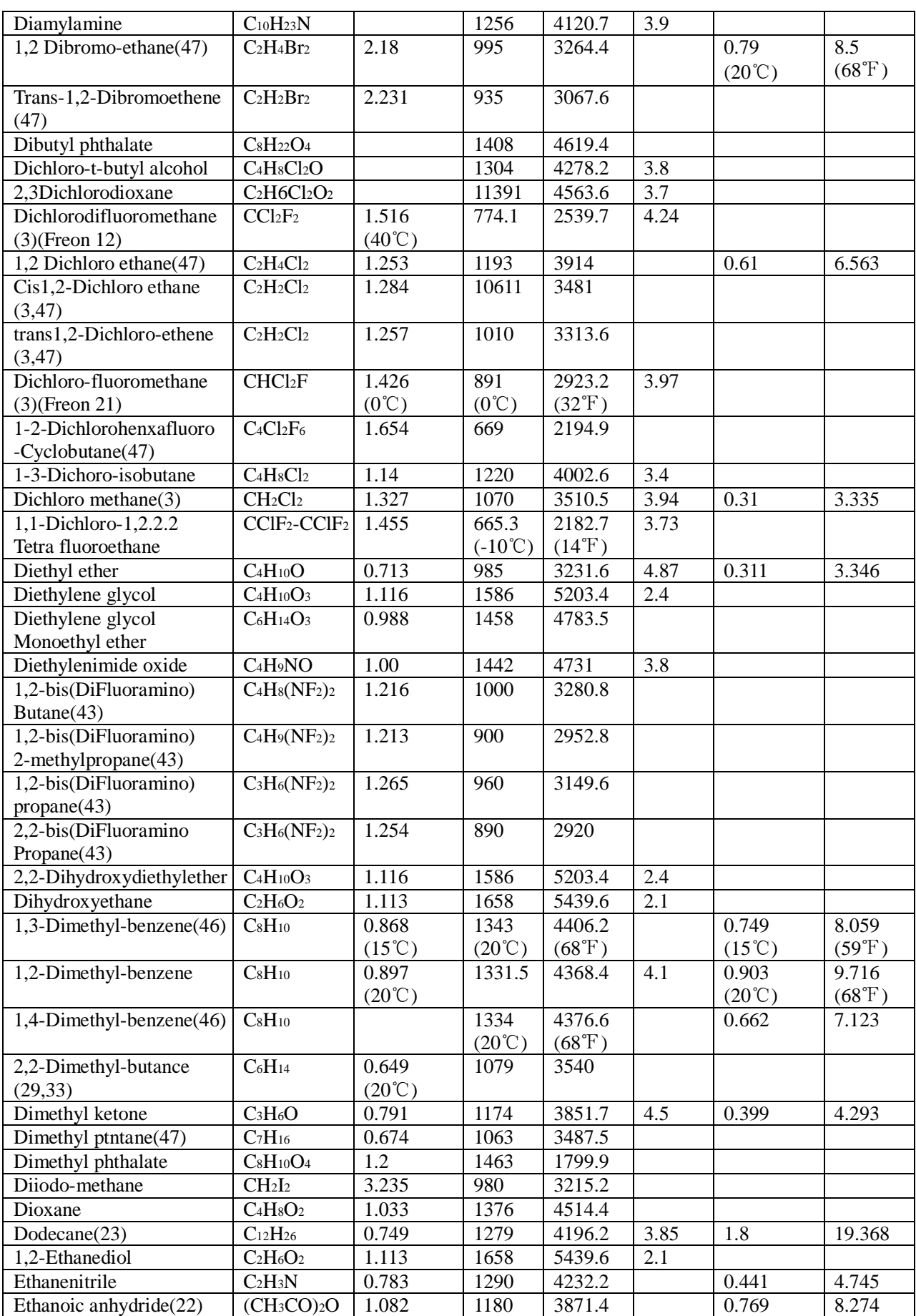

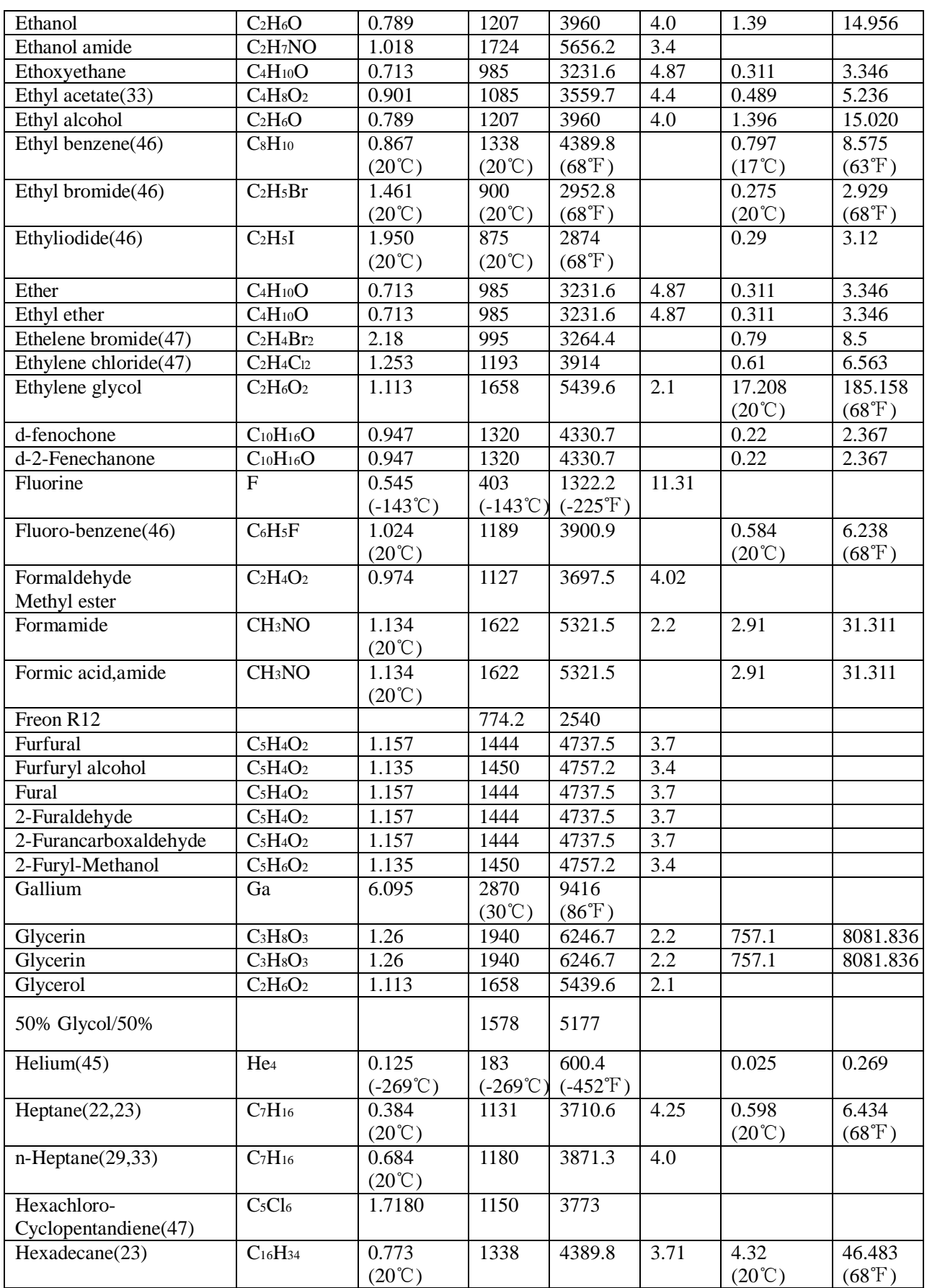

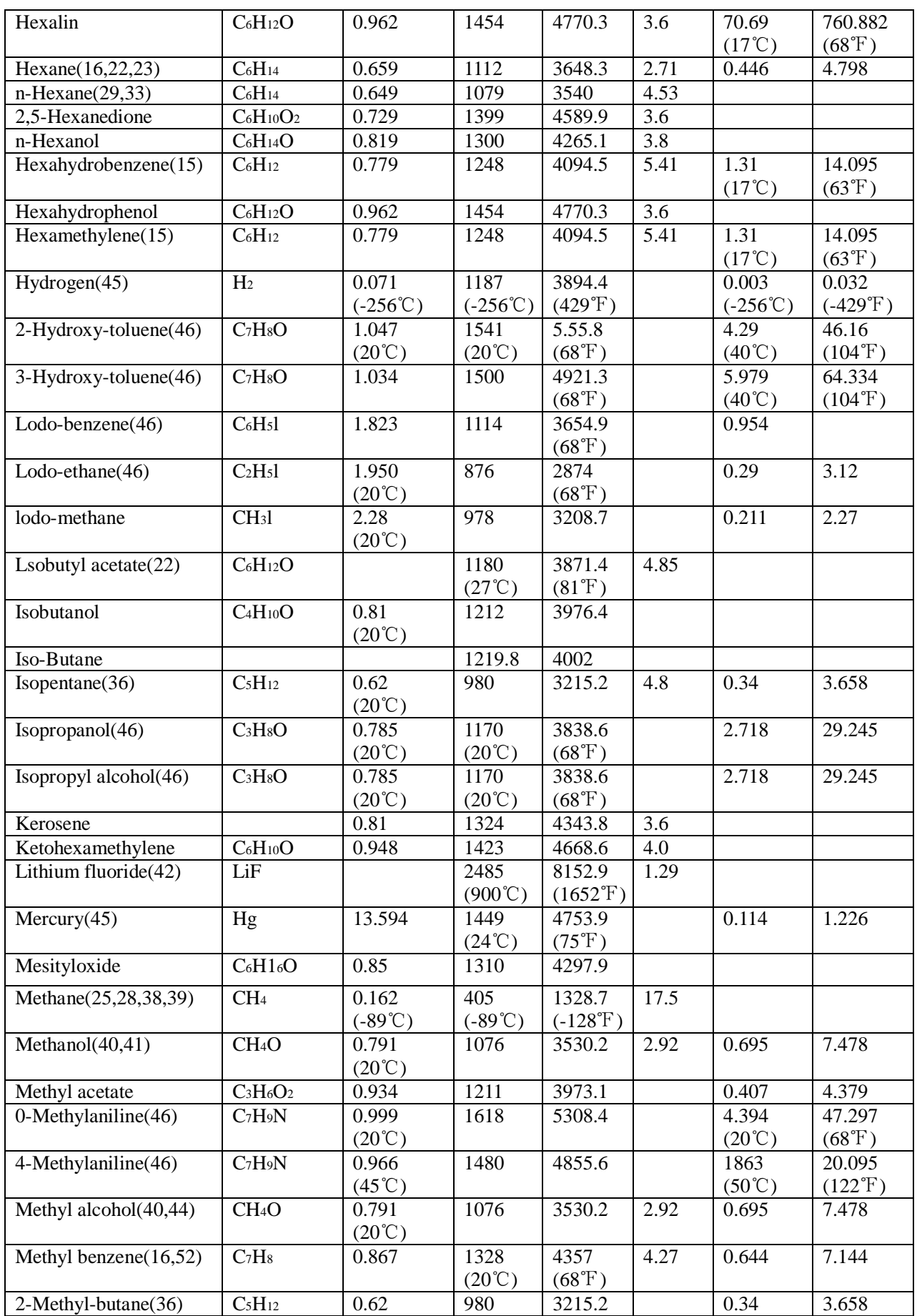

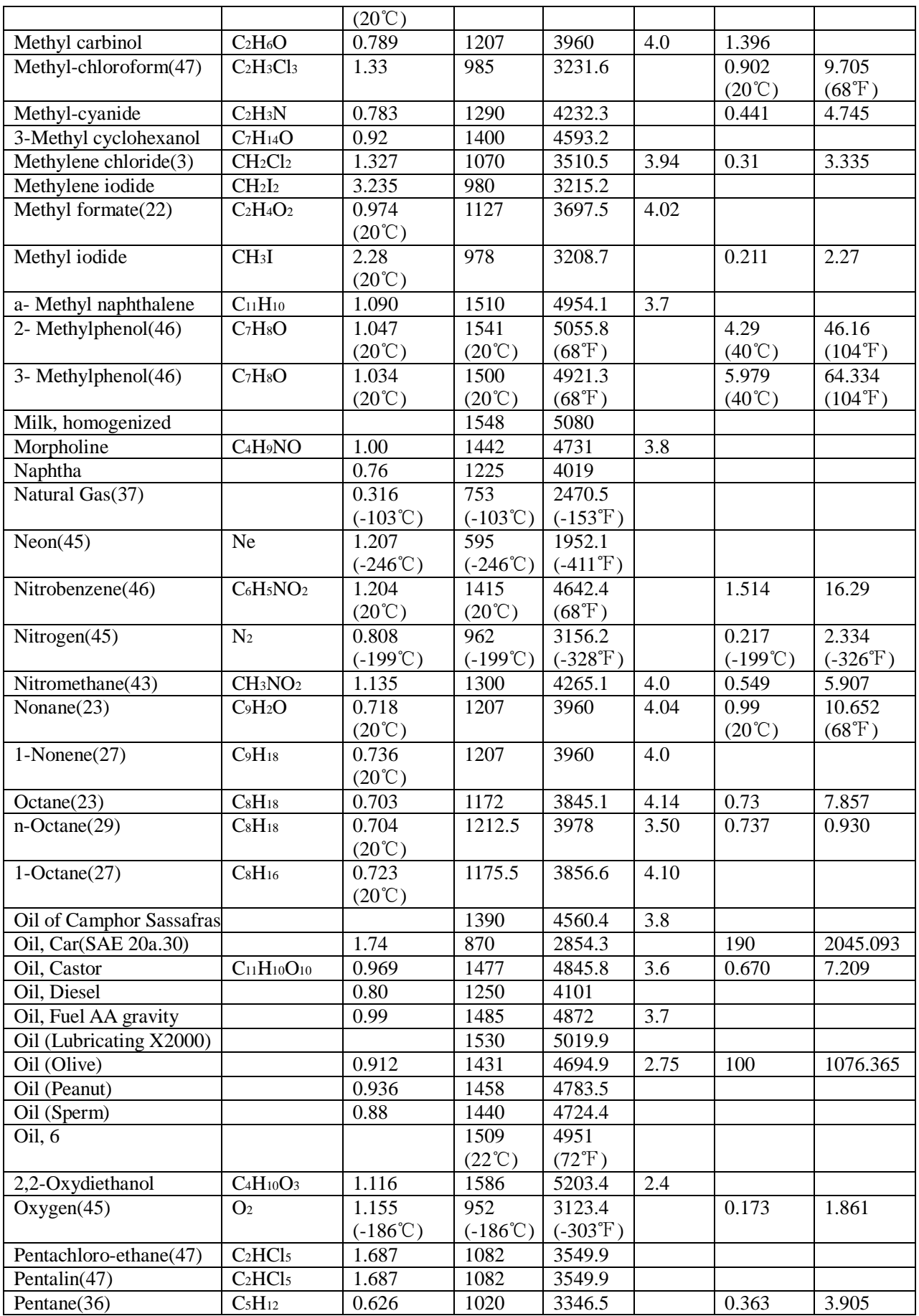

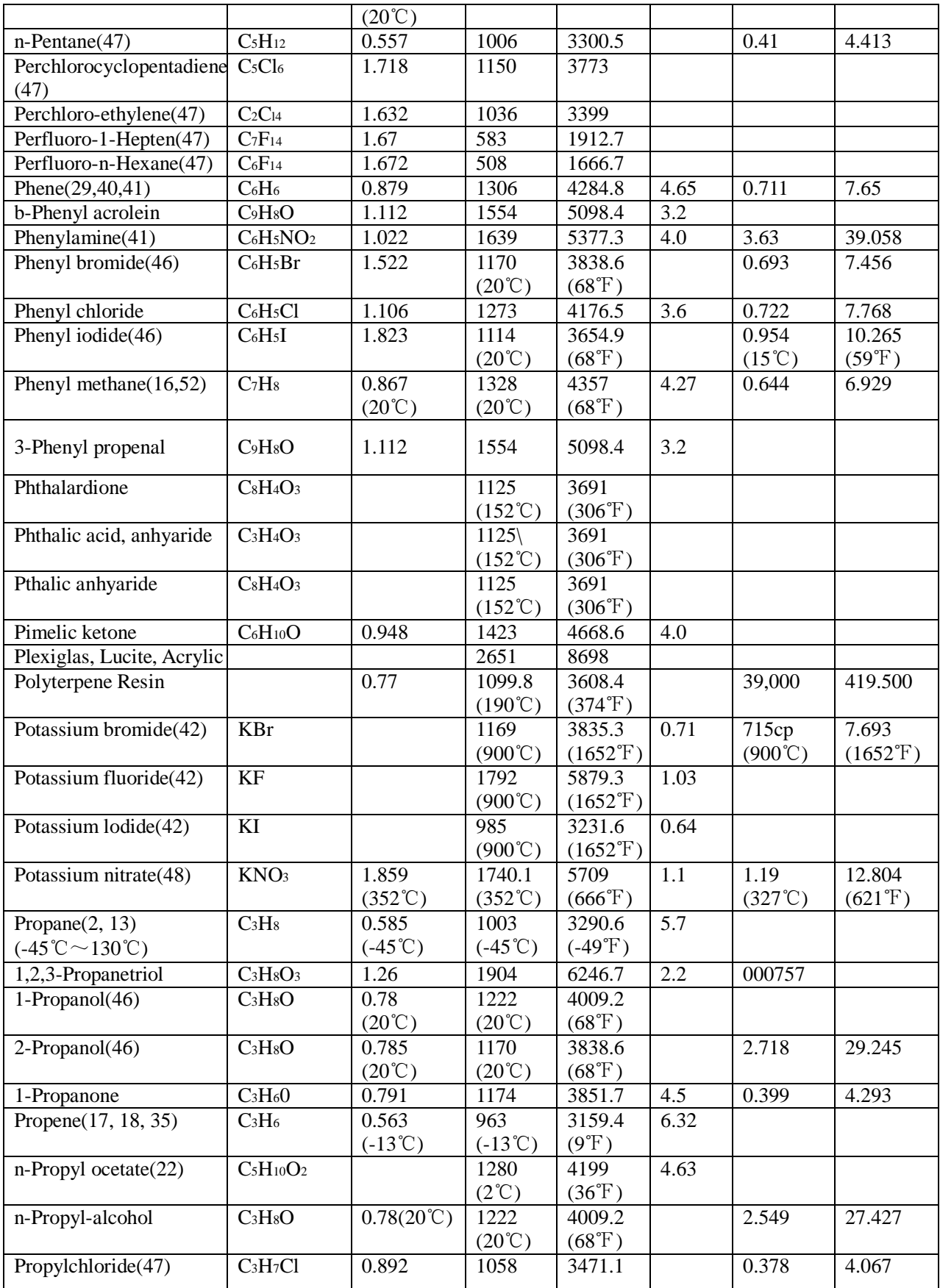

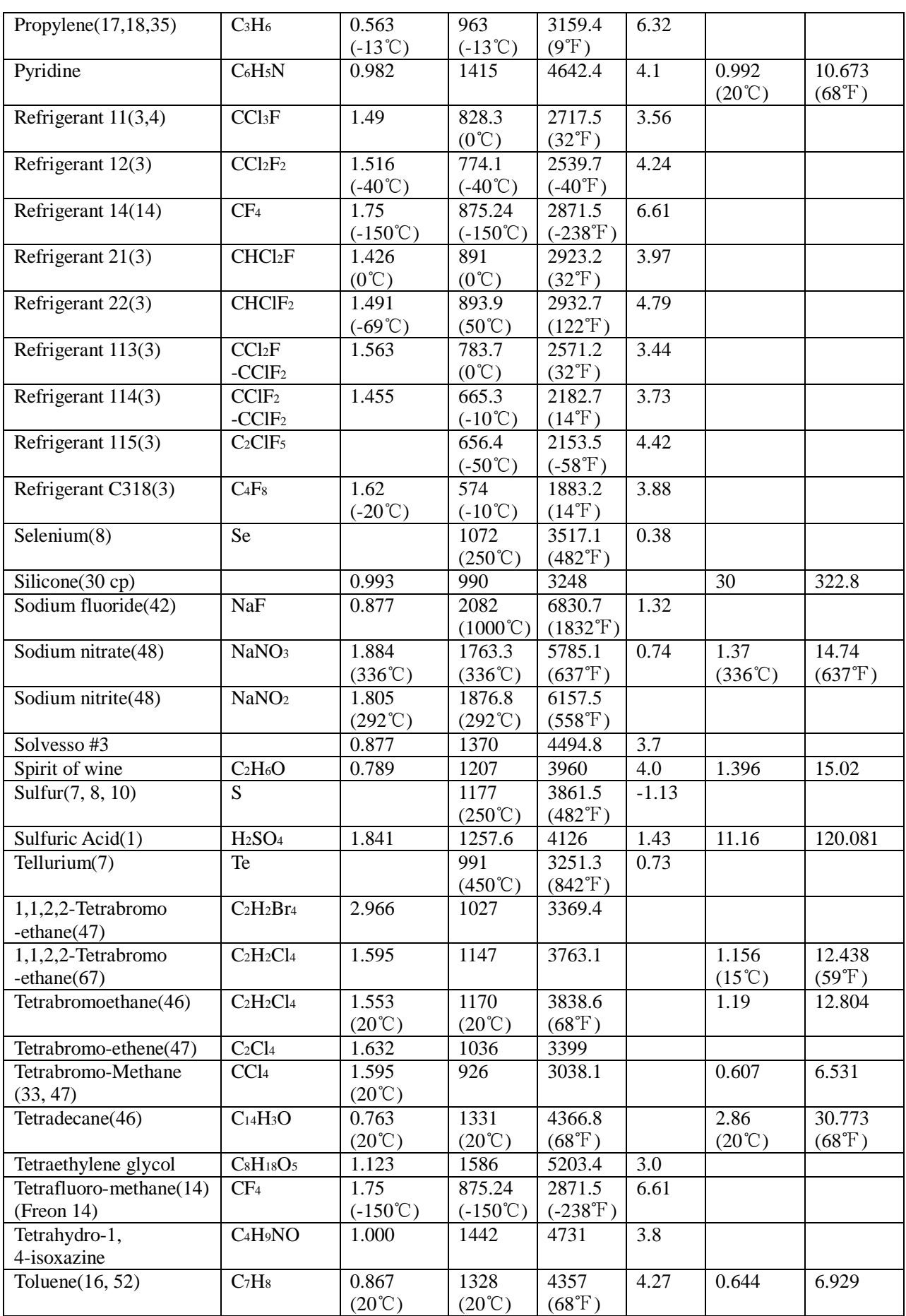

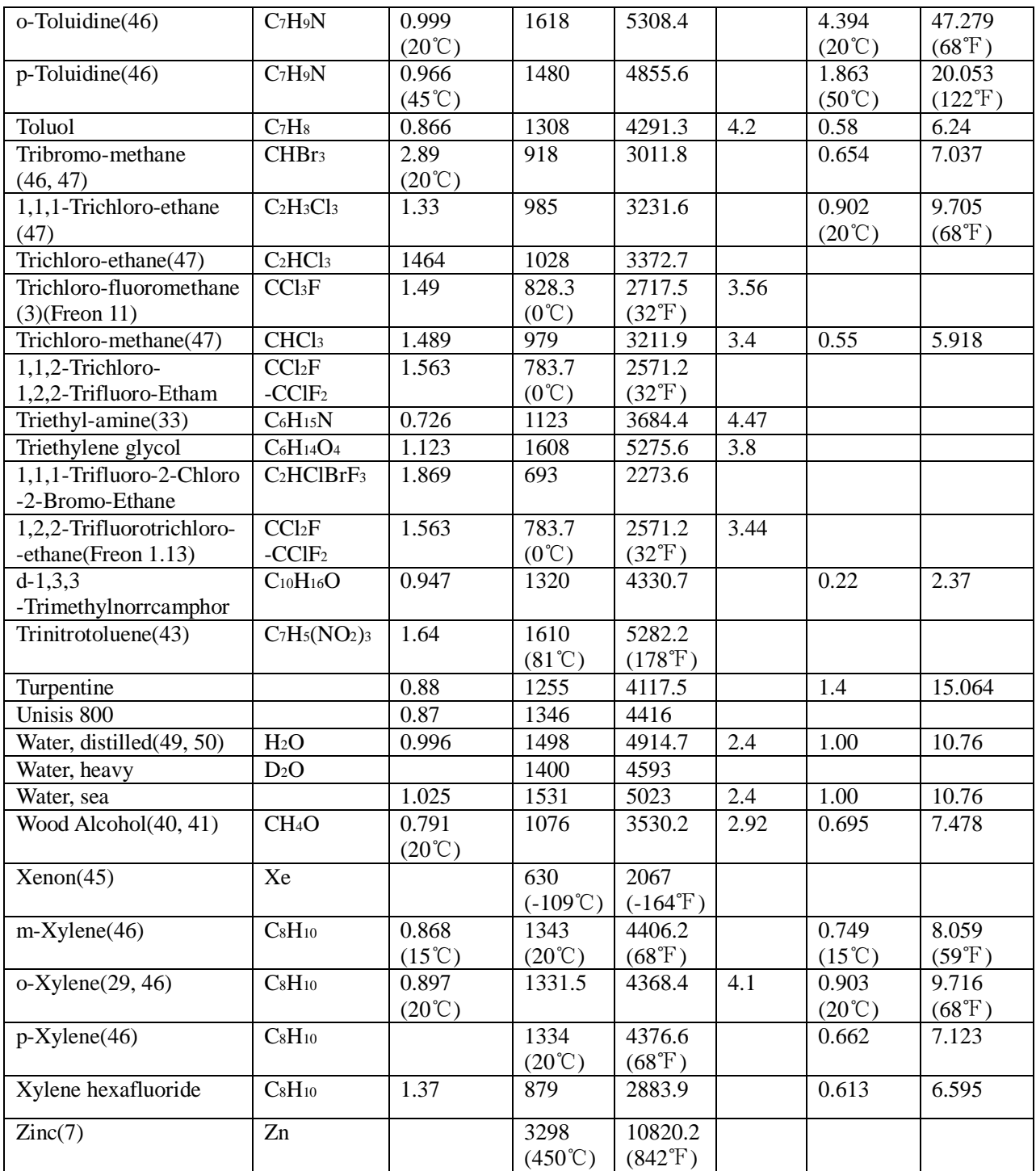

# **9.13.Sound Speed in Various Pipe Materials**

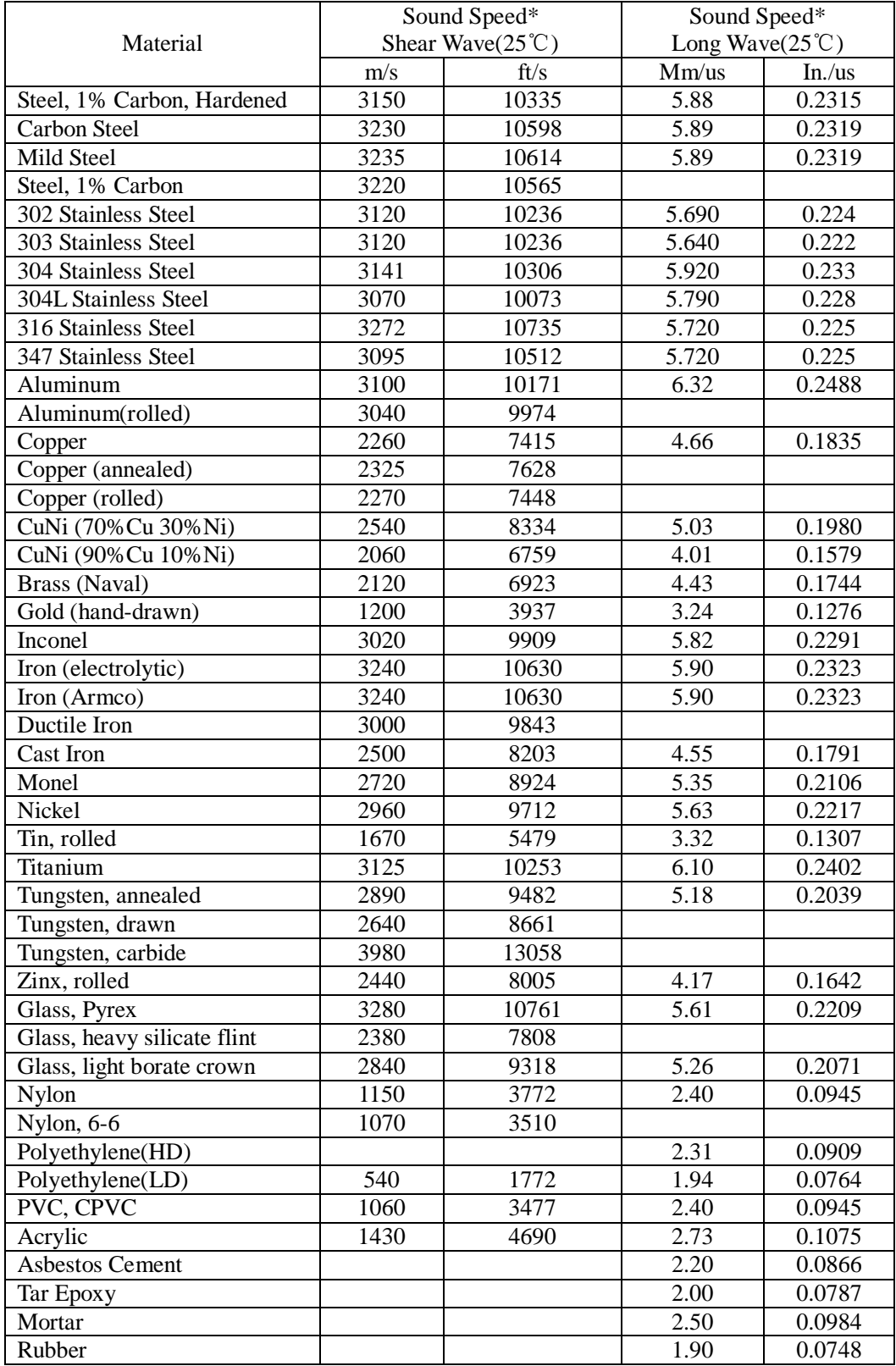

Refer to the sound velocity of other fluids and materials, please contact the factory.

# **10.Appendix**

# **10.1.Install 210 Software on PDA**

### **Note: Read this section before reinstalling the PDA program.**

To install communication software (take Palm DeskTop V4.1 as an example) using the HotSync Manager of the PDA , follow the following steps:

- 1. Install Palm Desktop to your computer. For details, see the PDA user's manual.
- 2. Connect the PDA to your computer with USB cable (or serial port cable) according to the HotSync manager on the Windows system disk.

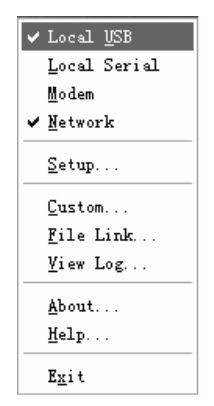

*Choose Sync Connection Mode of the PDA and Desktop Computer* 

3. Run Palm Desktop, and select [View] -> [Quick Install] on the menu or click "Install" icon.

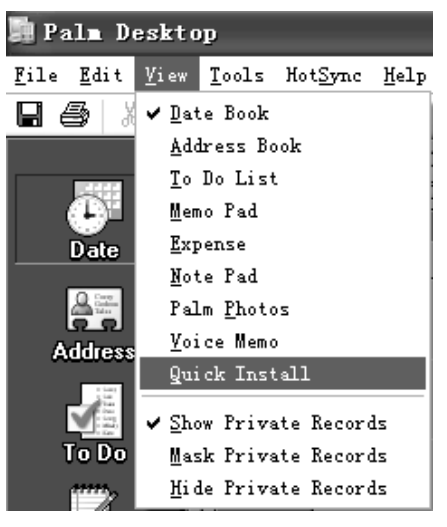

*Run sync software* 

4. Select the corresponding user on the pop-up window and click [Add] button to install communication software application INNOVA SONIC PORTABLE.prc and serial number file Dslp.pdb.

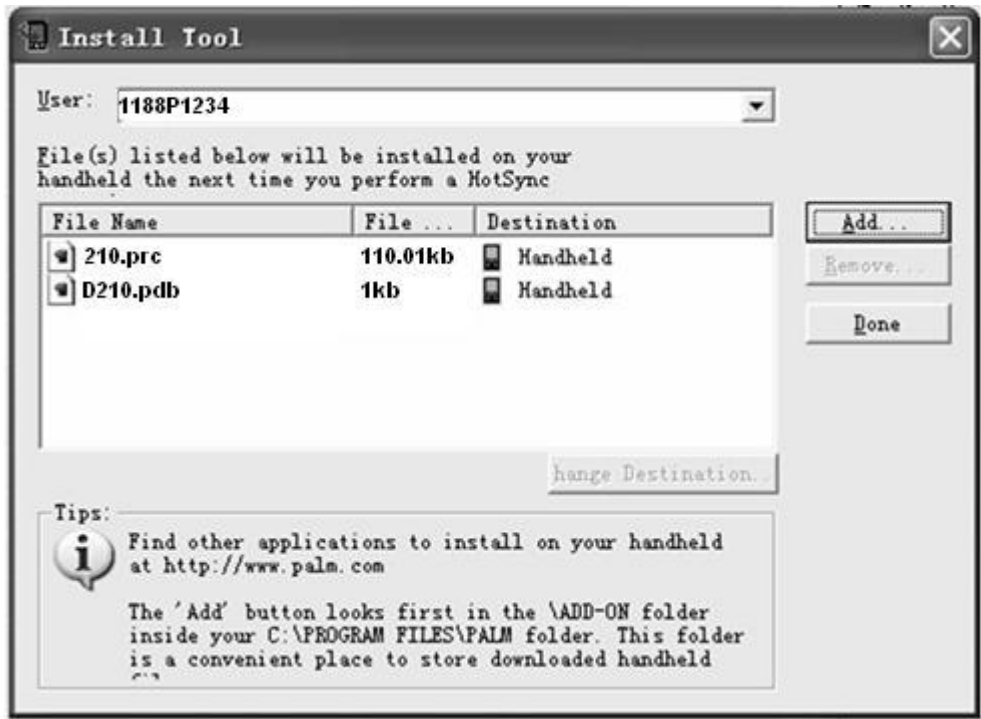

*Select a User Name and Sync File 210.prc and Dctp.pdb* 

5. Click the HotSync icon of the PDA or press the HotSync key on the sync jack and install the application according to the clue.

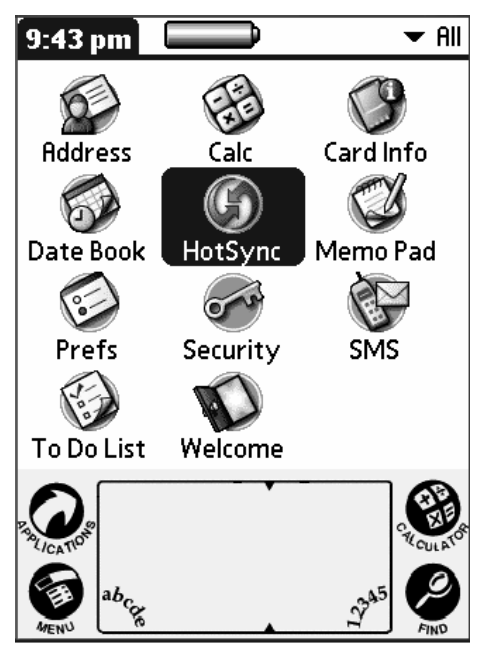

*Press sync button to synchronize* 

6. For application icons displayed on the PDA after installation.

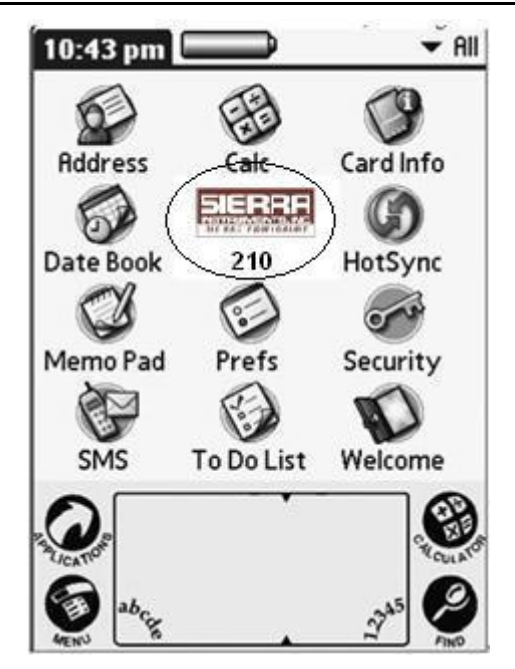

*The Application Icons Displayed on the PDA After Installation* 

When not using the PDA for a extended period of time, or there is not enough battery charge, please recharge it in time.

# **10.2.UFM Data Installation**

# **10.2.1.Hardware requirements**

CPU: PII266 or faster, Memory: 64M or more, Display resolution: 1024\*768 or higher.

# **10.2.2.OS Requirements**

Windows 98SE 4.10.2222A or later, IE4.01 or later.

# **10.2.3.Installing Method**

Step 1: Open Setup file in the UFM Data directory to enter installation page. Click "Next" to proceed.

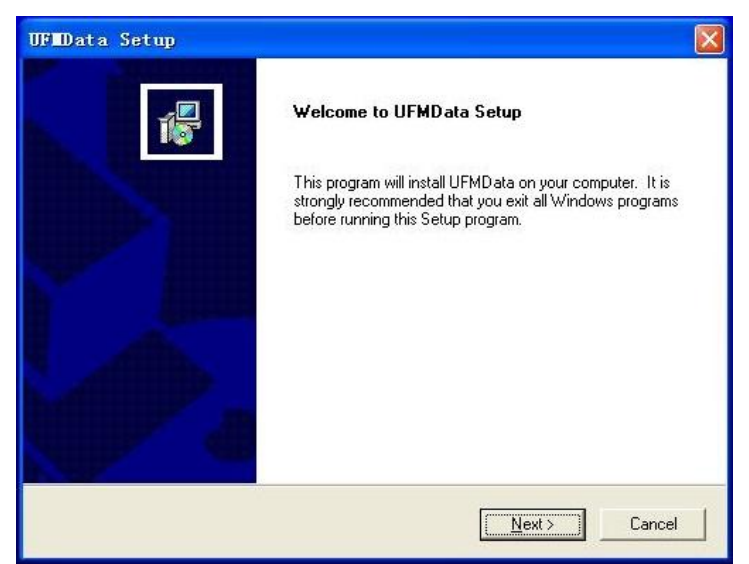

Step 2: Select an installation directory. Click "Next" to accept the default directory. If you want to change the installation directory, click "Browse" to select a directly and click "next" to continue to the next step.

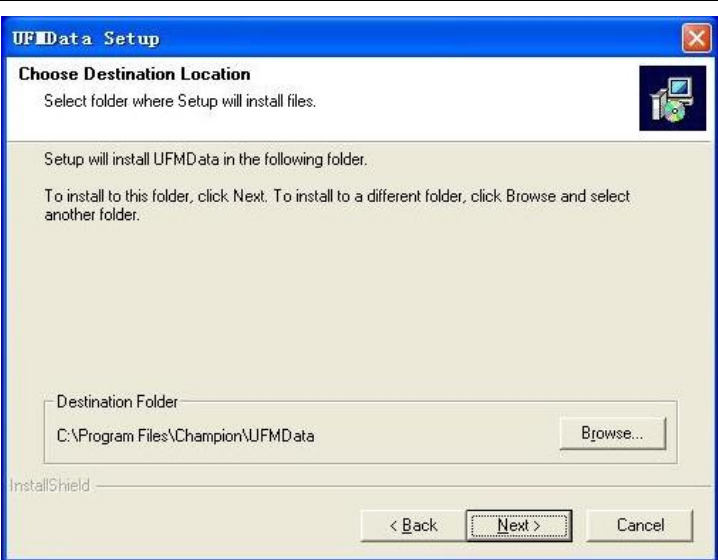

Step 3: Select a program folder, then click "Next" to enter next step.

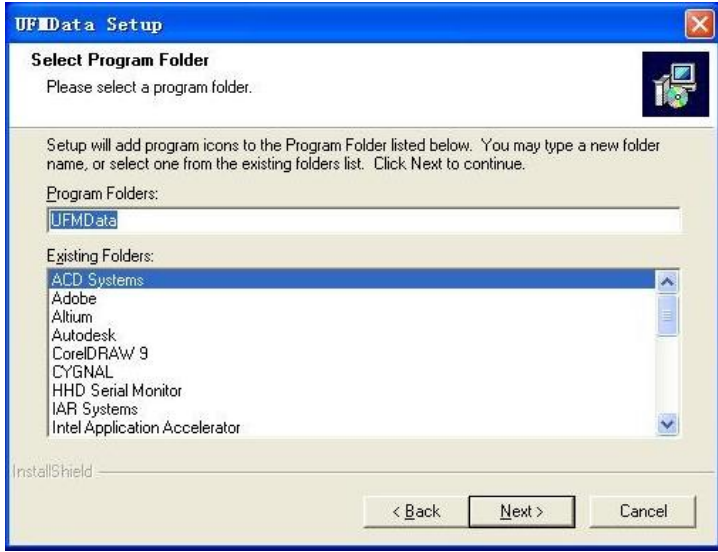

Step 4: Click "Finish" to finish installation.

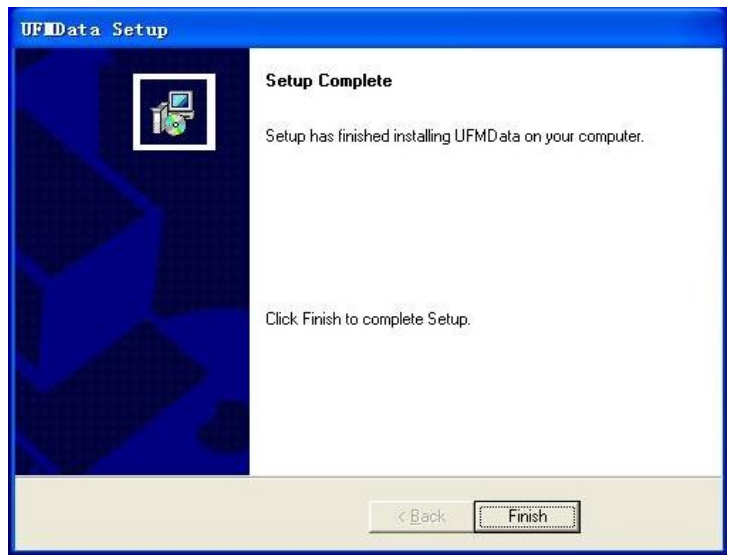